# **Payroll Procedures Manual**

# **Section K PIP System Instructions**

Rev. 09/2022

**tate Controller's OFFICE** 

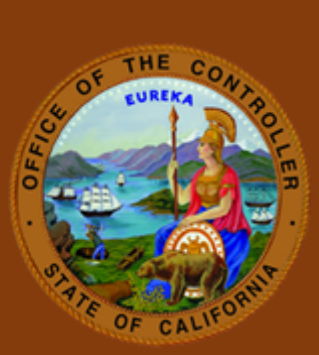

# **Table of Contents**

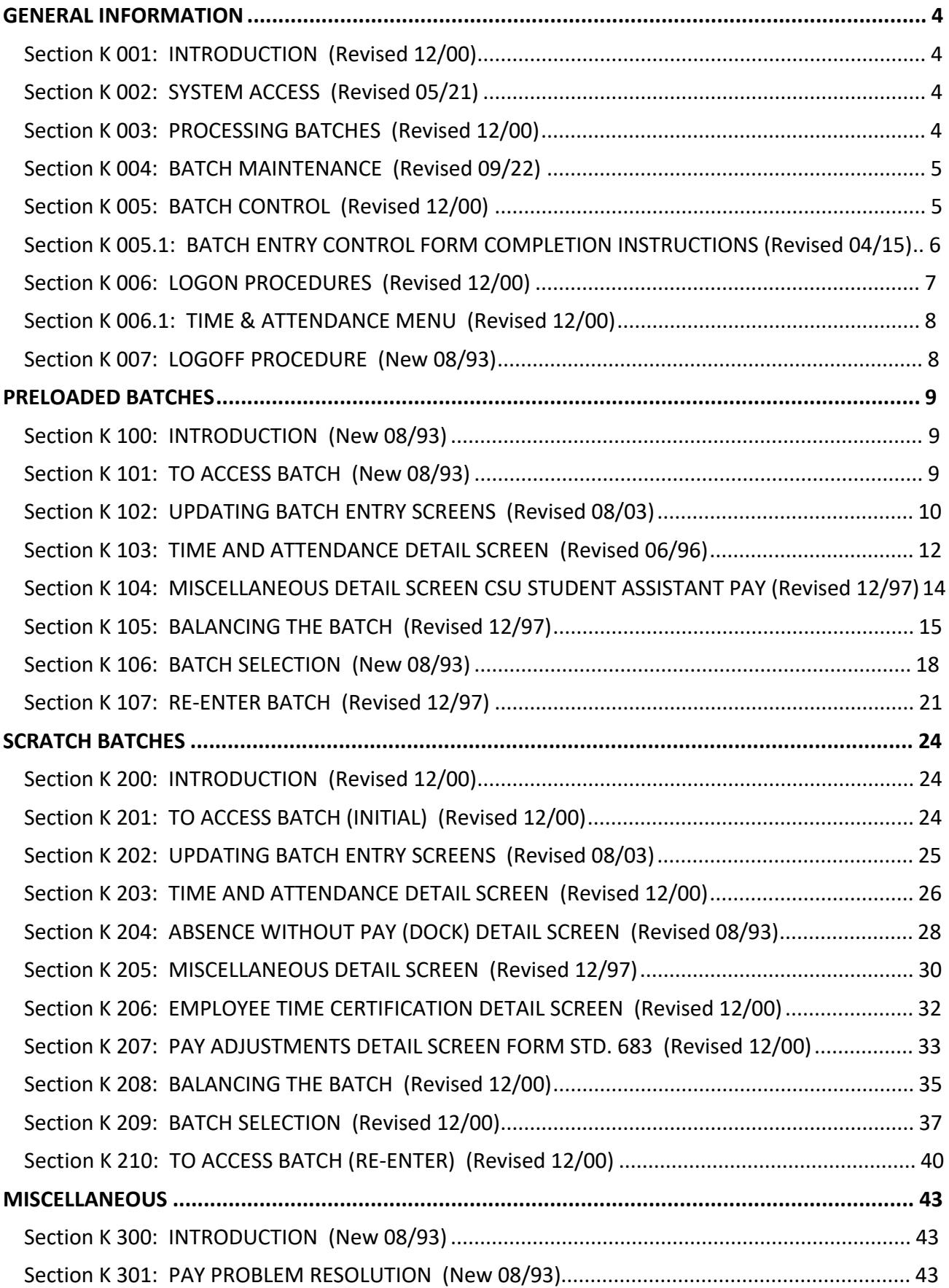

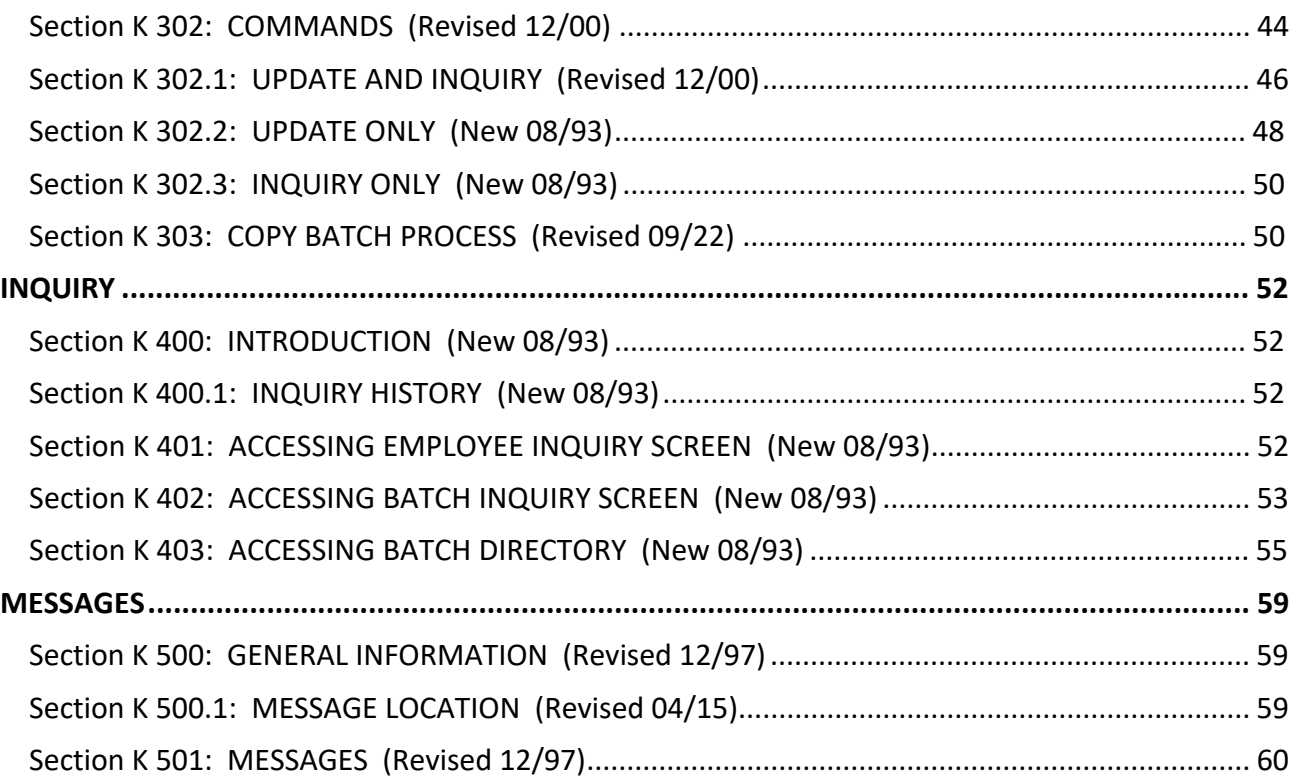

# <span id="page-3-0"></span>**GENERAL INFORMATION**

#### <span id="page-3-1"></span>Section K 001: INTRODUCTION (Revised 12/00)

The Payroll Input Process (PIP) System is the on-line system used to key PIP documents. The documents used to enter information onto the system are the Time and Attendance Report (Form 672), Report of Absences Without Pay (STD. 603), Miscellaneous Payroll/Leave Actions (STD. 671), Employee Time Certification (form STD. 966), Pay Adjustment Request (form STD. 683) and the (CSU) Student Assistant Attendance Report (Form CD 048).

Note: Only instructions for keying on the PIP system are covered in Section K. Refer to the following sections for document completion instructions and PIP exceptions:

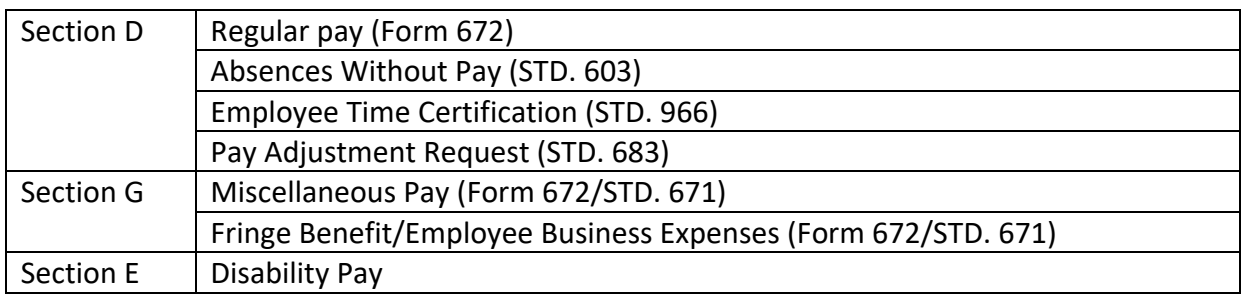

### <span id="page-3-2"></span>Section K 002: SYSTEM ACCESS (Revised 05/21)

PIP is accessed from the State Controller's Office Production (SCOPROD) monitor.

On-line keying is available 6 a.m. - 7 p.m. on the days that PIMS is active (see "Civil Service Decentralized Calendar" OR "CSU Chancellor's Office/Campus - State Controller's Office Employment History and Payroll Schedule").

If extended hours are required, email Data Guidance at [DGEHDB@SCO.CA.GOV;](mailto:DGEHDB@SCO.CA.GOV) twenty-four hours advance notice is required prior to making the request.

# <span id="page-3-3"></span>Section K 003: PROCESSING BATCHES (Revised 12/00)

The system will identify batches to be extracted and processed by batch status. There are five categories of batch status:

Closed (CLS) = completed batch ready to be processed

Deleted (DEL) = deleted batch, inactive

Empty (EMP) = contains no selected records to be processed

Processed (PRC) = extracted and processed batch, inactive

Saved (SAV) = suspended batch not ready for processing

The system will begin extracting batches at approximately 4:00 PM. Only batches identified as Closed will be extracted and processed in the first available Payroll Cycle. Processing will be done daily except on days identified as "NO PAYROLL CYCLE" or when in an emergency, a Payroll Cycle must be canceled.

<span id="page-4-0"></span>Batches remain on the system for approximately three months from the CREATE DATE and are purged once a month the day after monthly payroll cutoff (e.g., all batches created January 1993 are purged the day after April 1993, monthly payroll cutoff 4/22/93).

# <span id="page-4-1"></span>Section K 005: BATCH CONTROL (Revised 12/00)

Batch controlling is a checking mechanism used to insure that the number of employee records, days, hours and rates are keyed correctly. The system will compare operator tabulated totals (keyed from the Batch Entry Control Form) with the system computed totals (based on the employee records keyed into the system).

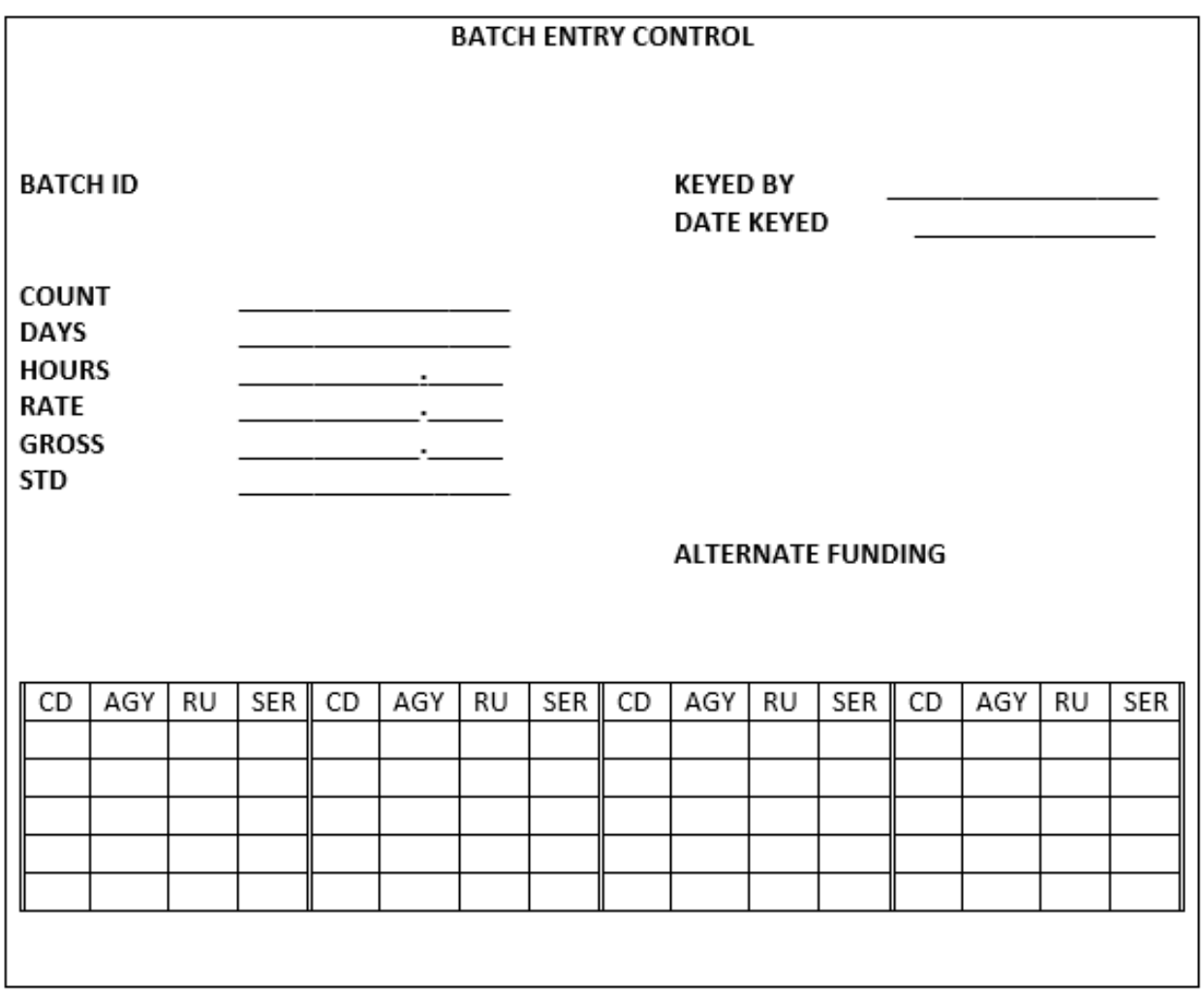

<span id="page-5-0"></span>Tabulate totals for one entire batch of employee records. Totals should reflect the number of employee records, days, hours and rates for all forms included in the batch (DO NOT include count, days, hours and rates from unselected records).

CLAS participants: include amounts for selected records with leave benefit transactions.

Complete the form as follows:

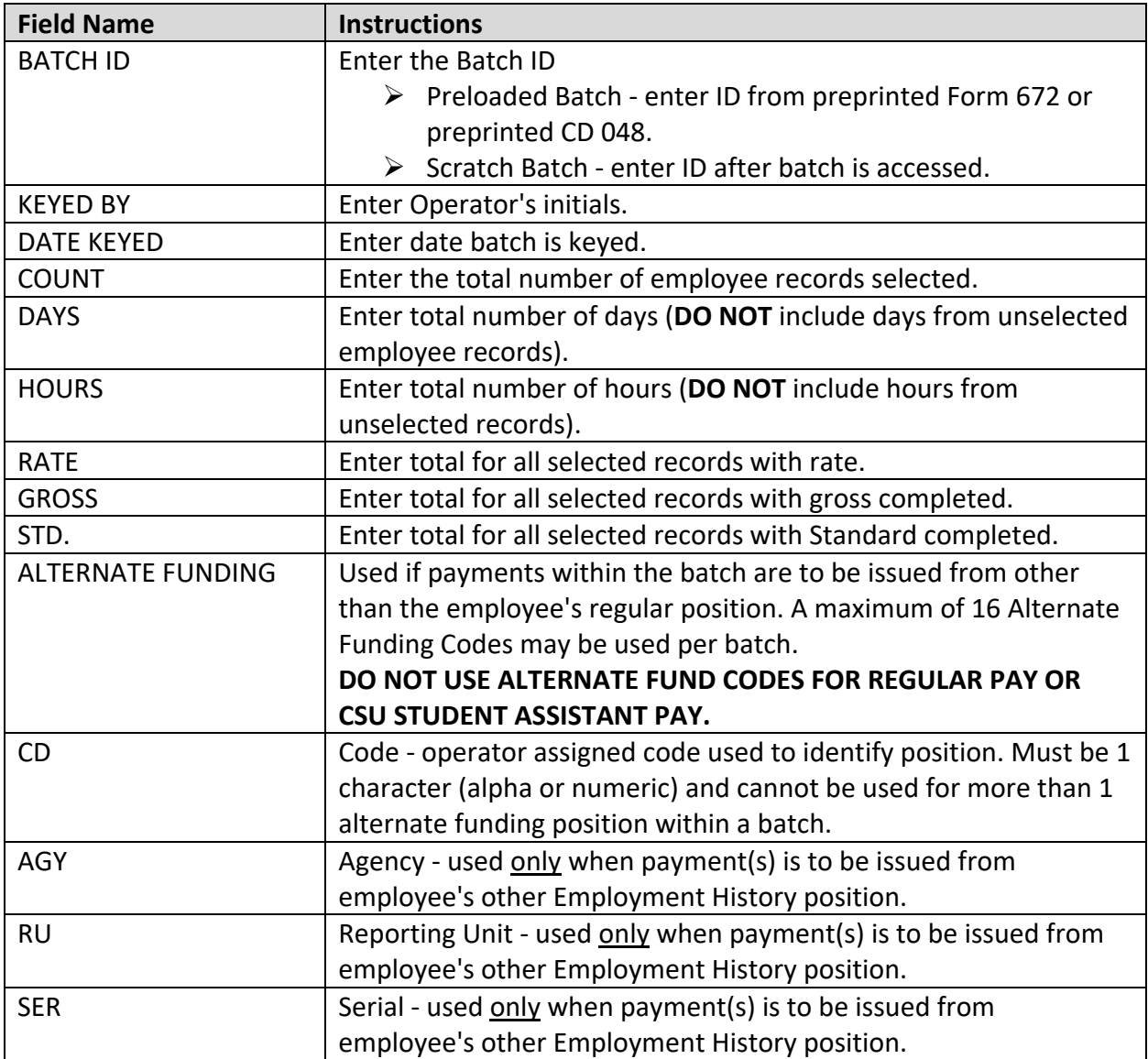

- <span id="page-6-0"></span>1. Logon to SCOPROD
- 2. After receiving message "SIGN-ON IS COMPLETE," Key: **PIP**
- 3. Press ENTER (the "TIME AND ATTENDANCE MENU" will appear).

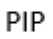

# DTH35041 10:11:26 SIGN-ON IS COMPLETE

NOTE: The PIP system has an automatic logoff feature. After 60 minutes of inactivity, the operator will be automatically signed off of PIP. The operator has the option of 1) logging off of PIMS, 2) re-logging onto PIP or 3) accessing another system.

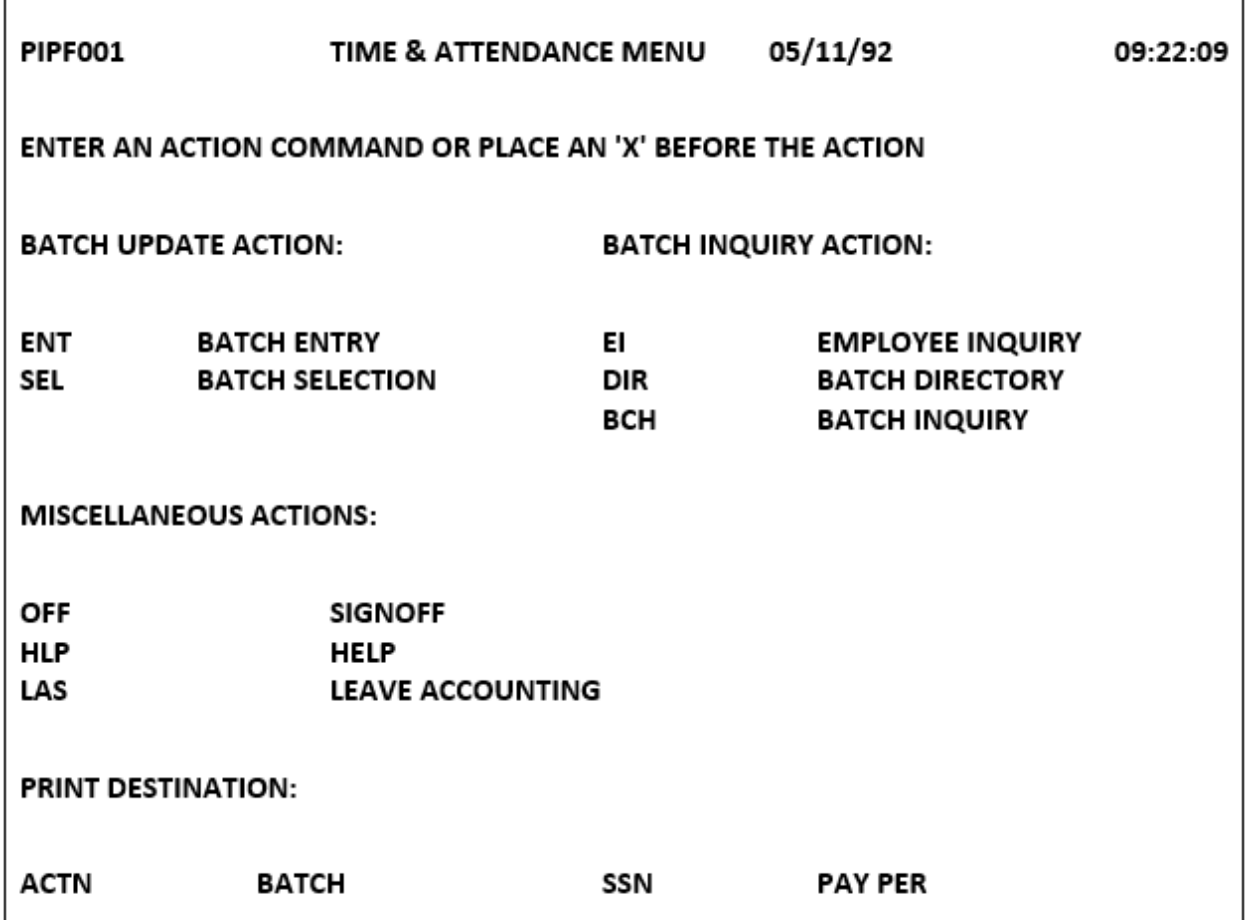

<span id="page-7-0"></span>The TIME AND ATTENDANCE (T/A) MENU displays the various options which are available. This screen may be used to access:

- UPDATE ENT - BATCH ENTRY SEL - BATCH SELECTION
- INQUIRY EI - EMPLOYEE INQUIRY DIR - BATCH DIRECTORY BCH - BATCH INQUIRY
- MISCELLANEOUS ACTION OFF – SIGNOFF HLP – HELP LAS - LEAVE ACCOUNTING.

Key the command in the ACTN field or key an "X" to the left of the desired option. Only one selection can be made at a time.

PRINT DESTINATION: Indicates printer designated for Screen Print (PF12).

# <span id="page-7-1"></span>Section K 007: LOGOFF PROCEDURE (New 08/93)

- 1. Press the *CLEAR* key until a blank screen is received.
- 2. Key: **LOGO** (short for LOGOFF).
- 3. Press *ENTER*.

OR

To access other systems (e.g., HIST) from PIP;

- 1. Press the *CLEAR* key until a blank screen is received.
- 2. Key the name of desired system (**HIST**), press *ENTER*.

#### <span id="page-8-1"></span><span id="page-8-0"></span>Section K 100: INTRODUCTION (New 08/93)

This section contains information regarding preloaded batches. Preloaded batches are used to request various types of payments for negative and positive employees on the Time and Attendance (TA) format and CSU Student Assistant Pay on the Miscellaneous (MIS) format.

Each batch will contain only one agency code, reporting unit, roll code and pay period. Time and Attendance batches will be preloaded with a maximum of 64 preprinted employee records. CSU Miscellaneous batches will be preloaded with a maximum of 48 employee records.

#### <span id="page-8-2"></span>Section K 101: TO ACCESS BATCH (New 08/93)

Example of screen and instructions below are for the TIME & ATTENDANCE (T/A) MENU; however, instructions also apply to the BATCH ENTRY screen.

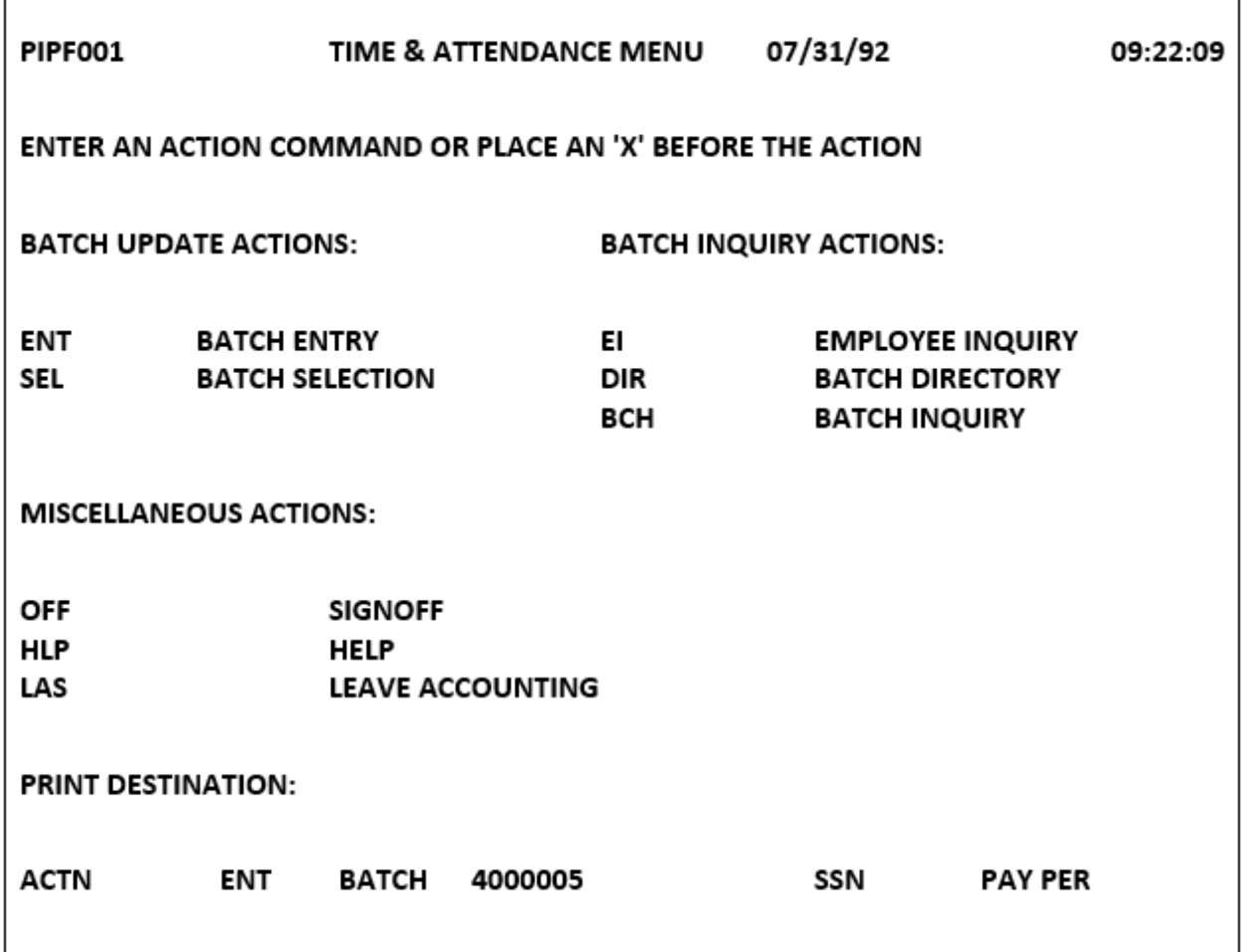

The following procedures identify the various methods for accessing preloaded batches. Batches cannot be updated from Inquiry Screens; press CLEAR key and return to the T/A Menu screen.

FROM T/A MENU\* (\* To access more than one batch refer to K 105, BATCH SELECTION.) Key information in the following fields:

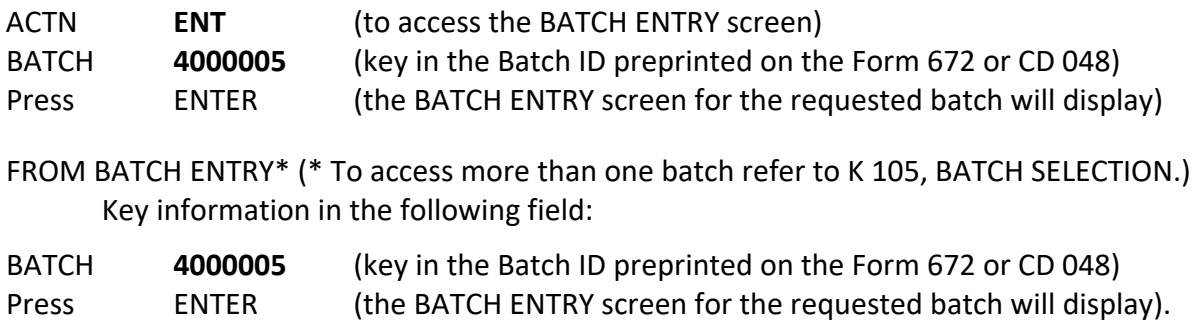

<span id="page-9-0"></span>Section K 102: UPDATING BATCH ENTRY SCREENS (Revised 08/03)

### INITIAL UPDATE

Key the required information from the Batch Entry Control form (instructions in Section K 005.1) onto the BATCH ENTRY screen under the heading ENTERED. (See example below.) Key decimal point to reflect fractional hours and cents:

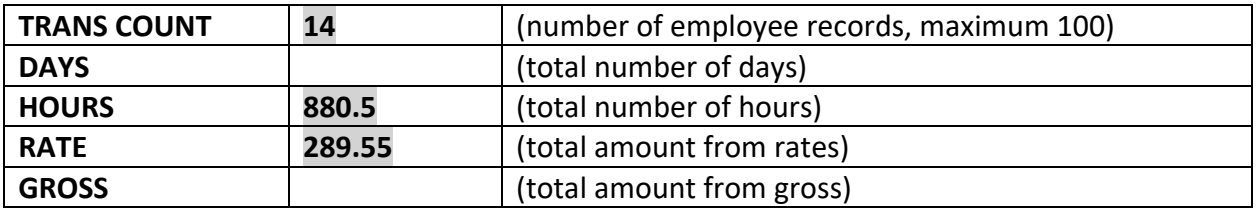

NOTE: When correcting/changing fields with preprinted information on the screen, erase the previous data using the ERASE EOF key. If rate should be 0, erase the rate field and leave blank.

Key the **ALTERNATE FUNDING** fields, if applicable.

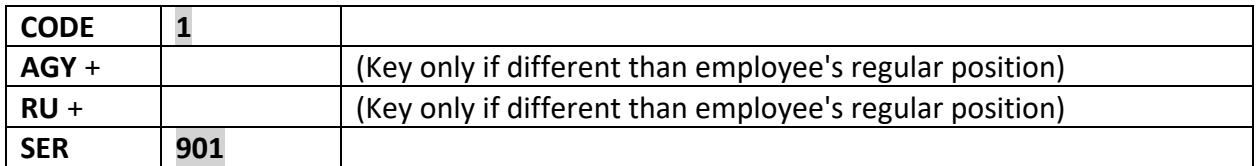

NOTE: Do not use Alternate Funding for regular pay or CSU Student Assistant pay.

Move the cursor to the following field and key:

**ACTN** TA (to request the Time and Attendance screen) OR **ACTN** MIS (to request the Miscellaneous screen for CSU Student Assistant Pay)

# Press **ENTER** (will update the BATCH ENTRY screen and display the first page of employee records in the batch)

<span id="page-10-0"></span>**[+](#page-10-1) PROTECTED FIELD** - To key changes in protected fields, unprotect the field by pressing the PF9 key. Key the correction and press PF9 to reinstate the protected fields.

<span id="page-10-1"></span>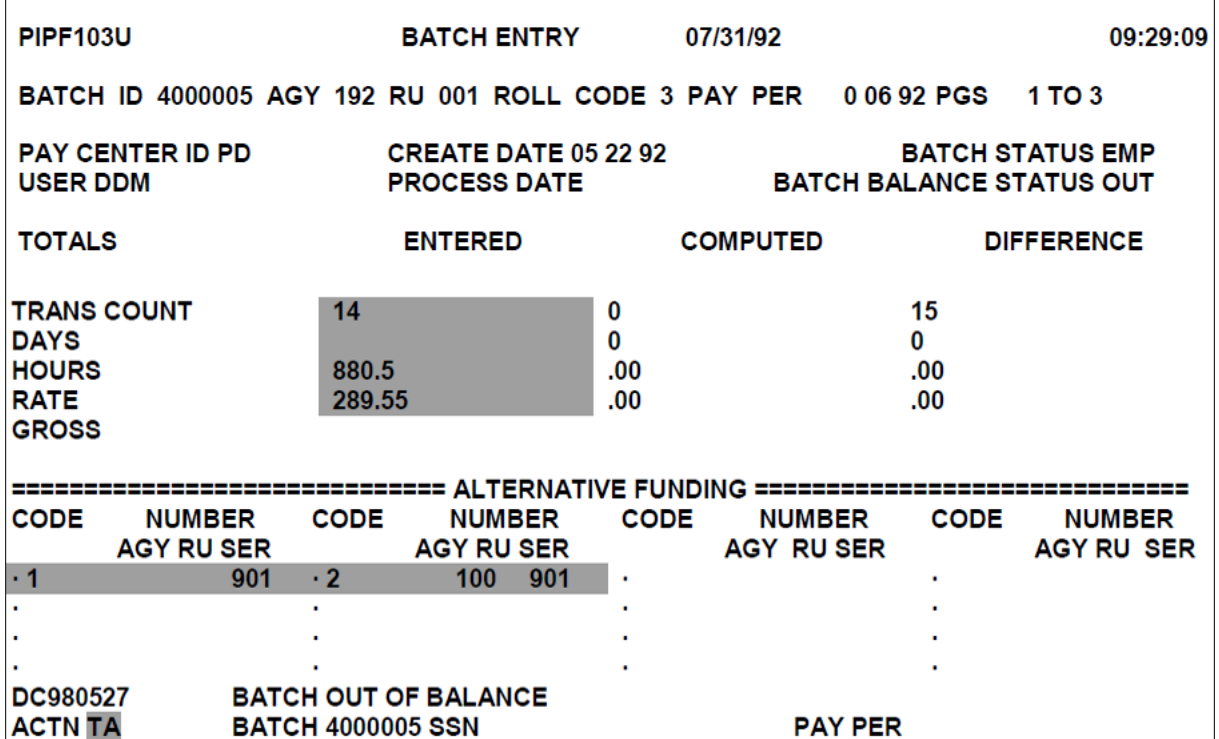

<span id="page-11-0"></span>Each page can contain a maximum of 4 employee records with a maximum of 9 types of payments per record. The system selects the records to be processed by the "X" in the OK field of the employee's record. If the field is blank, the record will not be selected for processing.

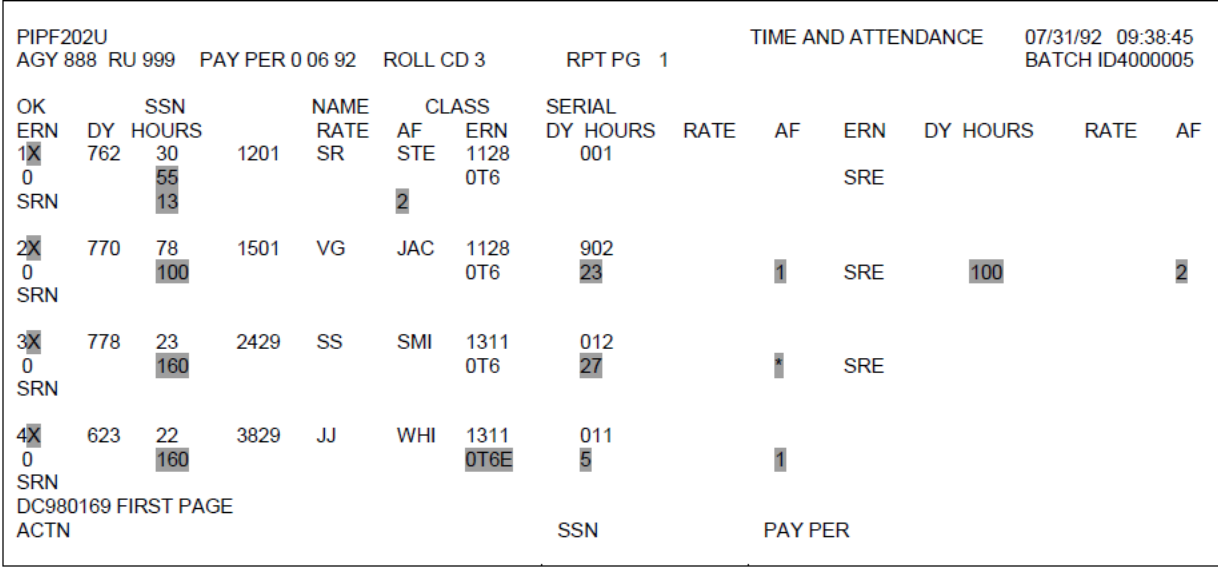

The "\*" indicates the use of the DUP key to duplicate data from the previous employee record. To update entries beginning at a particular record, key the social security number in the SSN field located at the bottom of the screen, then press PF15 (Quick Find) key.

Key the information as coded on the Form 672.

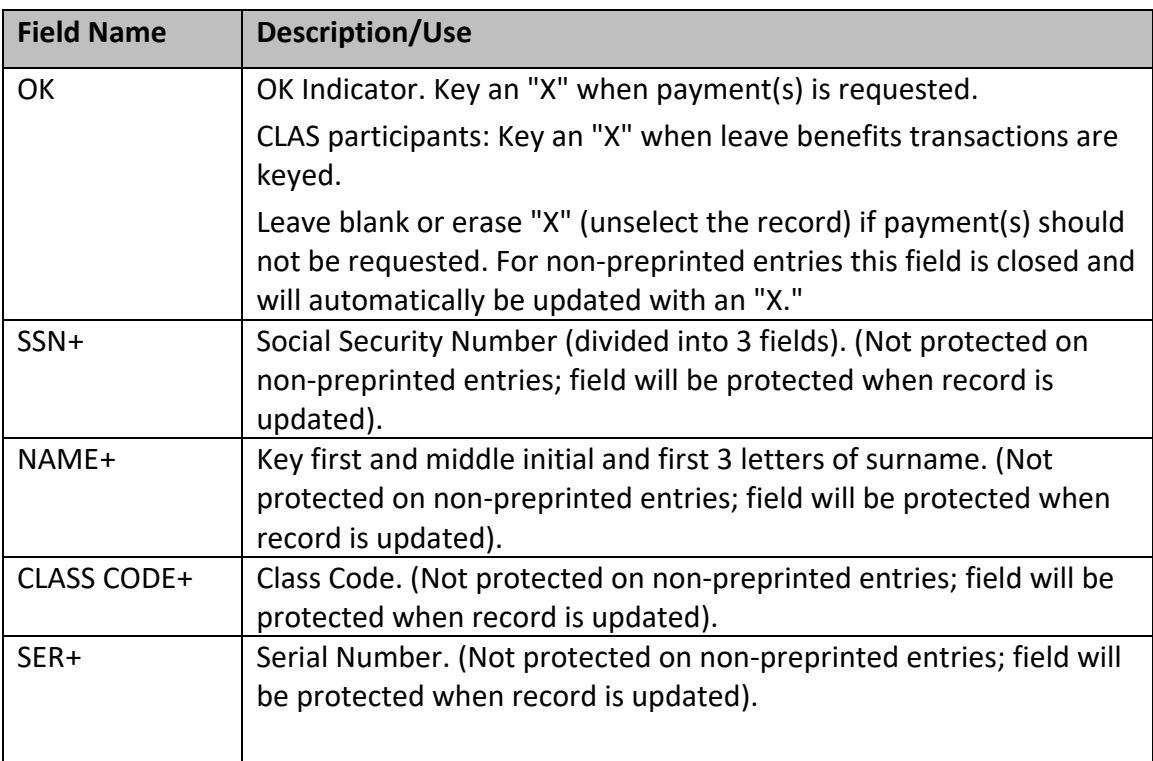

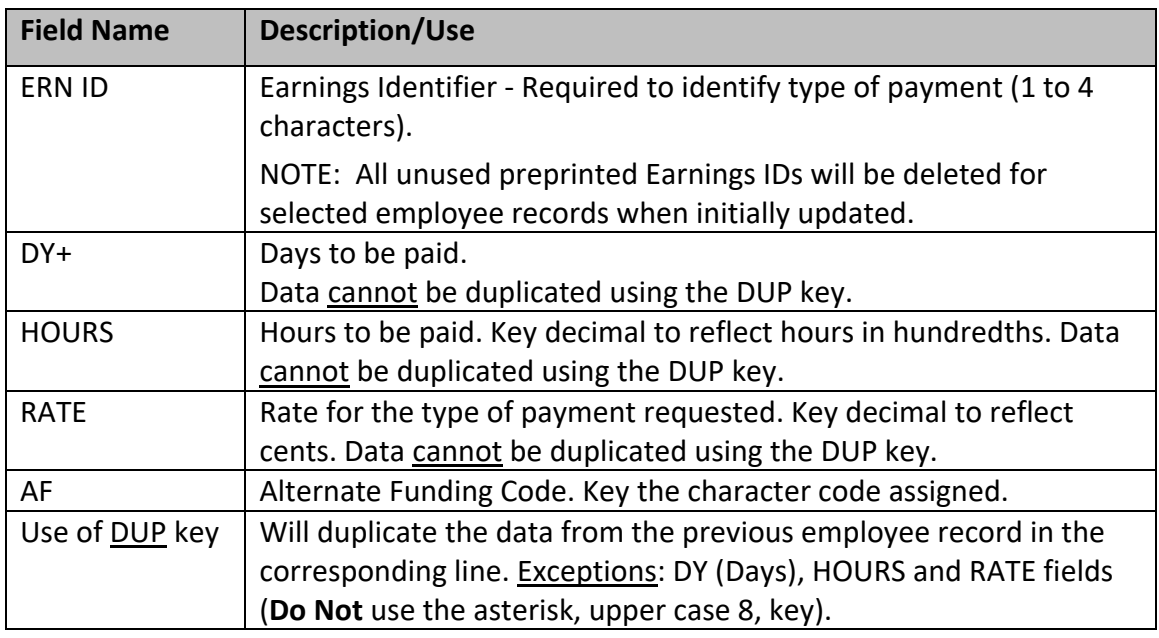

[+](#page-12-0) PROTECTED FIELD -To key changes in protected fields, unprotect the fields by pressing the PF9 key. Key the correction and press PF9 to reinstate the protected fields.

After keying all information onto the screen, one of the following actions may be performed:

- Press **ENTER**. Data will be updated and the next preprinted page will display OR when updating the last preprinted page, a blank TA detail screen, will display.
- **SAVE** the batch. Press **PF6** (will update the displayed page and return to the BATCH ENTRY screen).
- **CLOSE** the batch. Press **PF5** (will update the displayed page and return to the BATCH ENTRY screen).

If an ERROR MESSAGE is displayed, correct the error condition and repeat the command or press **ENTER**.

<span id="page-12-0"></span>Initial and date keyed Forms 672 on the DATE KEYED area.

<span id="page-13-0"></span>Each page can contain a maximum of 8 employee records. The system selects the records to be processed by the "X" in the OK field of the employee's record. If the field is blank, the record will not be selected for processing.

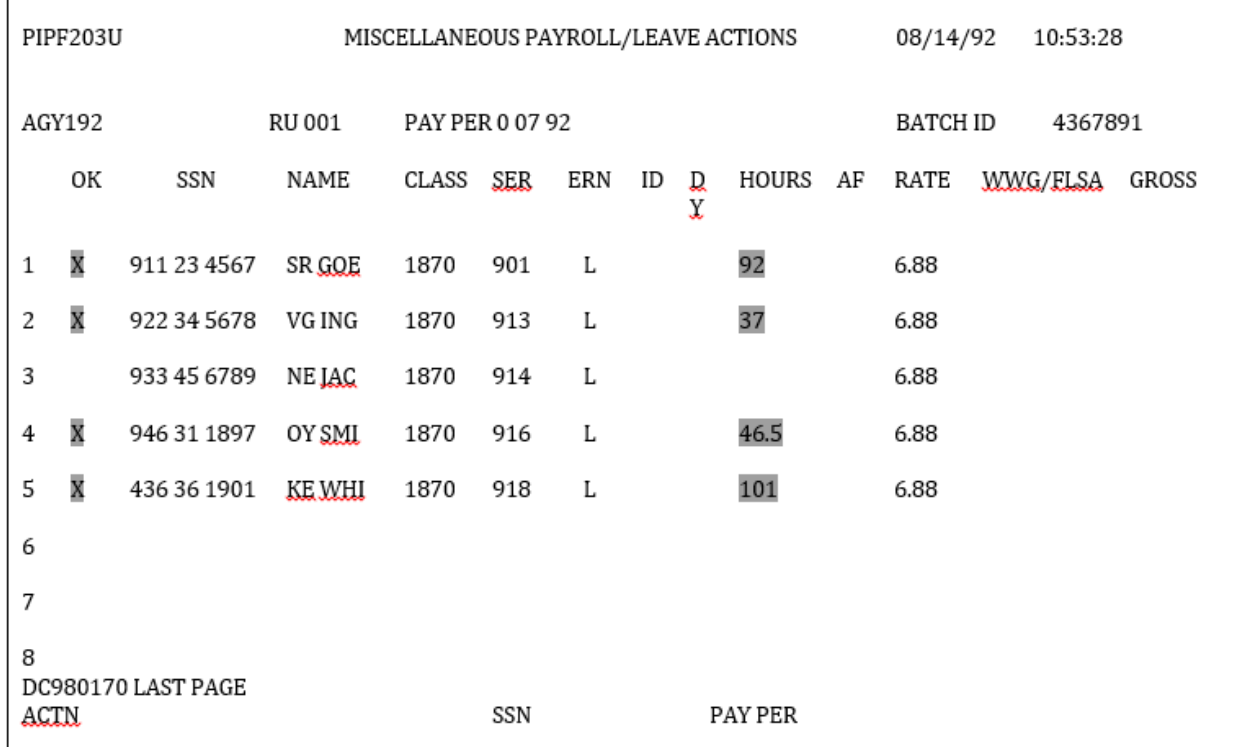

# **Example of the last page of a Preloaded Student Assistant batch.**

Key the information as coded on the CD 048 or STD. 671.

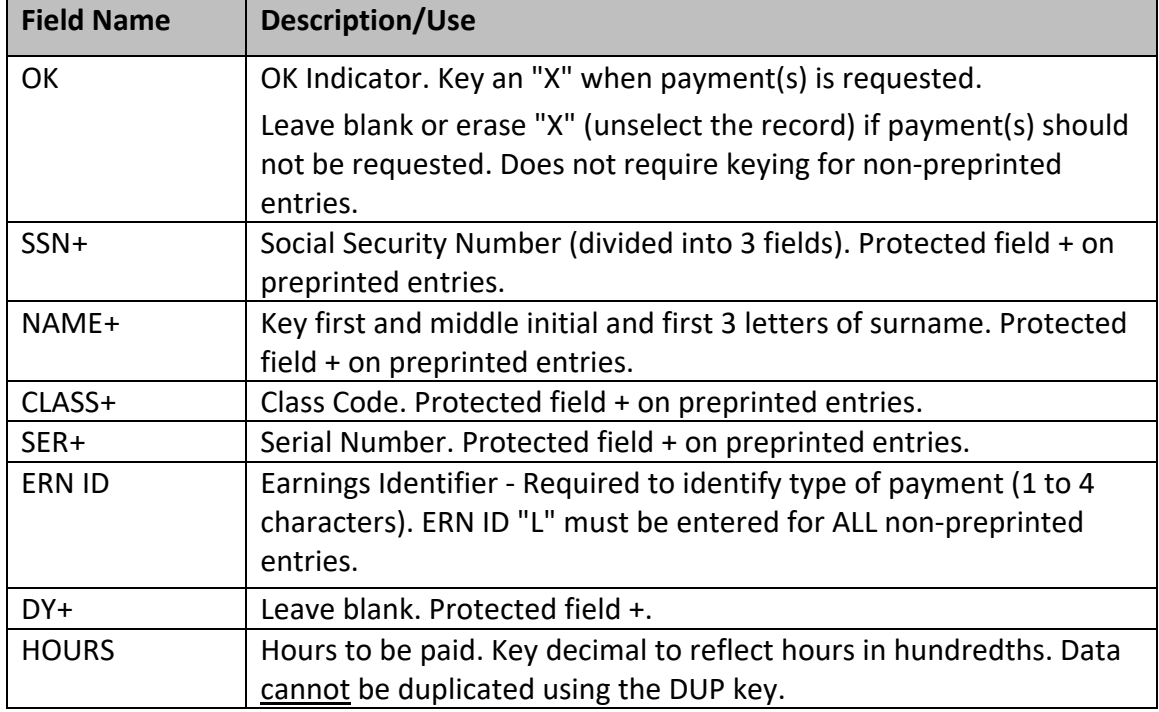

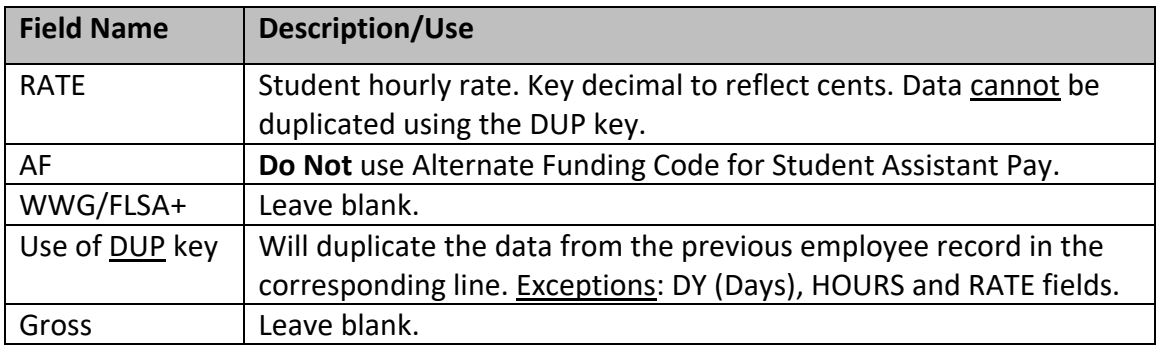

After keying all information onto the screen, one of the following actions may be performed:

- Press **ENTER** Data will be updated and the next preprinted page will display. OR a blank MIS detail screen will display.
- **SAVE** the batch. Press **PF6** (will update the displayed page and return to the BATCH ENTRY screen).
- **CLOSE** the batch. Press **PF5** (will update the displayed page and return to the BATCH ENTRY screen).

If an ERROR MESSAGE is displayed, correct the error condition and repeat the command or press **ENTER**.

Initial and date keyed CD 048 (upper right hand corner) or in item 6 and 7 on the STD. 671.

**[+](#page-14-1) PROTECTED FIELD - To key changes in protected fields, unprotect the fields by pressing the PF9 key. Key the correction and press PF9 to reinstate the protected fields.**

<span id="page-14-0"></span>Section K 105: BALANCING THE BATCH (Revised 12/97)

After Saving (PF6) or Closing (PF5) batch, the BATCH ENTRY screen will appear. The field BATCH BALANCE STATUS will identify whether the batch is IN balance or OUT of balance.

<span id="page-14-1"></span>Batch Entry shows OUT OF BALANCE batch:

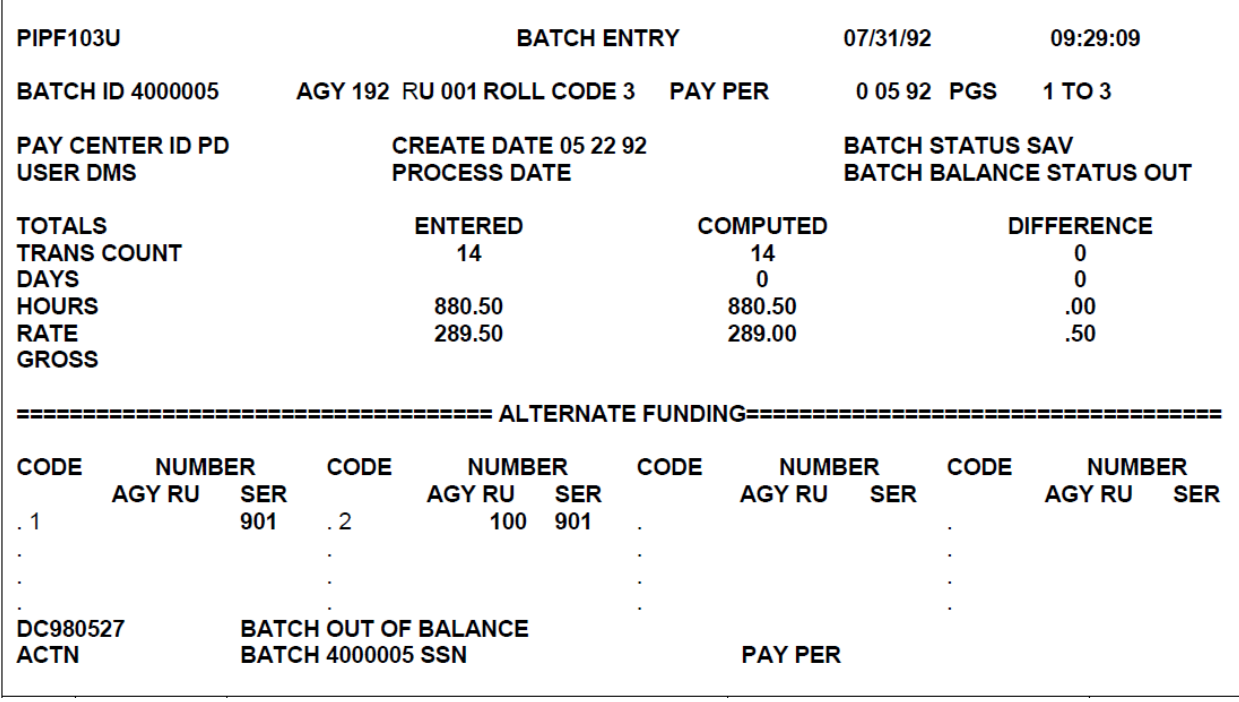

The difference between the data keyed on the employee records (COMPUTED) and the totals keyed on the BATCH ENTRY screen (ENTERED) will appear under the heading DIFFERENCE. Verify totals keyed in the fields under the heading ENTERED:

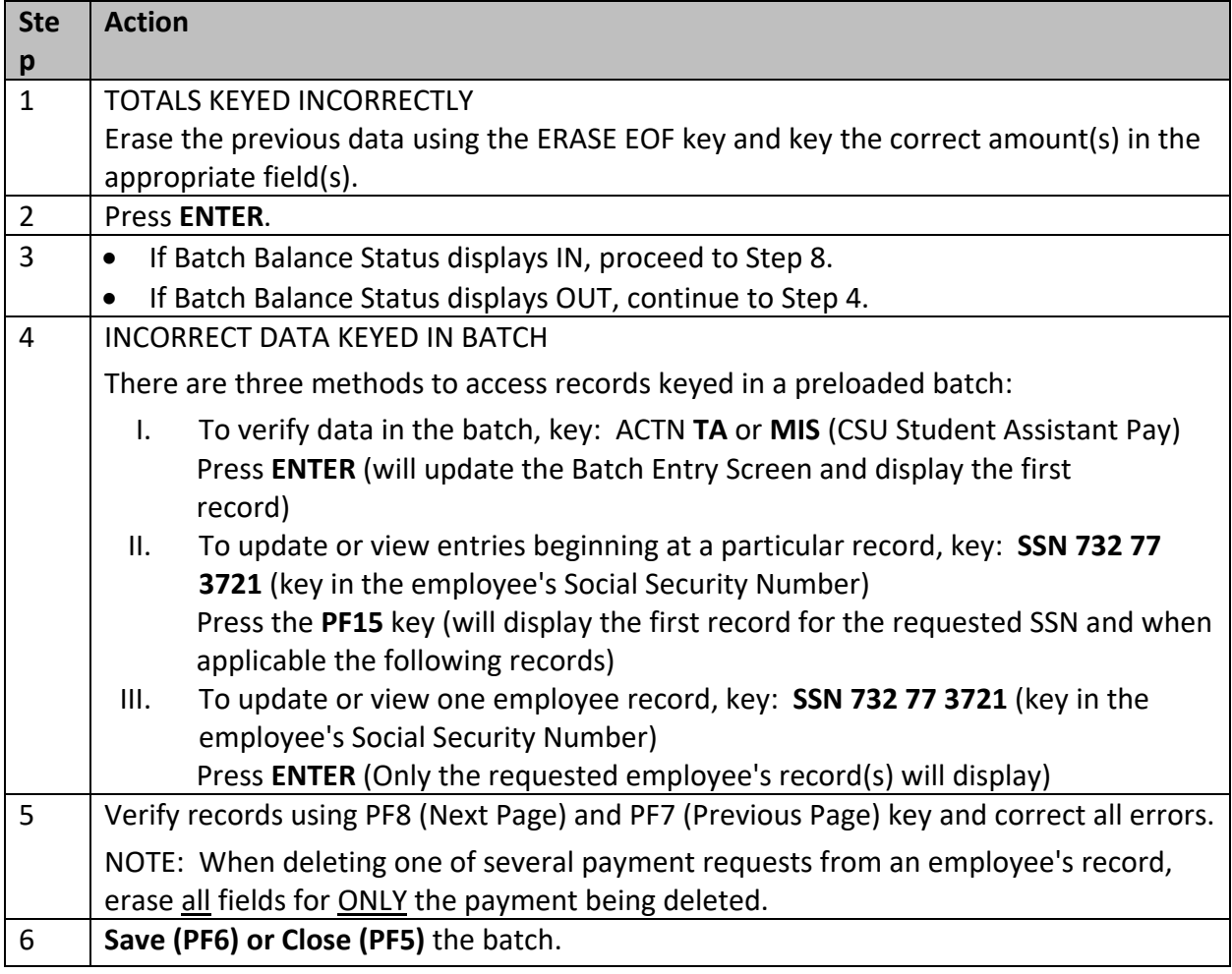

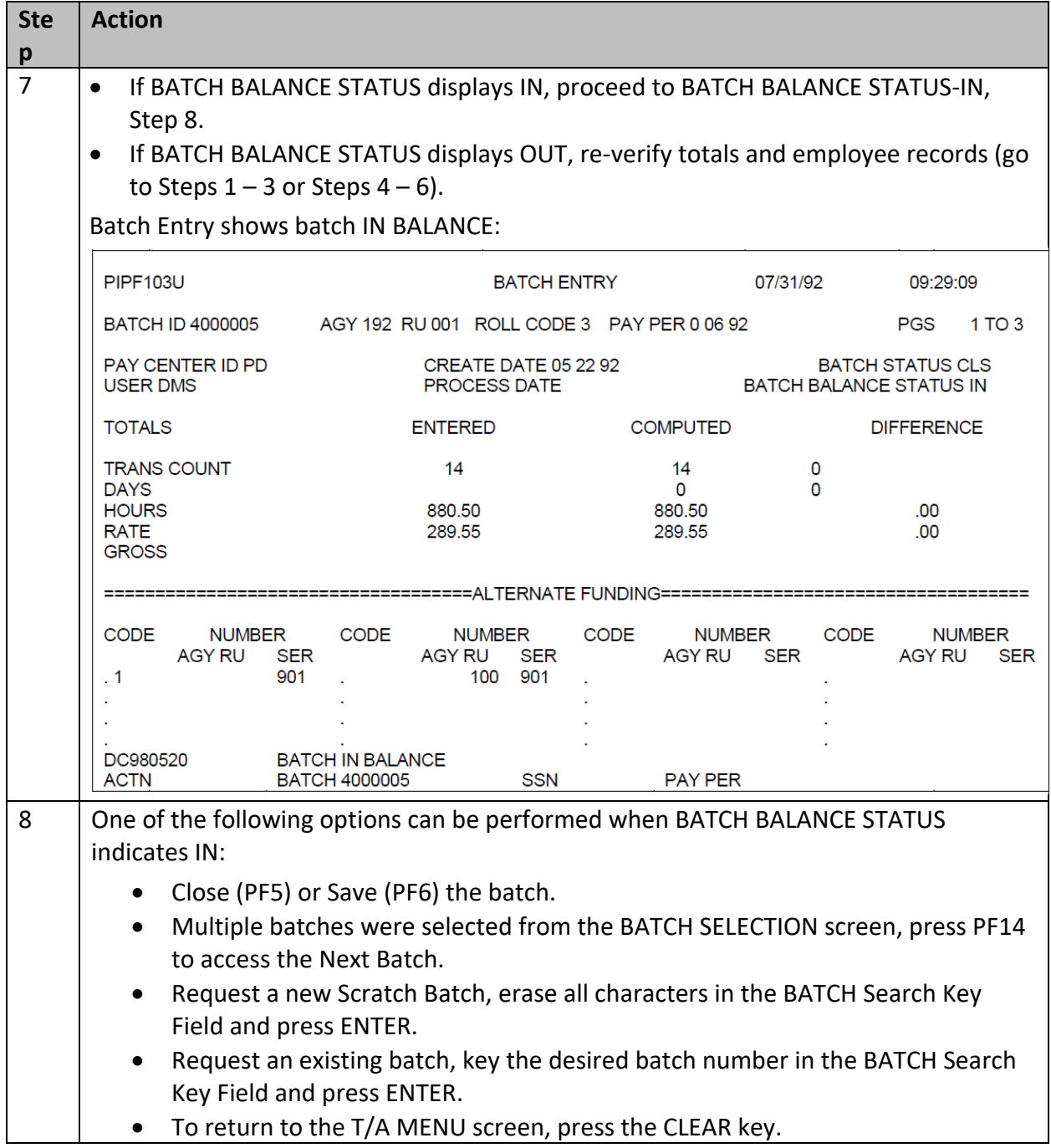

<span id="page-17-0"></span>BATCH SELECTION is an update screen that provides a listing of batches. From the BATCH SELECTION screen several update functions can be performed.

This section contains procedures to:

- Access a listing of batches based on information keyed in Search Key Fields;
- Select one or more batches to correct, delete, or add entries; and
- Change the status of one or more selected batches from Saved to Closed or Closed to Saved.

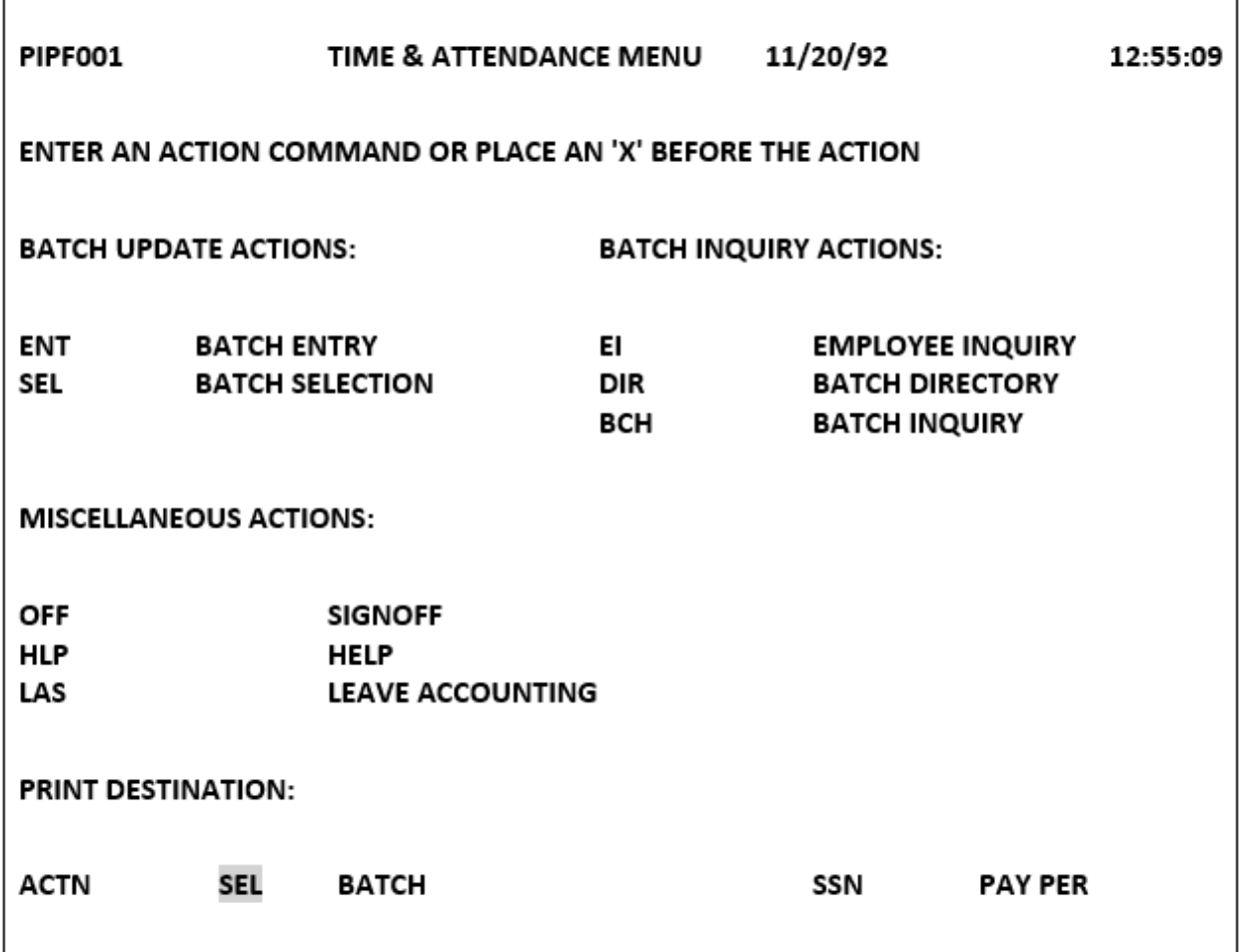

To access the BATCH SELECTION screen from the Time & Attendance Menu or Batch Entry Screen, key the following:

- ACTN SEL
- Press ENTER. (A blank BATCH SELECTION screen will display)

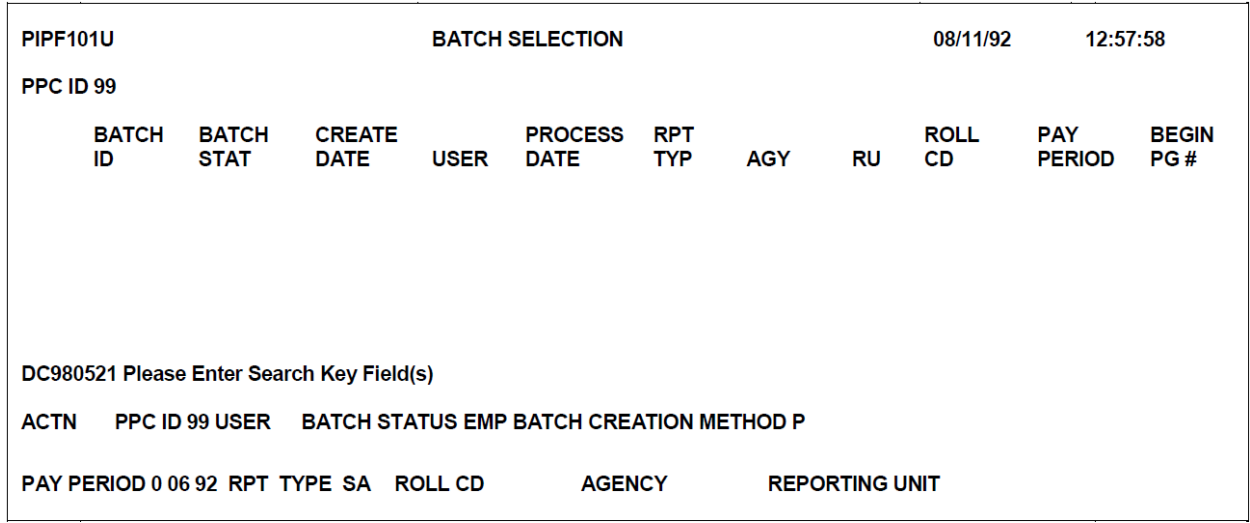

# HOW TO ACCESS A LISTING OF BATCHES

Upon initial access, a blank BATCH SELECTION screen will display. By keying additional information in one or more of the Search Key Fields, located at the bottom of the screen, the specific desired batches will display. Refer to Search Key Field descriptions below:

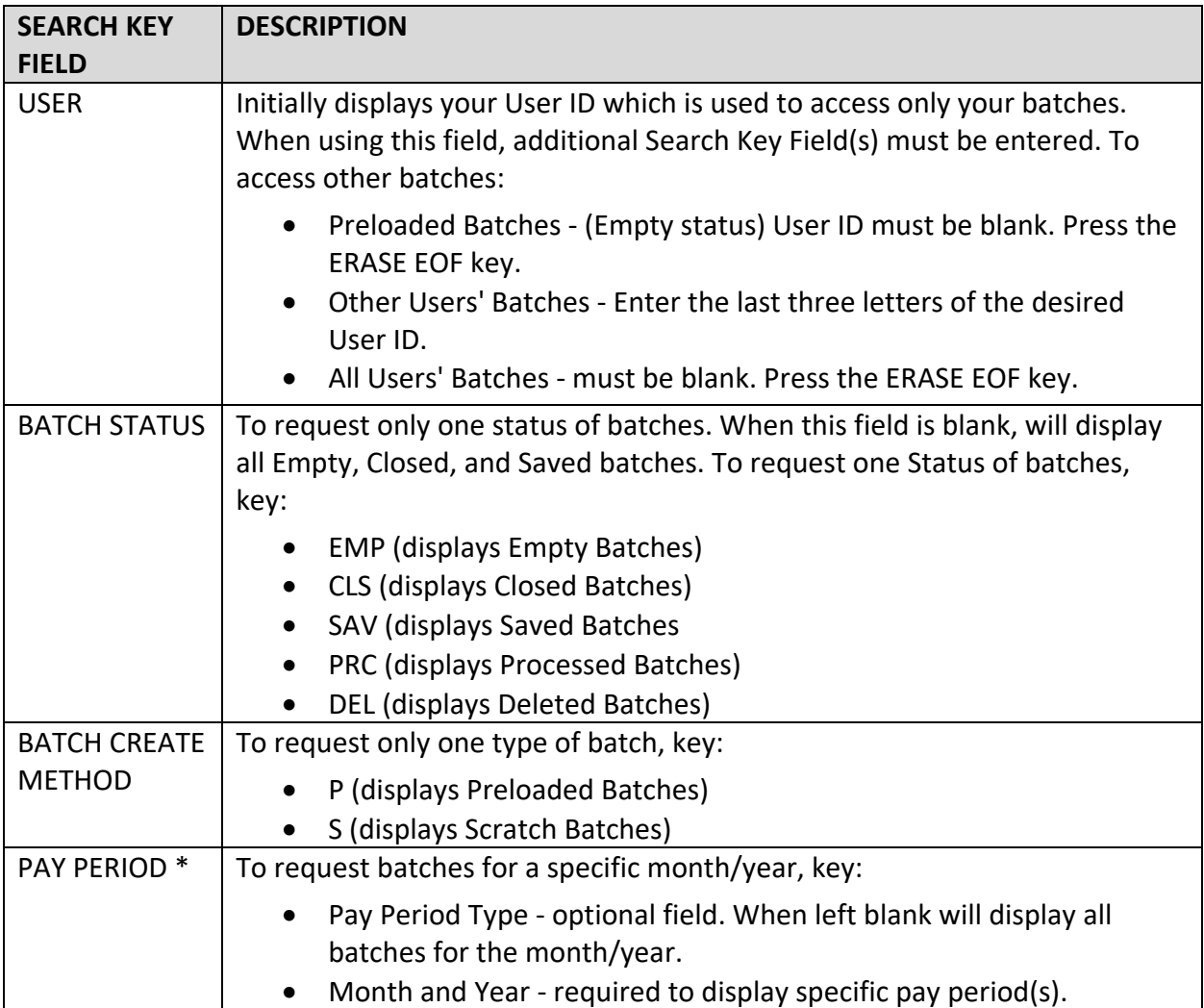

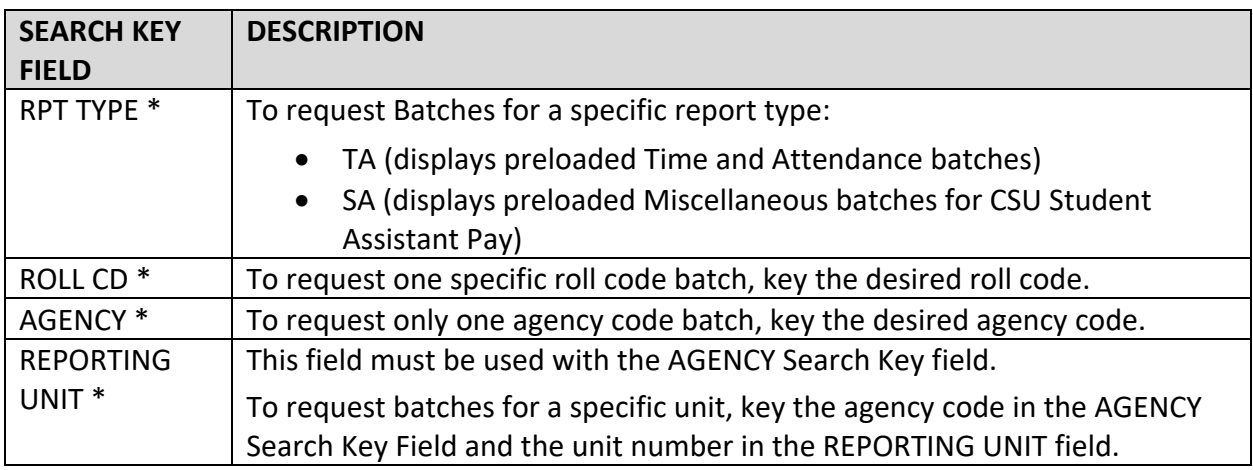

After keying data into the desired Search Key Fields, press ENTER (requested batches will display).

\* Applies to Preloaded Batches only.

# HOW TO SELECT BATCHES TO CORRECT, DELETE, OR ADD ENTRIES

If the desired batches are not displayed, to access additional pages of batches, press:

- $\triangleright$  **PF8** = Next Page
- **PF7** = Previous Page

To access the BATCH ENTRY screen, key an "X" next to the desired batch(es). Batches can only be selected on the displayed page (cannot select batches over multiple pages).

Press **ENTER** (the BATCH ENTRY screen of the first selected batch will display).

If multiple batches were selected, use the following keys from the BATCH ENTRY screen:

- **PF14** to access the next batch
- $\triangleright$  **PF13** to access the previous batch

# HOW TO RETURN TO BATCH SELECTION SCREEN

To return to the previous page of selected batches from the BATCH ENTRY screen, press **PF10**.

# CHANGE THE STATUS OF BATCHES

To change Batch Status from SAV (Saved) to CLS (Closed) or CLS to SAV, key an "X" next to the desired batches and press **PF5** (to Close) or **PF6** (to Save).

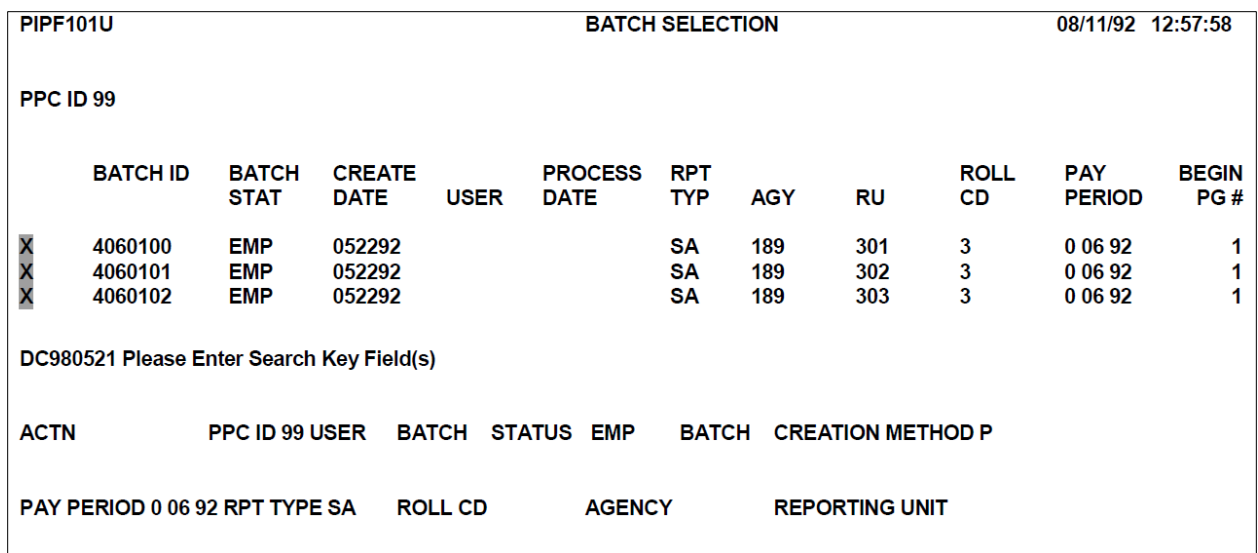

# <span id="page-20-0"></span>Section K 107: RE-ENTER BATCH (Revised 12/97)

Access the BATCH ENTRY screen of the desired batch. (See instructions in section K 101 or use the BATCH SELECTION screen instructions in section K 106).

If data is changing on the BATCH ENTRY screen, correct the Batch Control sheet. Key the corrected data onto the BATCH ENTRY screen.

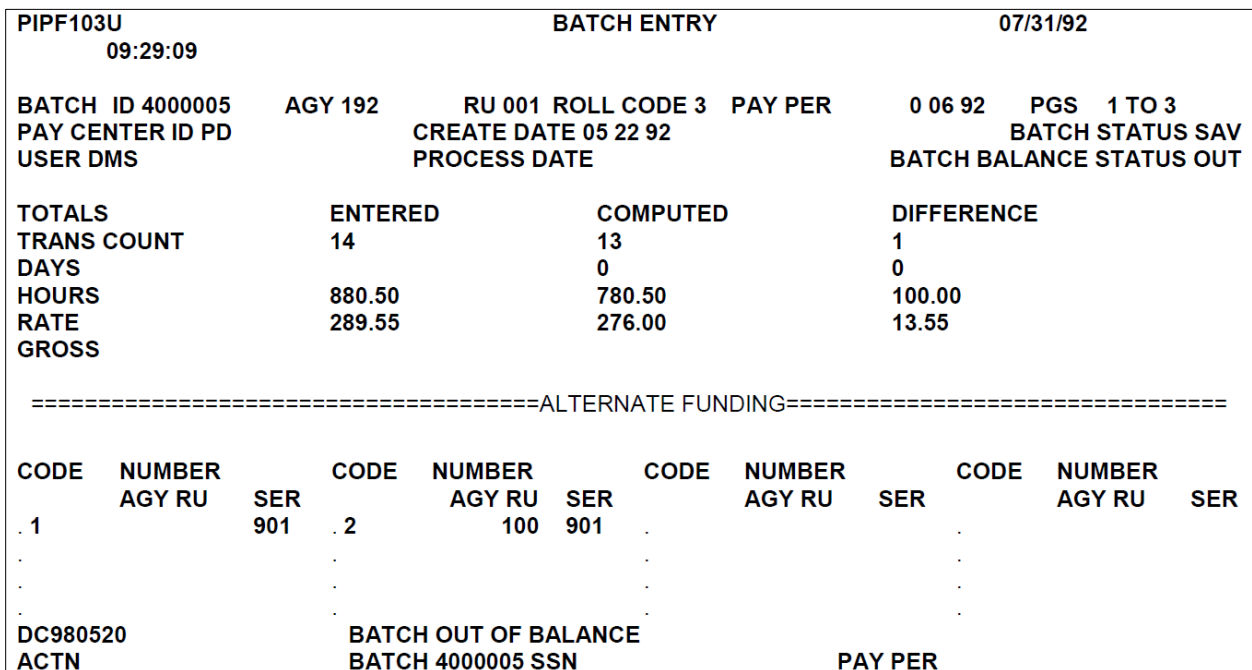

#### BATCH ENTRY (RE-ENTER)

NOTE: When correcting/changing fields with data displayed on the screen, erase the previous data using the ERASE EOF key.

There are three methods to access records:

To re-enter the Time and Attendance format key

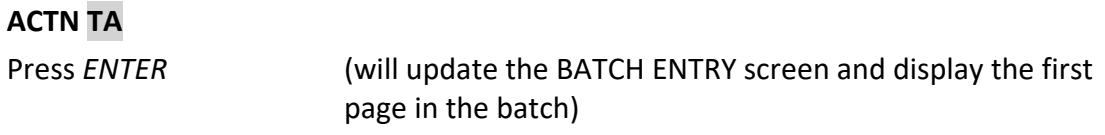

#### OR

To re-enter the Miscellaneous format key

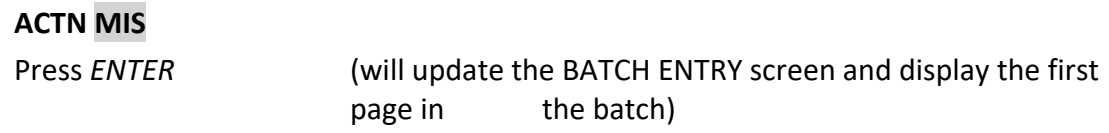

To access last page of the format key

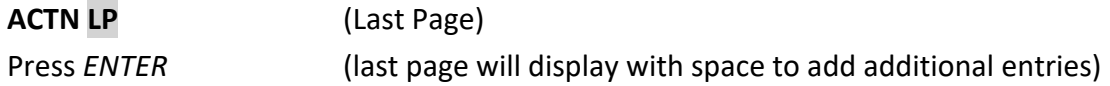

To begin keying records from a particular employee, key:

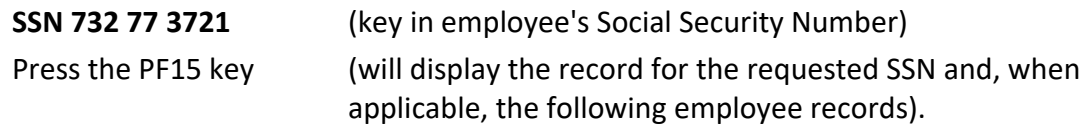

To access one specific employee, key:

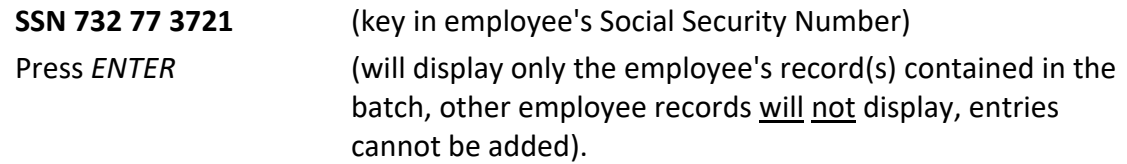

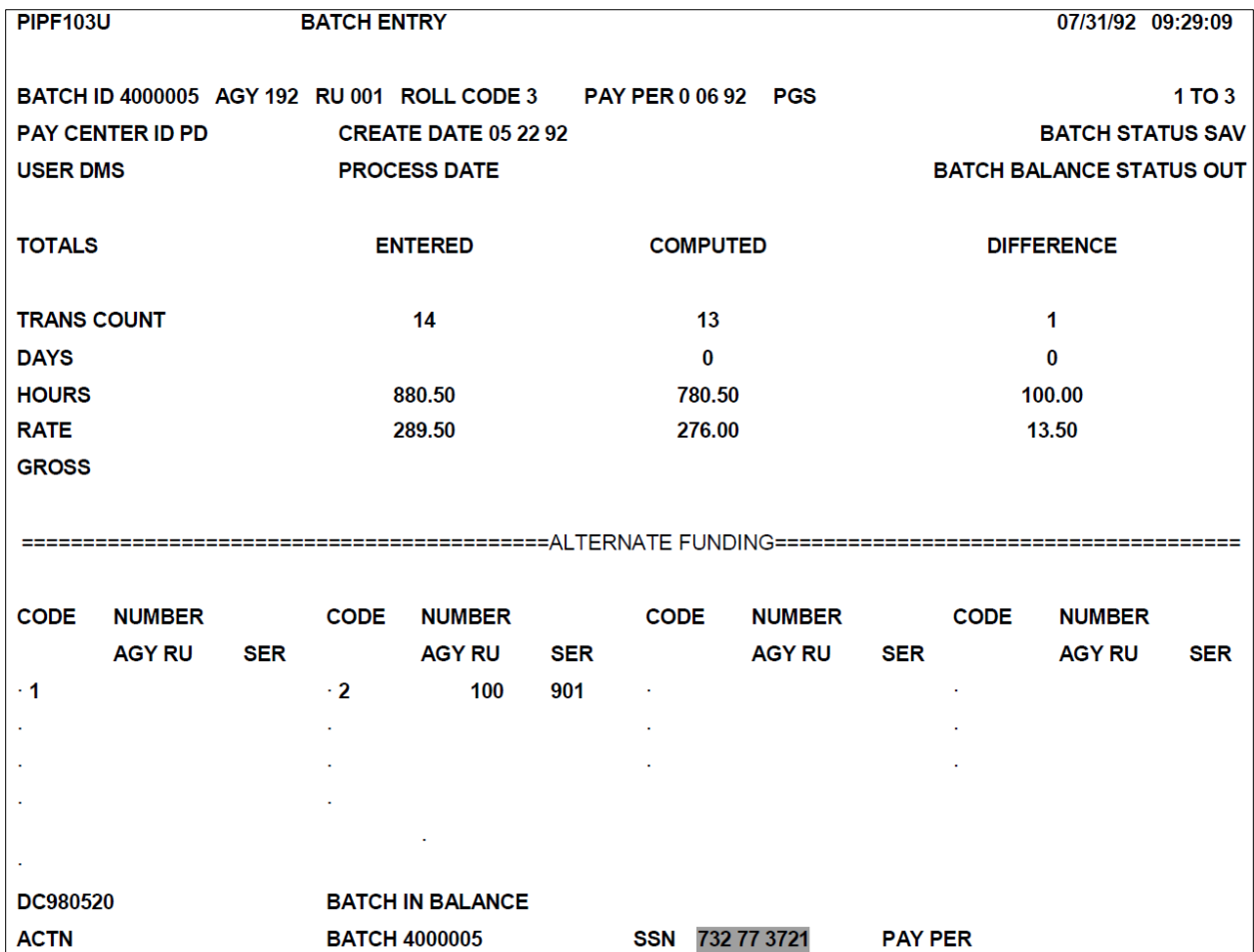

# *Example of accessing record(s) for a specific Social Security Number.*

# <span id="page-23-0"></span>**SCRATCH BATCHES**

<span id="page-23-1"></span>Section K 200: INTRODUCTION (Revised 12/00)

This section contains information regarding scratch batches. A scratch batch is an operator created batch or a copied batch which can be used to request all format types (i.e., Time and Attendance [TA], Dock [DCK], Miscellaneous [MIS], Certification [ETC], Adjustments [ADJ]. The batch may contain up to 100 records.

<span id="page-23-2"></span>Section K 201: TO ACCESS BATCH (INITIAL) (Revised 12/00)

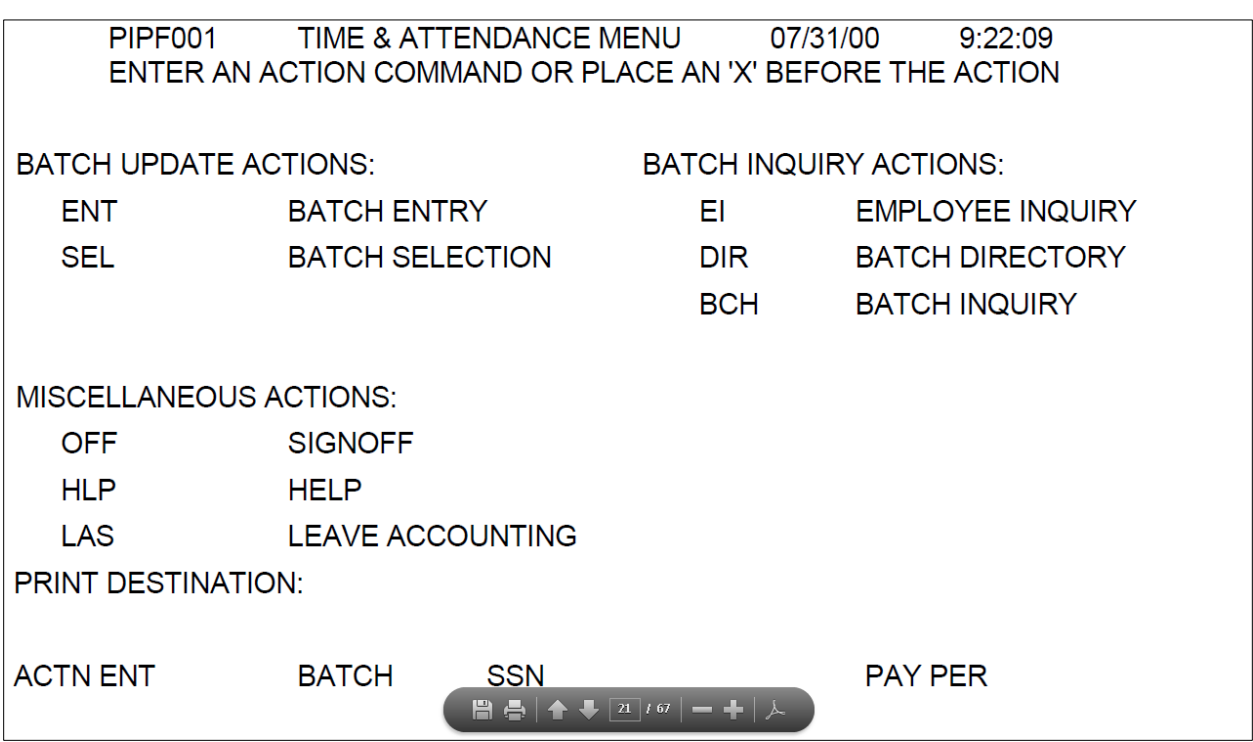

Example of screen above is for the TIME & ATTENDANCE (T/A) MENU; however, instructions below also apply to the BATCH ENTRY and BATCH SELECTION screens.

The following procedures identify the method for accessing a new SCRATCH batch.

NOTE: Batches cannot be updated from Inquiry Screens; press CLEAR key and return to the T/A Menu to access Update Screens.

#### FROM T/A OR BATCH SELECTION

- $\triangleright$  Key information in the following field: **ACTN ENT** (to access BATCH ENTRY screen).
- Press *ENTER*.

#### FROM BATCH ENTRY

- $\triangleright$  Key the following: **BATCH** (erase all characters in this field by pressing the ERASE EOF key).
- Press *ENTER* (BATCH ENTRY screen will display).

### <span id="page-24-0"></span>INITIAL UPDATE

Key the required information from the Batch Entry Control form (instructions in Section K 005.1) onto the BATCH ENTRY screen under the heading ENTERED. (See example below.) Key decimal point to reflect fractional hours and cents:

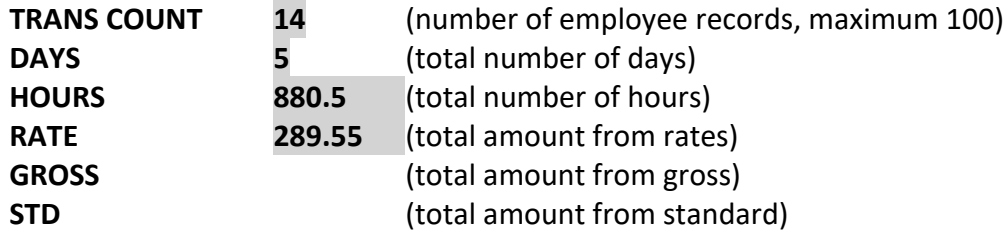

Key the ALTERNATE FUNDING fields, if applicable (do not use Alternate Funding for Regular pay).

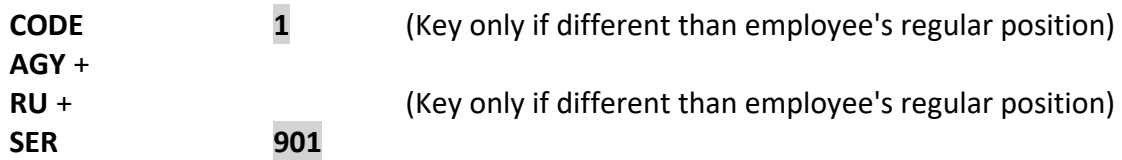

Move the cursor to the following field and key: **ACTN** [Key the command for the desired format]:

- **ETC** = Employee Time Certification
- **TA** = Time and Attendance [Form 672]
- **DCK** = Dock [STD.603]
- **MIS** = Miscellaneous [STD.671]
- **ADJ** = Pay Adjustment

Press *ENTER* (will update the BATCH ENTRY screen, assign a Batch ID and display a blank screen in the requested format).

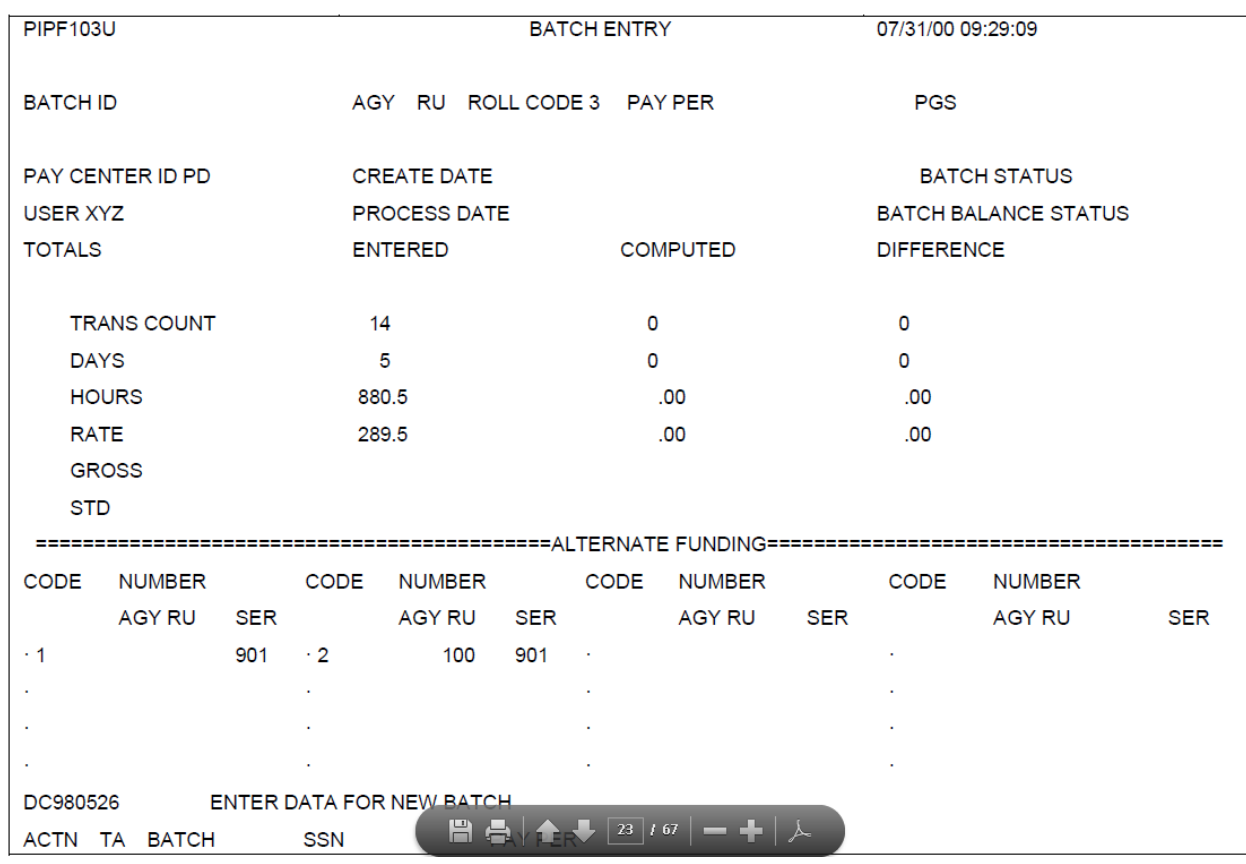

**[+](#page-25-1) PROTECTED FIELD** - To key changes in protected fields, unprotect the fields by pressing the PF9 key. Key the correction and press PF9 to reinstate the protected fields.

# <span id="page-25-0"></span>Section K 203: TIME AND ATTENDANCE DETAIL SCREEN (Revised 12/00)

Each page can contain a maximum of 4 employee records with a maximum of 9 types of payments per record.

<span id="page-25-1"></span>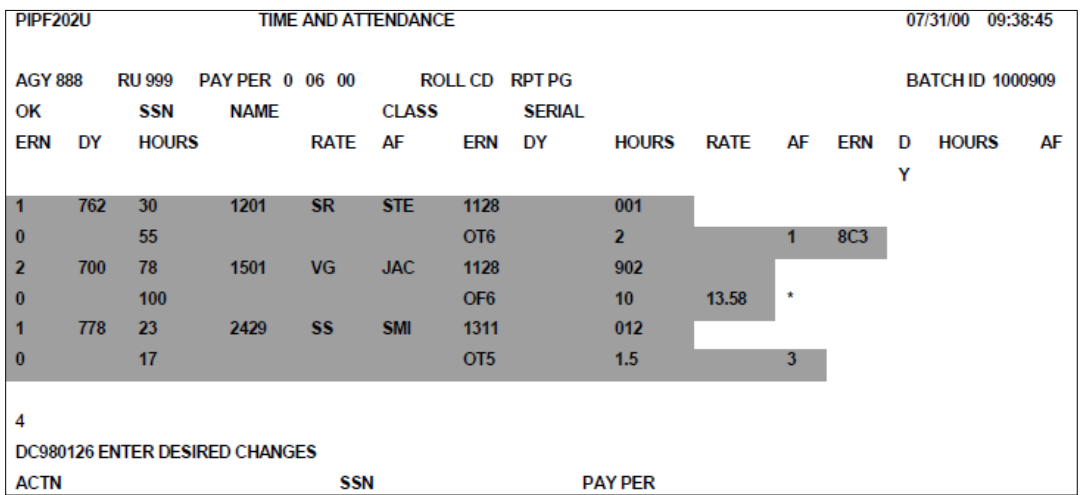

# **The "\*" indicates the use of the DUP key to duplicate data from the previous employee record.**

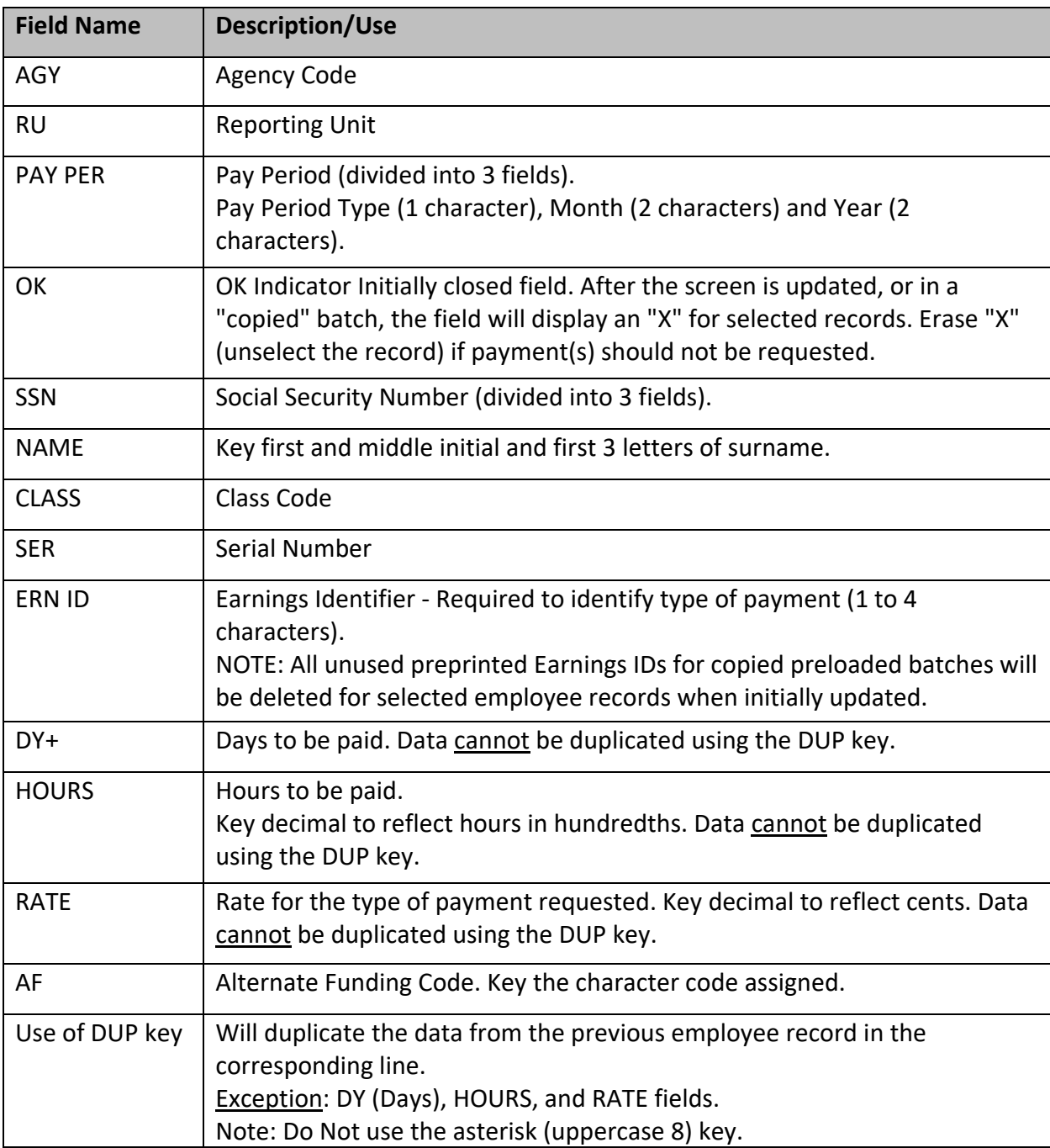

Key the information as coded on the Form 672.

# **[+](#page-26-0) PROTECTED FIELD - To key changes in protected fields, unprotect the fields by pressing the PF9 key. Key the correction and press PF9 to reinstate the protected fields.**

<span id="page-26-0"></span>After keying all information onto the screen, one of the following actions may be performed:

- Press ENTER. Data will be updated and a blank TA detail screen or the next TA detail screen will display.
- Request a different format. Key DCK (for STD. 603), ETC (for STD. 966), ADJ (for STD. 683) or MIS (for STD. 671) in the ACTN field. Press ENTER (will update the displayed page and advance to the requested format).
- SAVE the batch. Press PF6 (will update the displayed page and return to the BATCH ENTRY screen).
- CLOSE the batch. Press PF5 (will update the displayed page and return to the BATCH ENTRY screen).

If an ERROR MESSAGE is displayed, correct the error condition and repeat the command or press ENTER.

Initial and date keyed Forms 672 on the DATE KEYED area.

# <span id="page-27-0"></span>Section K 204: ABSENCE WITHOUT PAY (DOCK) DETAIL SCREEN (Revised 08/93)

Each page can contain a maximum of 8 employee records.

If more than one dock record for the same pay period is keyed for an employee, the payroll system will process the dock with the most current date in the REPORTING DATE field. The date is automatically assigned when the format is originally established in the batch. The assigned date may be changed to a future date (see Reporting Date, Item 1d, below).

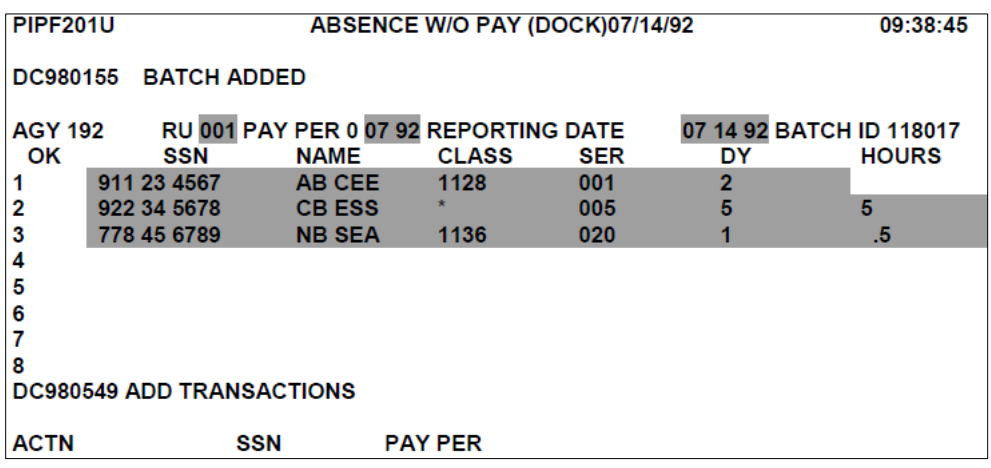

**The "\*" indicates the use of the DUP key to duplicate data from the previous employee record.**

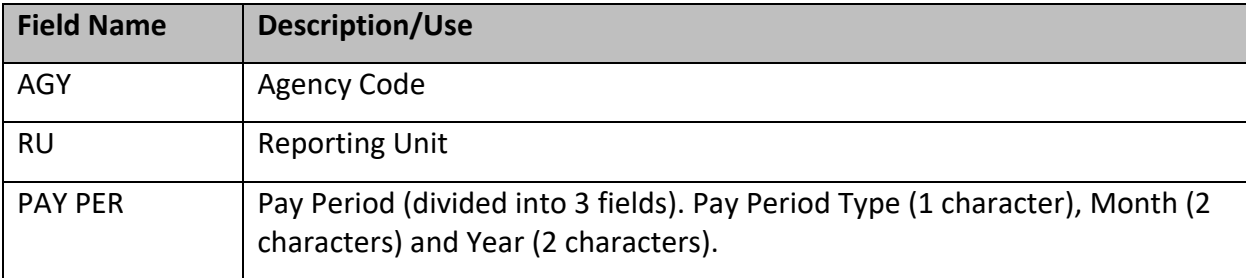

Key the information as coded on the STD. 603.

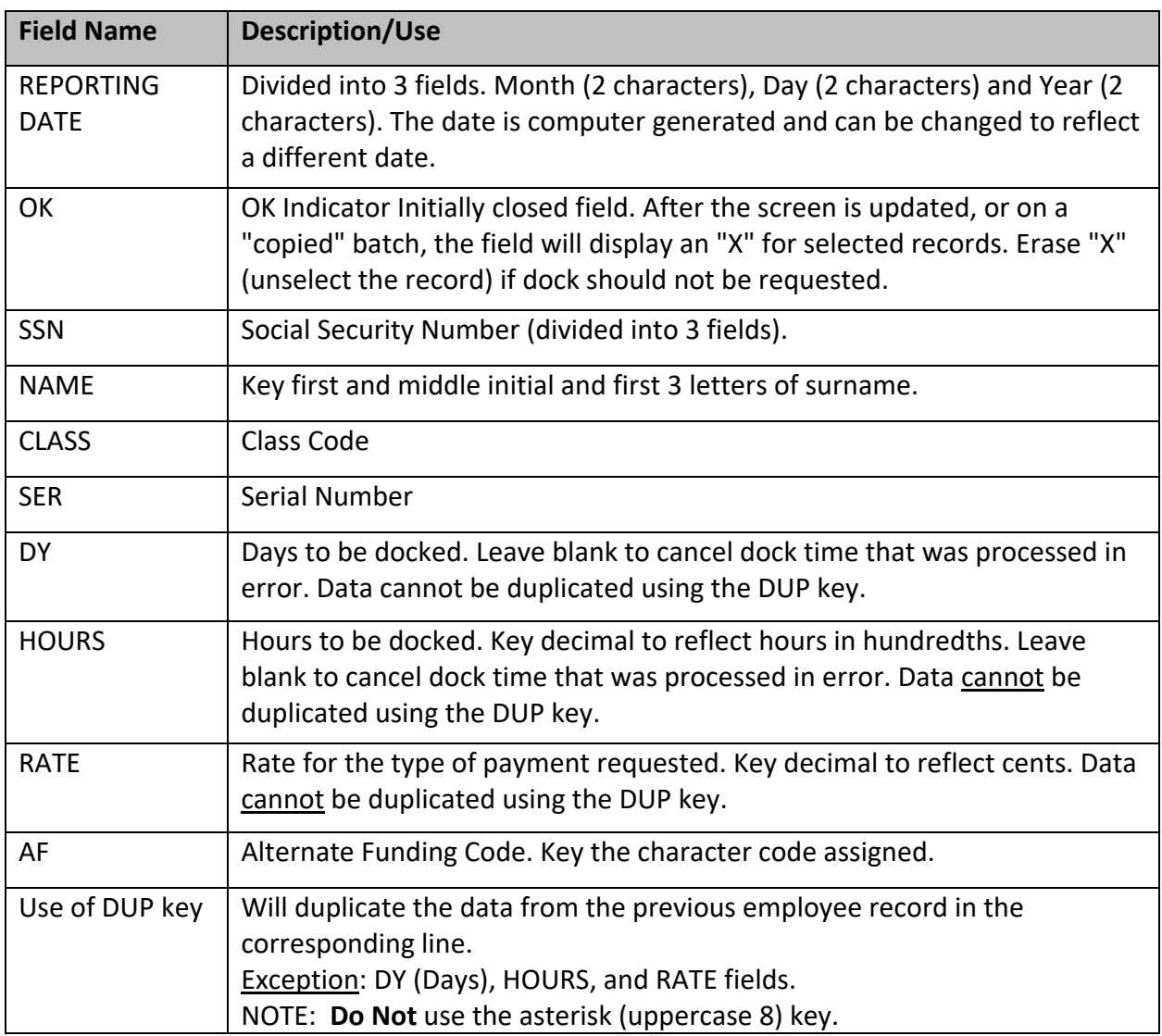

After keying all information onto the screen, one of the following actions may be performed:

- Press **ENTER**. Data will be updated and a blank or next dock detail screen will display.
- Request a different format. Key **TA** (for Form 672), **ETC** (for STD. 966), **ADJ** (for STD. 683) or **MIS**, (for STD 671) in the ACTN field. Press **ENTER** (will update the displayed page and advance to the requested format).
- **SAVE** the batch. Press **PF6** (will update the displayed page and return to the BATCH ENTRY screen).
- **CLOSE** the batch. Press **PF5** (will update the displayed page and return to the BATCH ENTRY screen).

If an ERROR MESSAGE is displayed, correct the error condition and repeat the command or press ENTER.

Initial and date each STD. 603 keyed into the system in the upper right hand corner.

<span id="page-29-0"></span>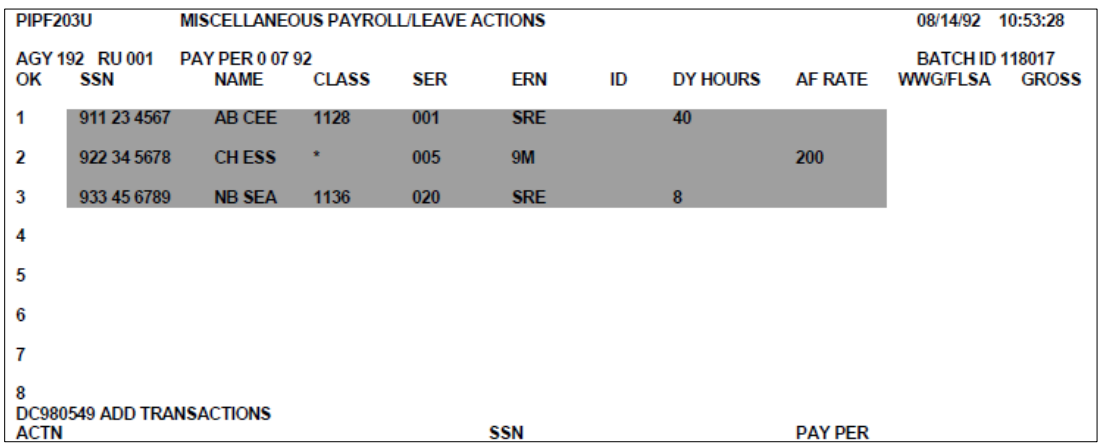

# **The "\*" indicates the use of the DUP key to duplicate date from the previous employee record.**

Each page can contain a maximum of 8 employee records.

Key the information as coded on the STD. 671.

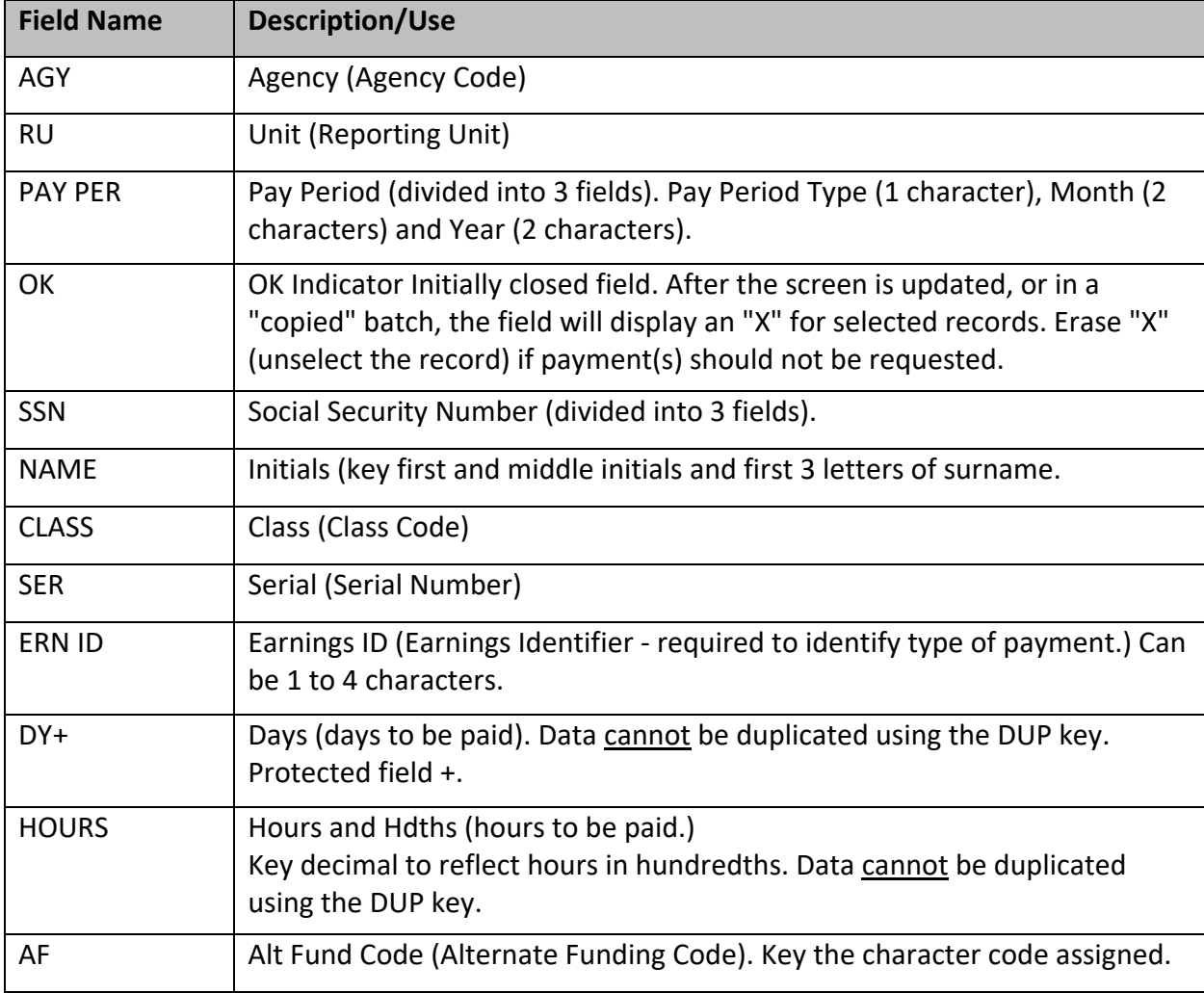

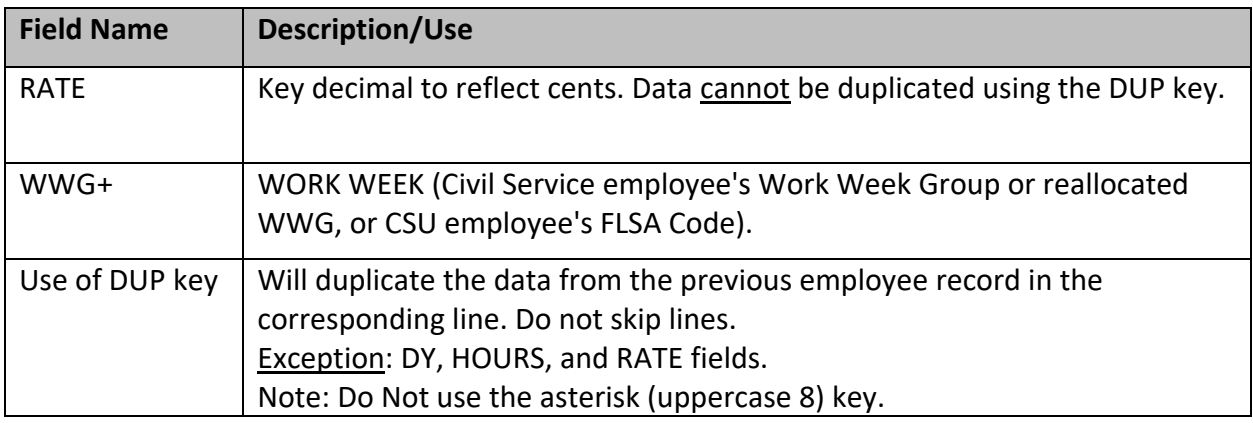

# **[+](#page-30-0) PROTECTED FIELD - To key changes in protected fields, unprotect the fields by pressing the PF9 key. Key the correction and press PF9 to reinstate the protected fields.**

After keying all information onto the screen, one of the following actions may be performed:

- Press **ENTER**. Data will be updated and a blank or next MIS screen will display.
- Request a different format. Key **TA** (for Form 672), **ETC** (for STD. 966), **ADJ** (for STD. 683) or **DCK** (for STD 603) in the ACTN field. Press **ENTER** (will update the displayed page and advance to the requested format).
- **SAVE** the batch. Press **PF6** (will update the displayed page and return to the BATCH ENTRY screen).
- **CLOSE** the batch. Press **PF5** (will update the displayed page and return to the BATCH ENTRY.

If an ERROR MESSAGE is displayed, correct the error condition and repeat the command or press **ENTER**.

<span id="page-30-0"></span>Initial and date each STD. 671 page keyed into the system.

<span id="page-31-0"></span>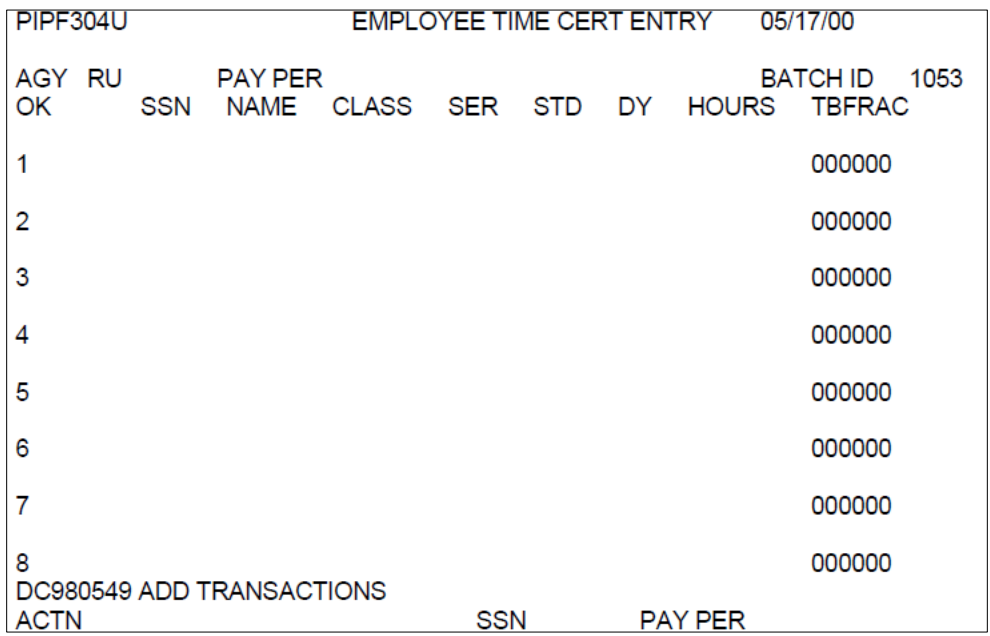

Each page can contain a maximum of 8 employee records.

Key the information as coded on the STD. 966.

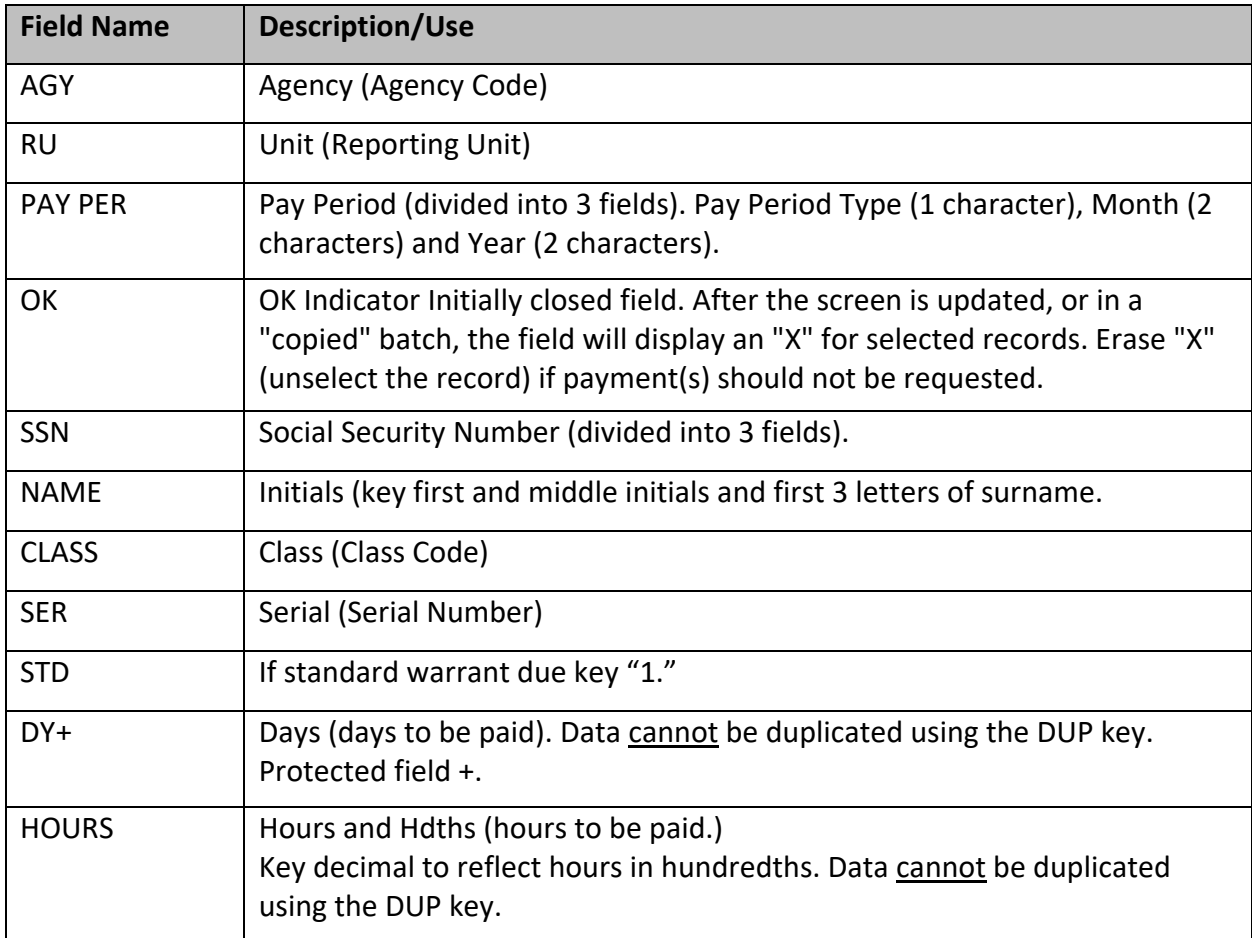

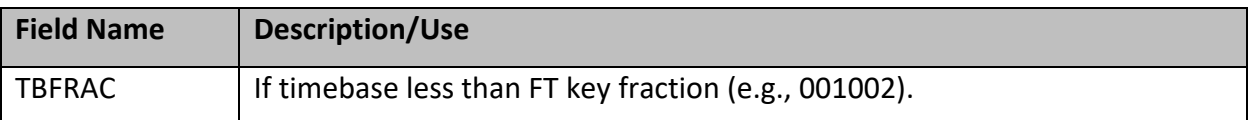

# **[+](#page-32-1) PROTECTED FIELD - To key changes in protected fields, unprotect the fields by pressing the PF9 key. Key the correction and press PF9 to reinstate the protected fields.**

After keying all information onto the screen, one of the following actions may be performed:

- Press ENTER. Data will be updated and a blank or next MIS screen will display.
- Request a different format. Key TA (for Form 672), MIS (for STD. 671), ADJ (for STD. 683) or DCK (for STD 603) in the ACTN field. Press ENTER (will update the displayed page and advance to the requested format).
- SAVE the batch. Press PF6 (will update the displayed page and return to the BATCH ENTRY screen).
- CLOSE the batch. Press PF5 (will update the displayed page and return to the BATCH ENTRY screen).

# <span id="page-32-0"></span>Section K 207: PAY ADJUSTMENTS DETAIL SCREEN FORM STD. 683 (Revised 12/00)

Each page can contain a maximum of 3 employee records with a maximum of 3 types of payments per record.

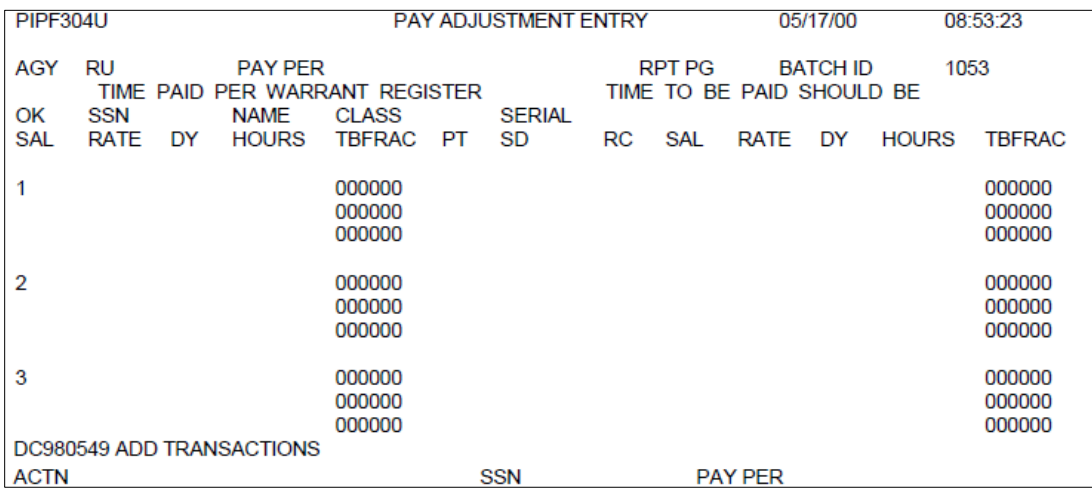

<span id="page-32-1"></span>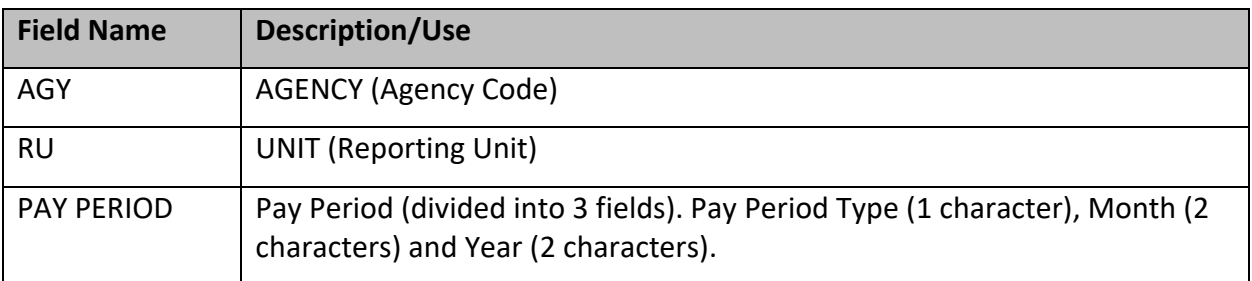

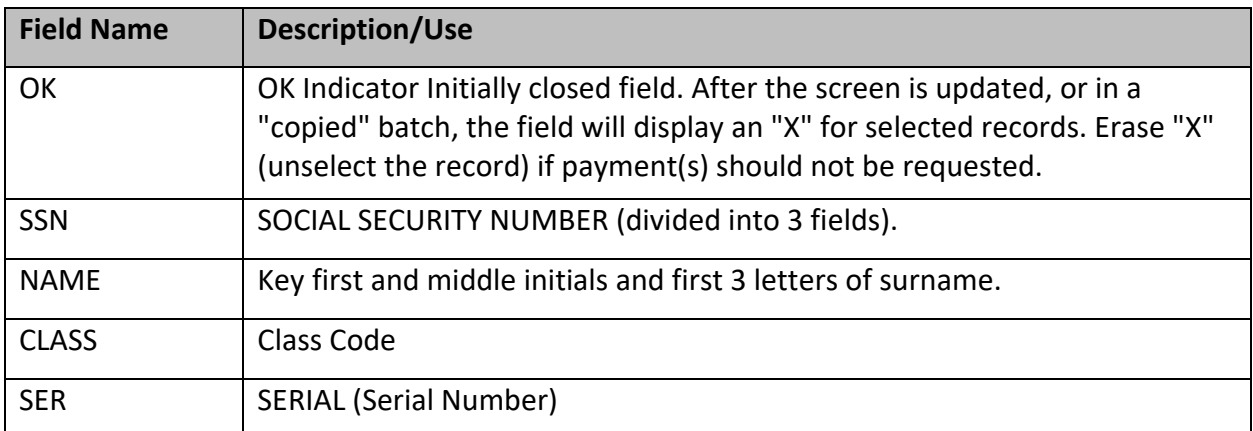

# Payment Per Warrant Register

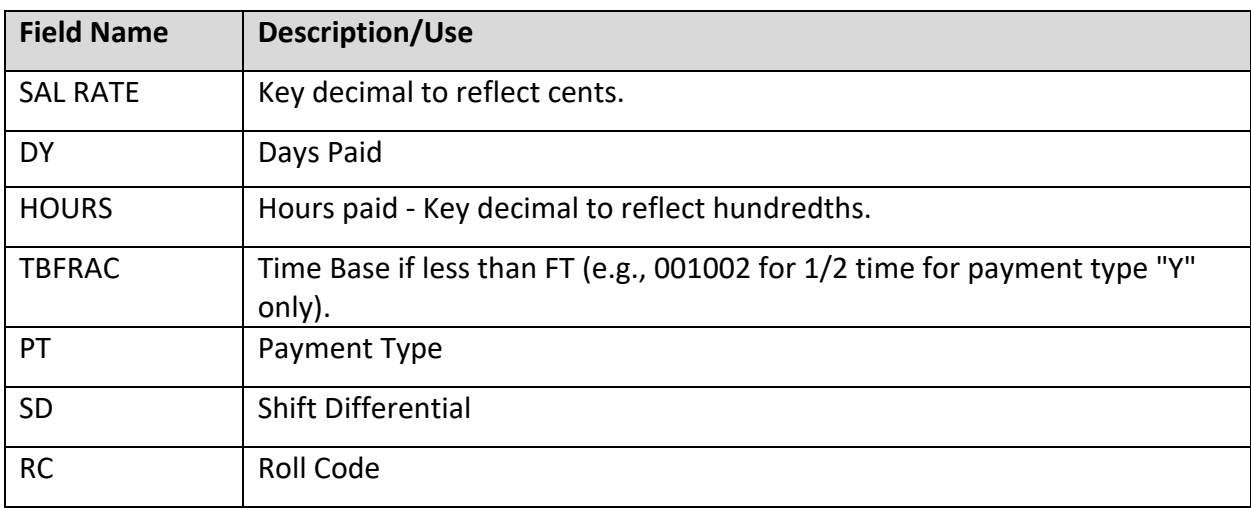

# Payment Should Be

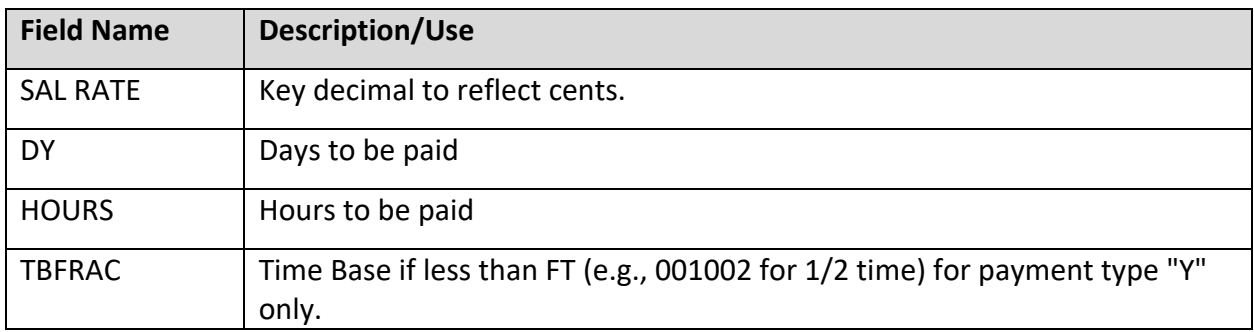

After keying all information onto the screen, one of the following actions may be performed:

- Press **ENTER**. Data will be updated and a blank or next MIS screen will display.
- Request a different format. Key **TA** (for Form 672), **MIS** (for STD. 671), **ADJ** (for STD. 683) or **DCK** (for STD 603) in the ACTN field. Press **ENTER** (will update the displayed page and advance to the requested format).
- **SAVE** the batch. Press **PF6** (will update the displayed page and return to the BATCH ENTRY screen).
- **CLOSE** the batch. Press **PF5** (will update the displayed page and return to the BATCH ENTRY screen).

If an ERROR MESSAGE is displayed, correct the error condition and repeat the command or press ENTER.

Initial and date keyed form STD. 683 on the DATE KEYED area.

# <span id="page-34-0"></span>Section K 208: BALANCING THE BATCH (Revised 12/00)

After saving (PF6) or closing (PF5) the batch, the BATCH ENTRY screen will appear. The field BATCH BALANCE STATUS will identify whether the batch is IN balance or OUT of balance.

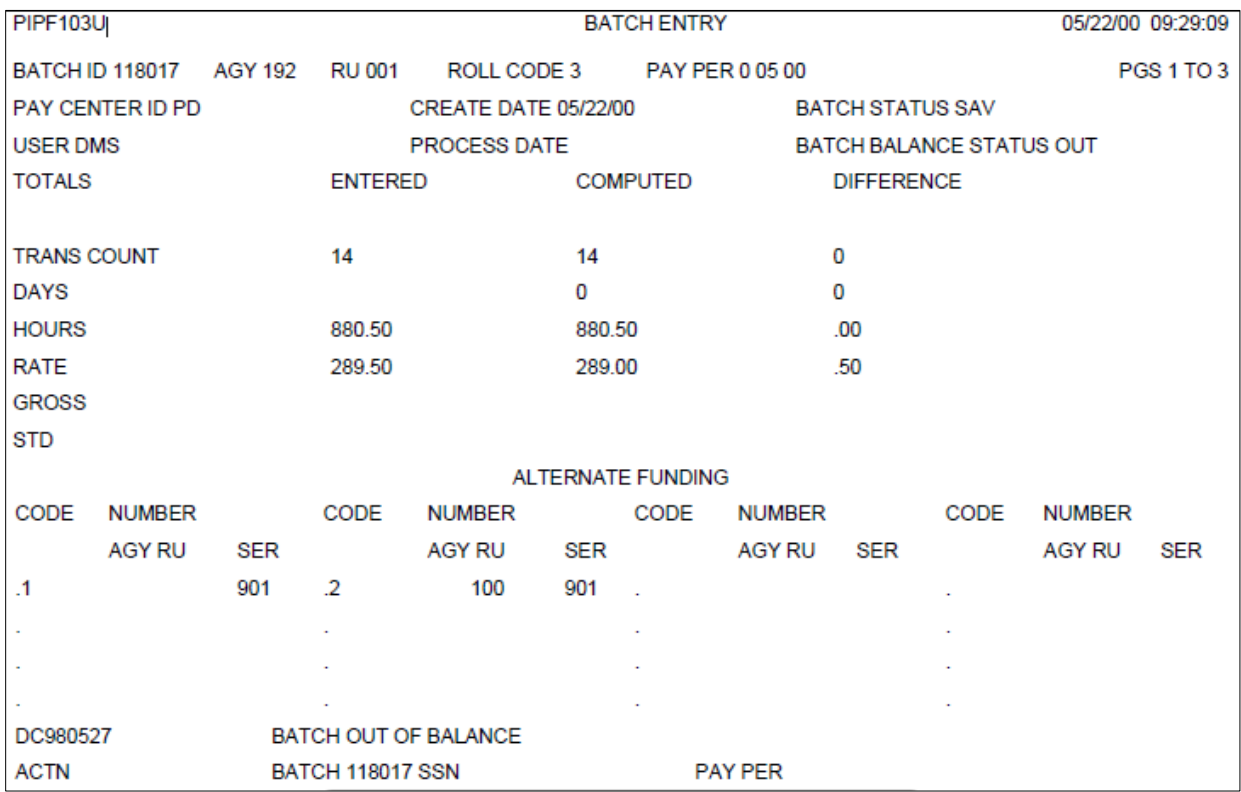

Batch Entry shows OUT OF BALANCE batch:

The difference between the data keyed on the employee's records (**COMPUTED**) and the totals keyed on the **BATCH ENTRY** screen (**ENTERED**) will appear under the heading **DIFFERENCE**. Verify totals keyed in the fields under the heading **ENTERED**:

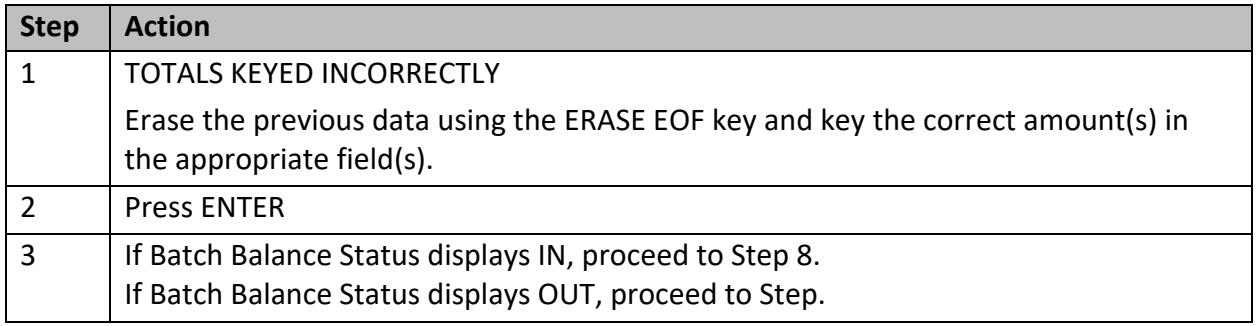

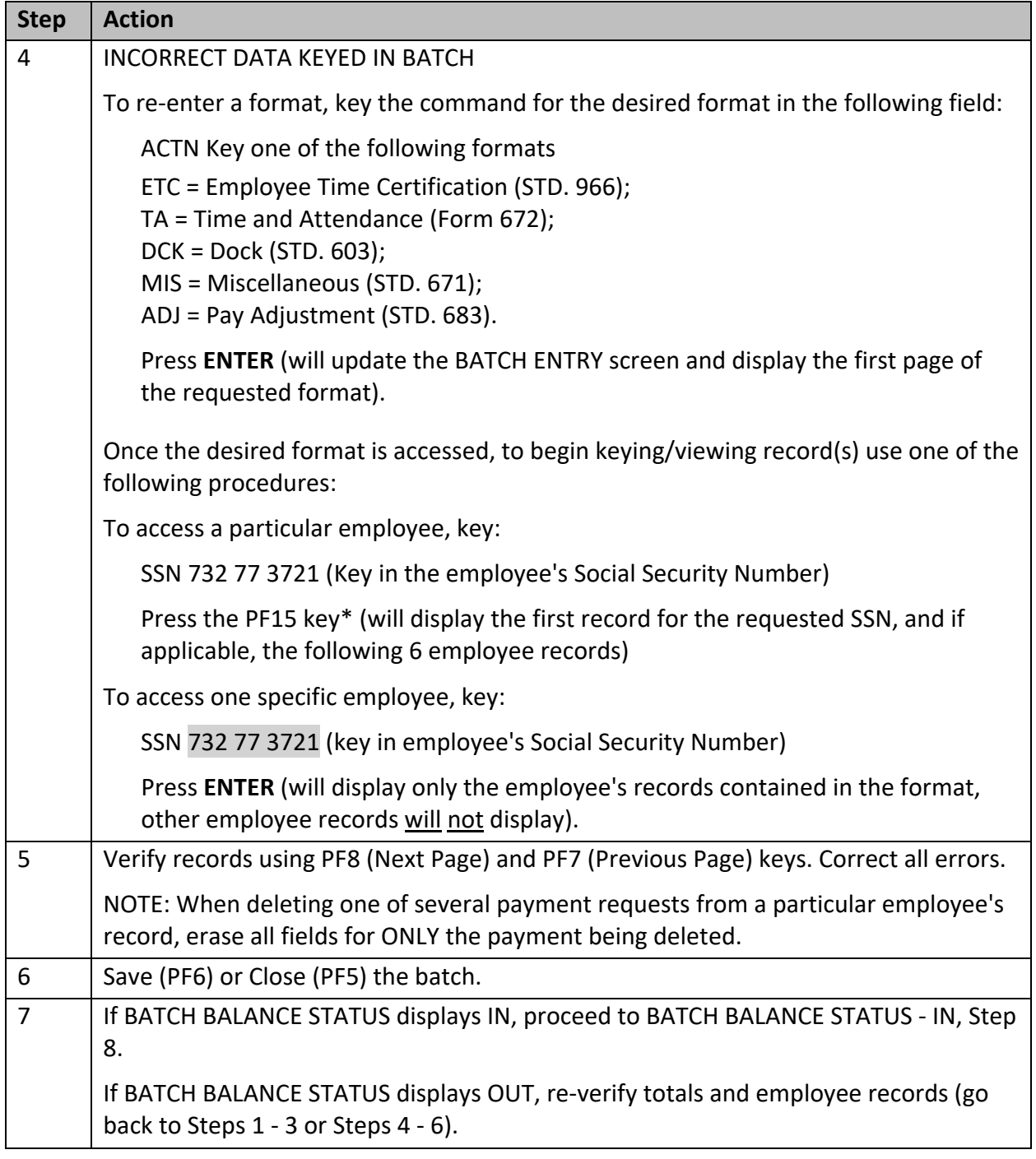

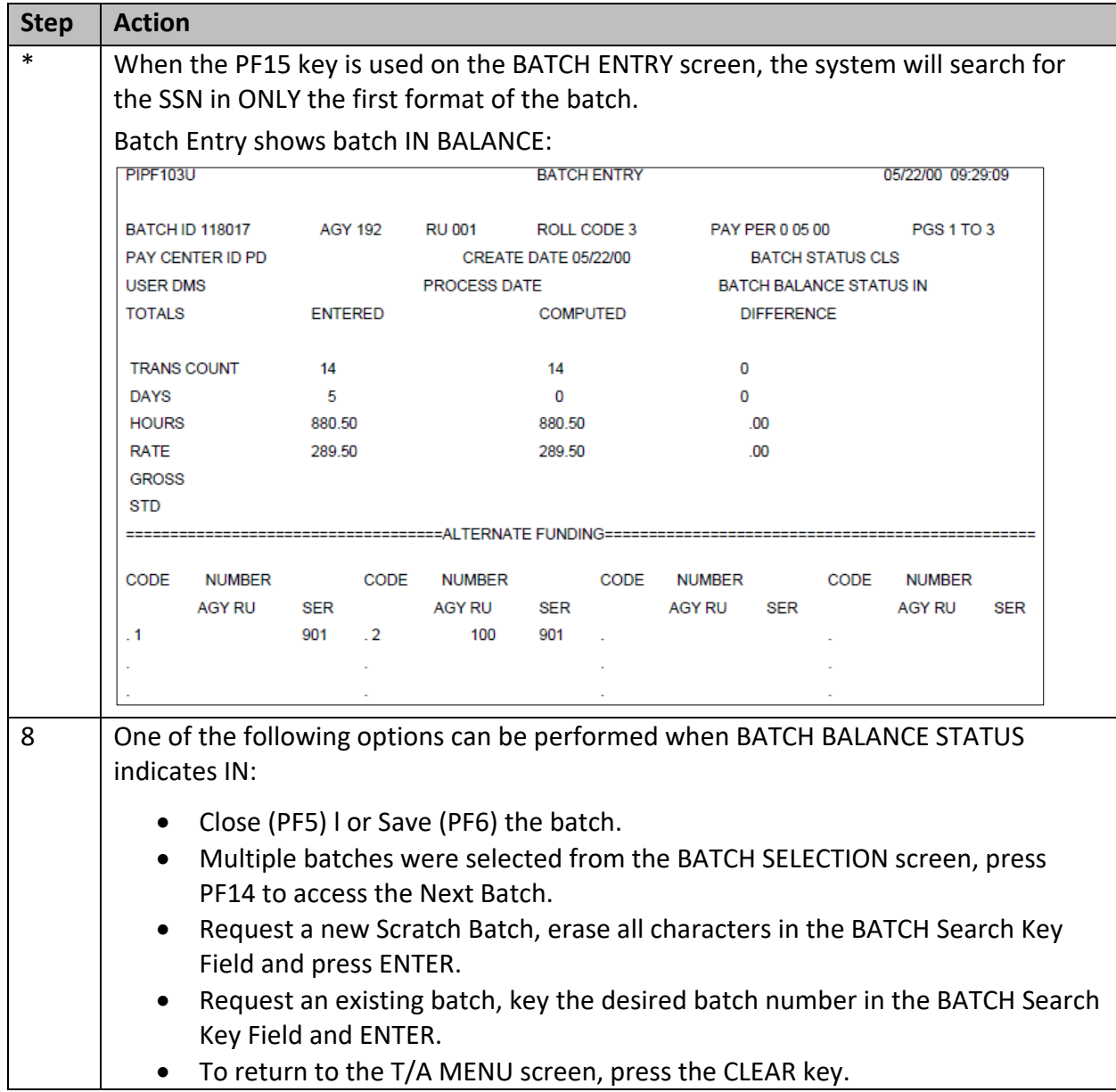

# <span id="page-36-0"></span>Section K 209: BATCH SELECTION (Revised 12/00)

BATCH SELECTION is an update screen that provides a listing of batches. From the BATCH SELECTION screen several update functions can be performed.

This section contains procedures to:

- Access a listing of batches based on information keyed in Search Key Fields;
- Select one or more batches to correct, delete or add entries; and
- Change the status of one or more selected batches from Saved to Closed or Closed to Saved.

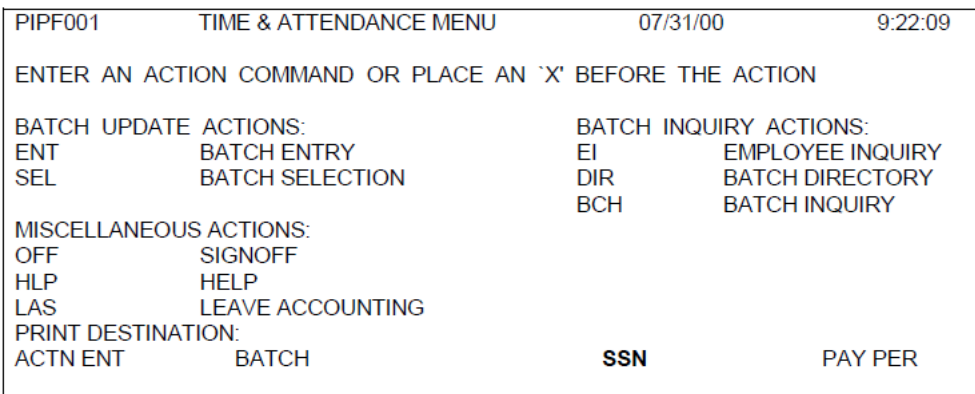

To access the BATCH SELECTION screen from the Time & Attendance Menu or Batch Entry Screen, key the following:

- $\triangleright$  ACTN SEL
- $\triangleright$  Press ENTER (a blank BATCH SELECTION screen will display).

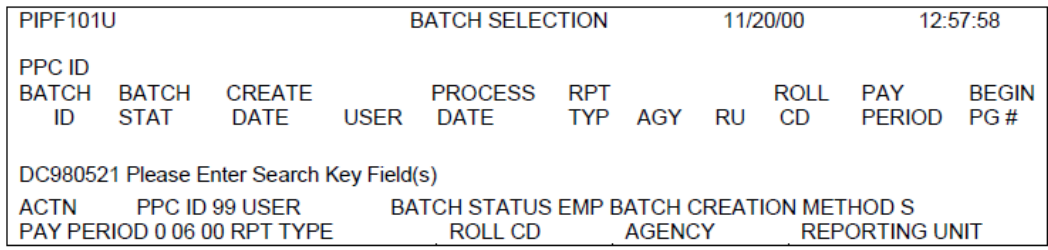

### HOW TO ACCESS A LISTING OF BATCHES

Upon initial access, a blank BATCH SELECTION screen will display. By keying additional information in one or more of the Search Key Fields, located at the bottom of the screen, the specific desired batches will display. Refer to Search Key Field descriptions below:

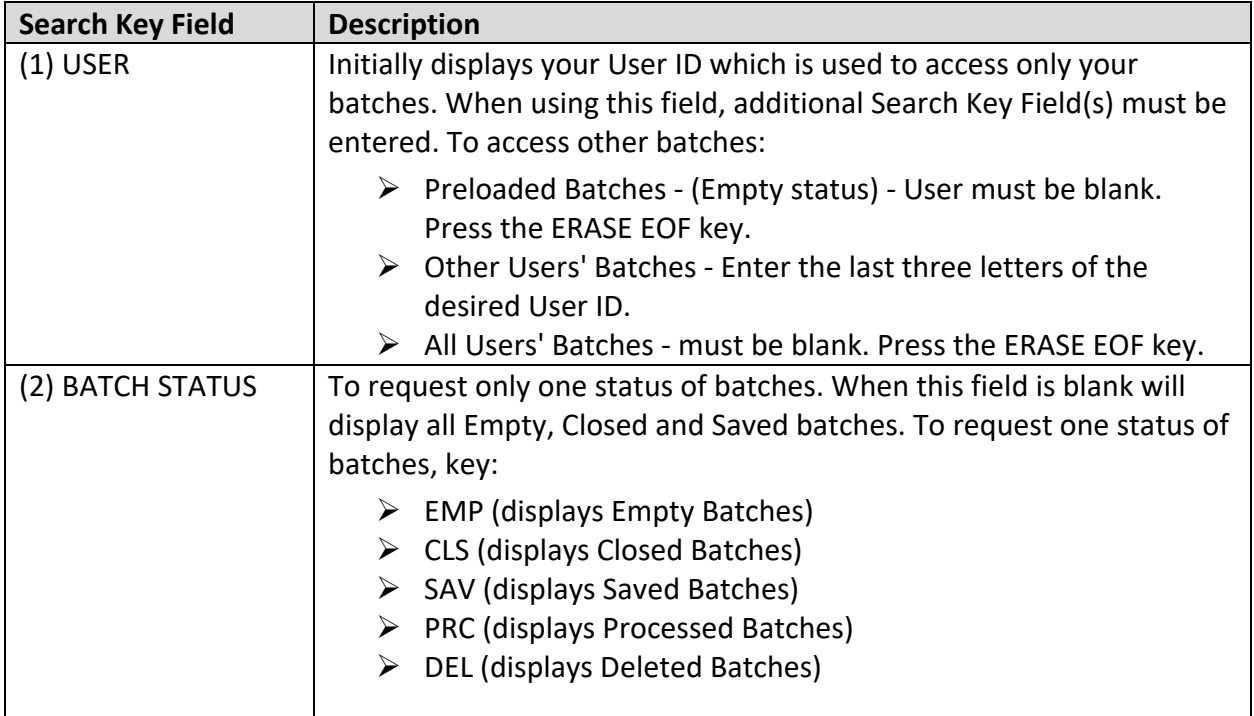

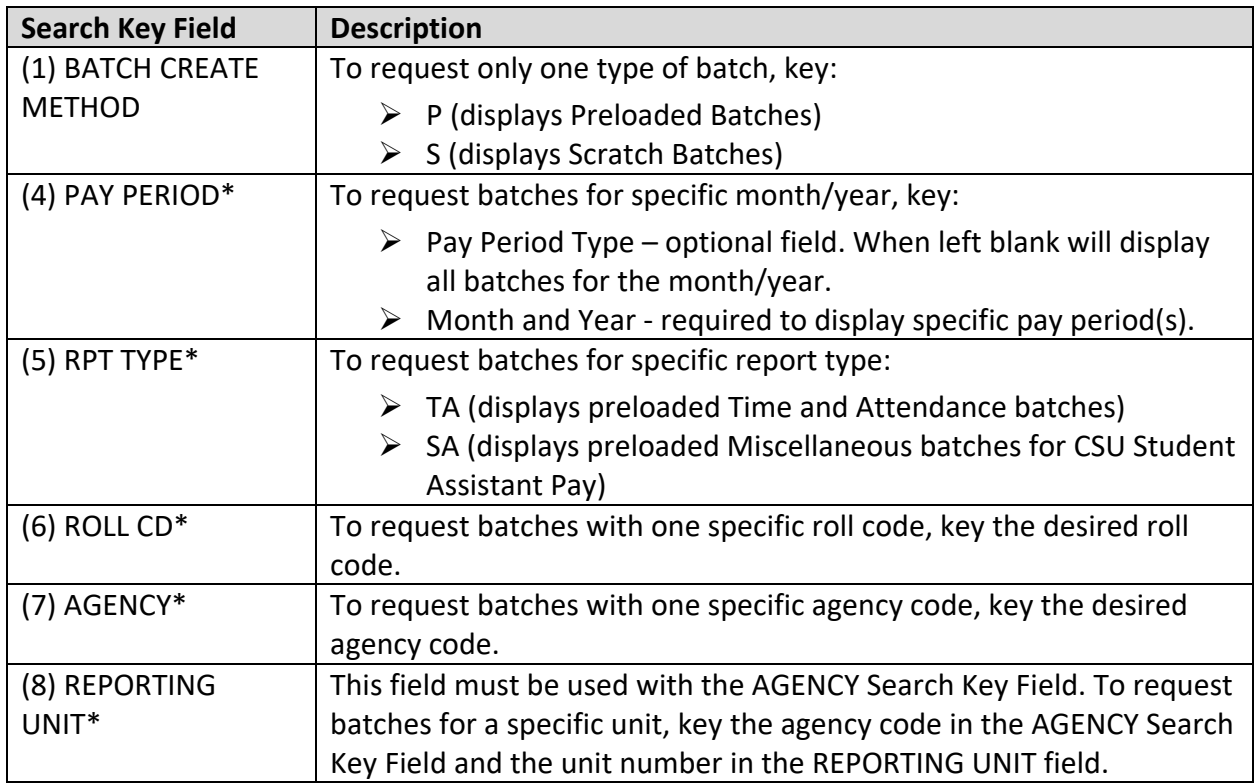

After keying data into the desired Search Key Fields, press ENTER (requested batches will display).

#### \* Applies to Preloaded Batches only

# HOW TO SELECT BATCHES TO CORRECT, DELETE OR ADD ENTRIES

If the desired batches are not displayed, to access additional pages of batches, press:

- **PF8** Next Page
- **PF7** Previous Page

To access the BATCH ENTRY screen, key an "X" next to the desired batch(es). Batches can only be selected on the displayed page (cannot select batches over multiple pages).

Press ENTER (the BATCH ENTRY screen of the first selected batch will display).

If multiple batches were selected, use the following keys from the BATCH ENTRY screen:

- $\triangleright$  **PF14** to access the next batch
- $\triangleright$  **PF13** to access the previous batch

#### HOW TO RETURN TO BATCH SELECTION SCREEN

To return to the BATCH SELECTION screen from the BATCH ENTRY screen, press PF10.

#### CHANGE THE STATUS OF BATCHES

To change Batch Status from SAV (Saved) to CLS (Closed) or CLS to SAV, key an "X" next to the desired batches and press PF5 (to Close) or PF6 (to Save).

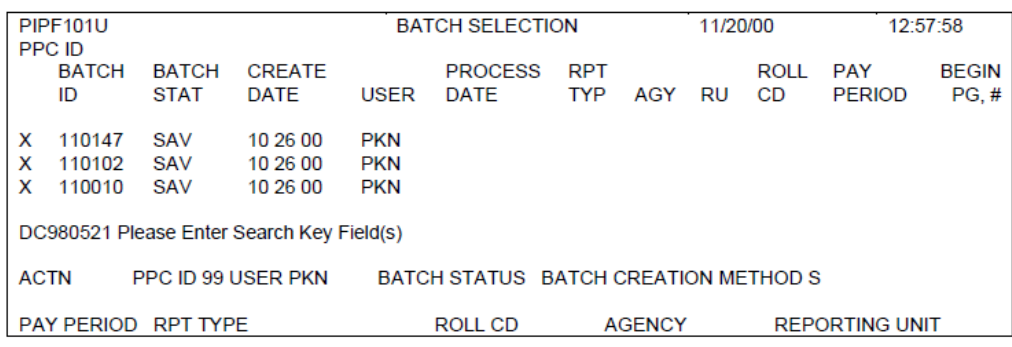

# <span id="page-39-0"></span>Section K 210: TO ACCESS BATCH (RE-ENTER) (Revised 12/00)

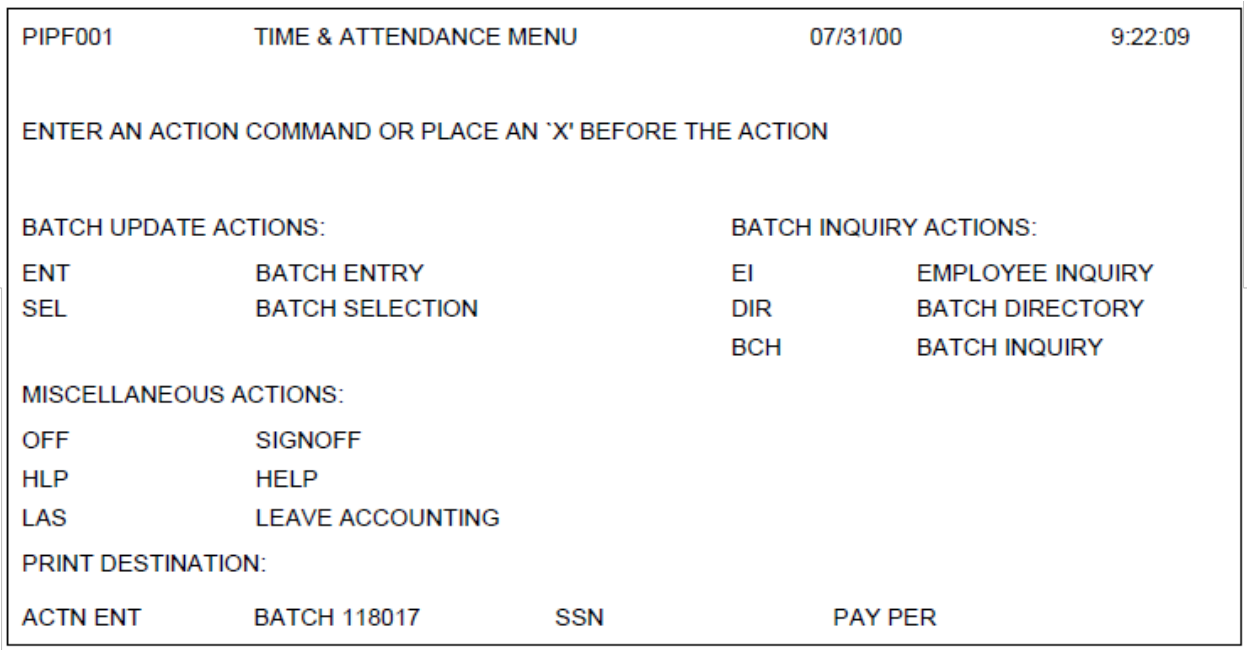

Example of screen above is the TIME& ATTENDANCE (T/A) MENU; however, instructions below also apply to the BATCH ENTRY.

The following procedures identify the methods for re-entering a batch. NOTE: Batches cannot be updated from Inquiry Screens; press CLEAR key and return to the T/A MENU screen to access Update Screens.

#### FROM T/A MENU\*

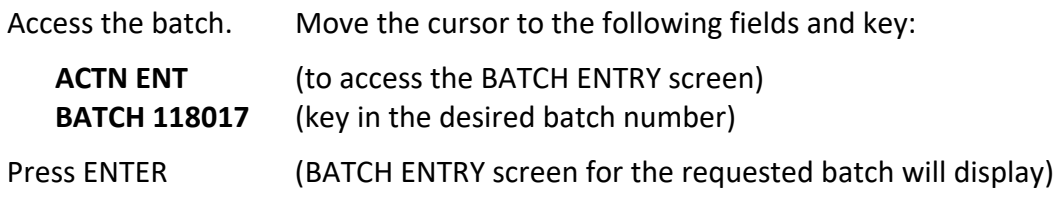

#### FROM BATCH ENTRY\*

Access the batch. Move the cursor to the following field and key:

**BATCH 118017** (key in the desired batch number)

Press ENTER (BATCH ENTRY screen for the requested batch will display)

\* To request more than one batch refer to BATCH SELECTION Section K 209.

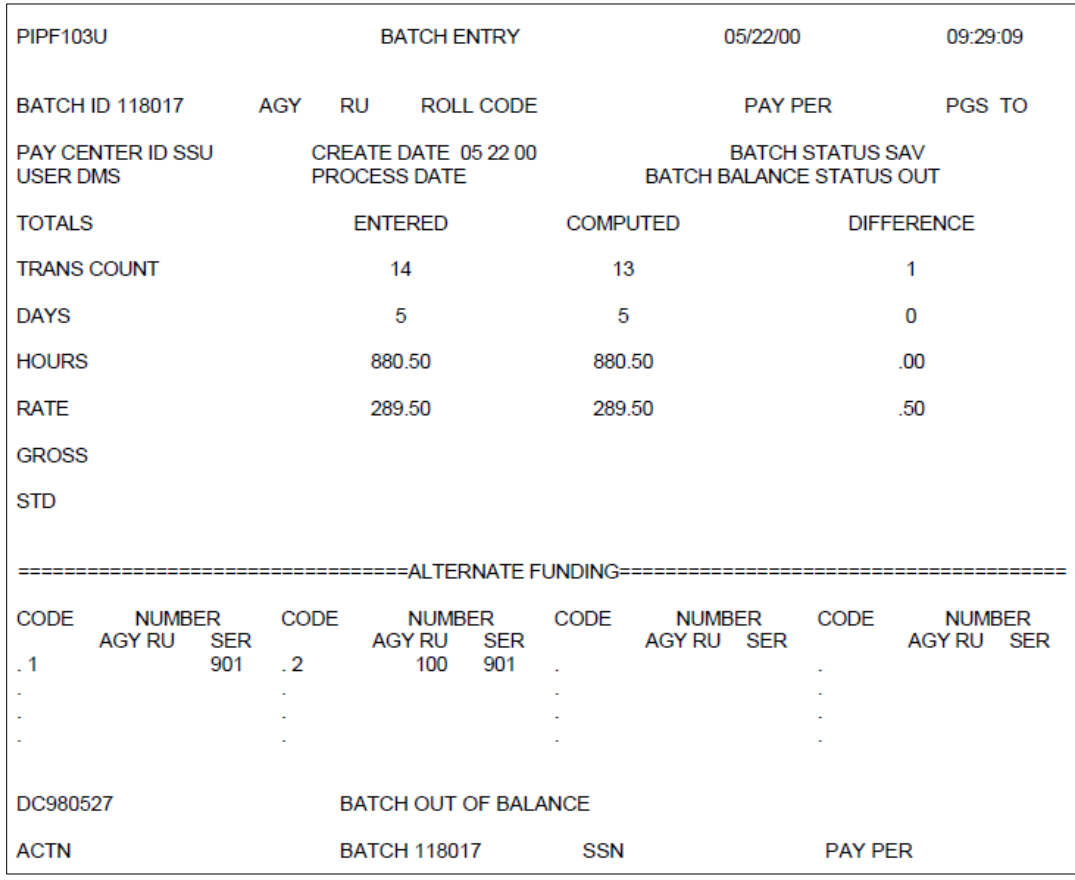

If data is changing on the BATCH ENTRY screen, correct the Batch Control Sheet. Key the corrected data onto the BATCH ENTRY screen.

**NOTE**: When correcting/changing fields with data displayed on the screen, erase the previous data using the ERASE EOF key.

There are two methods to access records from the BATCH ENTRY screen.

Re-enter a format, key the command for the desired format in the following field:

ACTN Key one of the following formats: ETC = Employee Time Certification [STD. 966]; TA = Time and Attendance [Form 672]; DCK = Dock [STD. 603]; MIS = Miscellaneous [STD. 671]; ADJ = Pay Adjustment Request [STD. 683]

Press ENTER (will update the BATCH ENTRY screen and display the first page of the requested format).

1. To begin keying/viewing from a particular record, use the PF15 command. Key: **SSN 732 77 7321**

Press the PF15 key (will display the first record for the requested SSN, and, if applicable, the following employee records).

2. To add more records to the batch, move the cursor and key: **ACTN LP** (Last page command)

Press **ENTER** (will display the last page of the format).

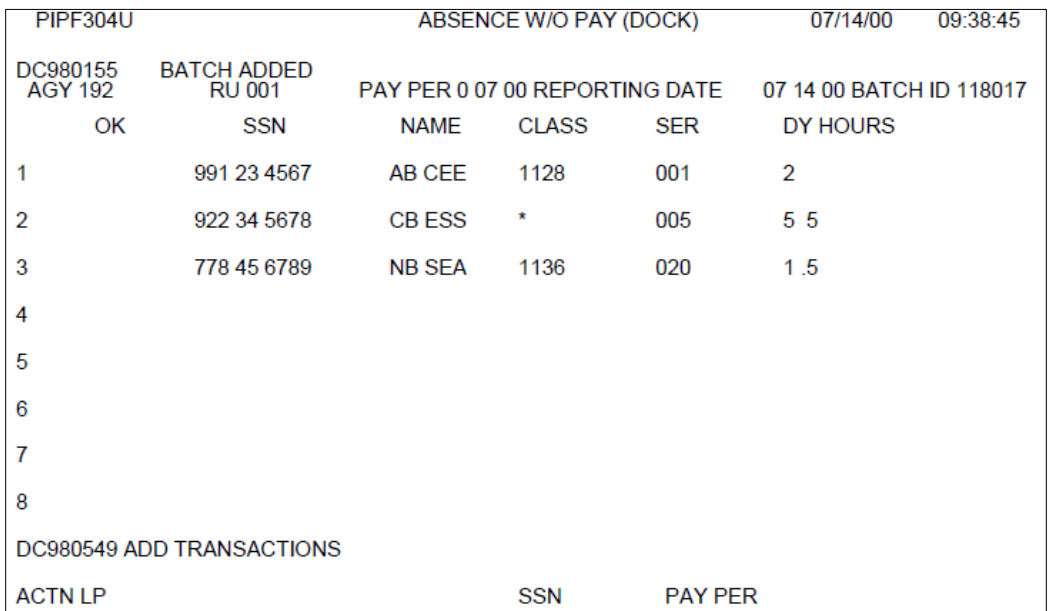

*Example of accessing last page of a specific format.*

#### <span id="page-42-1"></span><span id="page-42-0"></span>Section K 300: INTRODUCTION (New 08/93)

This section contains miscellaneous information regarding PIP. Specific information may be found on the following pages:

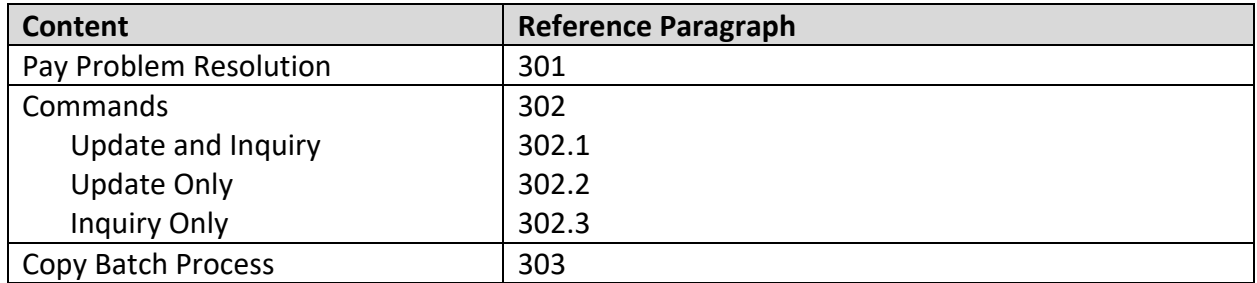

#### <span id="page-42-2"></span>Section K 301: PAY PROBLEM RESOLUTION (New 08/93)

It is the campus/department's responsibility to determine the source of the pay problem and take corrective action. Listed below are suggested research steps:

STEP 1 - Verify PAY HISTORY.

Access pay history through the HIST application for the pay period in question. HIST can answer many questions depending on the situation. For example, regular pay has not issued; therefore overtime will suspend and not issue, or it may show that pay issued in a subsequent payroll cycle or that the transaction is a duplicate request.

- STEP 2 Verify the PIP Batch.
	- a) First verify the BATCH STATUS. To verify the Batch Status, access the BATCH INQUIRY (BCH) screen, refer to K 402. The Batch Status is located in the upper right corner of the BATCH INQUIRY screen. If the Batch Status is SAV (Saved), it must be closed to process (access the BATCH ENTRY screen and close the batch). If the Batch Status is CLS (closed), it will be processed in the next Payroll Cycle. If the Batch Status is PRC (processed) continue to b.
	- b) Access the detail screen to verify the keyed record(s) with the source document(s). Check all items for accurate keying.
- STEP 3 Verify documentation.
	- a) Some transactions cannot be keyed on PIP and must be sent to PPSD for processing. Refer to the EXCEPTIONS section pertaining to the document being keyed.
	- b) Verify that all required fields were completed correctly.

STEP 4 - Verify Employment History or CSU SPAR information.

Information keyed from source document must agree with the employee's Employment History SSN, name and position number.

STEP 5 - Check the SUSPENDED TRANSACTIONS LIST.

If your department/campus has access to this listing, it can help identify transactions that have suspended and the reason.

STEP 6 - FINAL STEP

If you are unable to determine source of the problem and have exhausted research steps, contact the Telephone Liaison Unit for assistance. (See A013.)

#### **NEVER RE-KEY A DOCUMENT BEFORE FIRST DETERMINING AND CORRECTING THE PROBLEM!**

Once an error has been identified, it may be resolved using one of the following:

- 1. Re-key the corrected payment request(s) in a new scratch batch. If an entire batch is incorrect, the batch can be copied (see Copy command page K 302.2) and corrections made to the new batch prior to processing.
- 2. Take no action (i.e., if the transaction is correctly suspended on the Suspended Transaction Listing or if the transaction was a duplicate request).
- 3. Submit documents to correct Employment History.
- 4. Submit STD. 674 or STD. 671 to PPSD as required.

#### <span id="page-43-0"></span>Section K 302: COMMANDS (Revised 12/00)

Various commands are used on PIP screens. The commands are listed in 3 groups which identify the capacity for their use. These groups are:

- 1. Update and Inquiry (See K 302.1)
	- Refresh and Change Function Commands
	- Paging Commands
	- Transaction Format Commands
	- Miscellaneous Screens
- 2. Update Only (See K 302.2)
- 3. Inquiry Only (See K 302.3)

Each Command listed includes the Control Key programmed for the command (when applicable), command name to be entered in the ACTN field and the description/use. Some commands also include additional information explaining the "step by step" procedures.

The chart below can be used to locate specific information about a command:

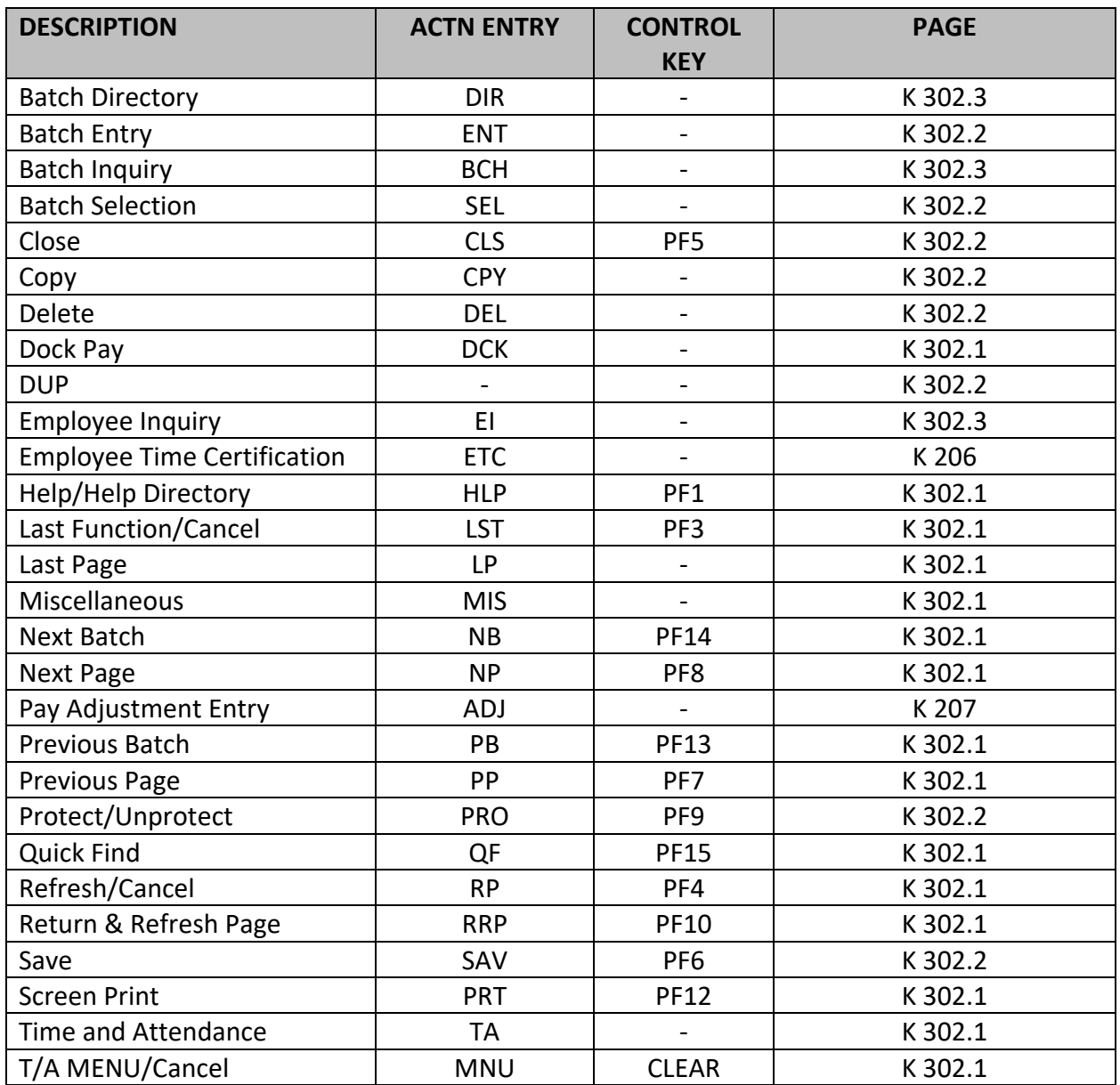

#### <span id="page-45-0"></span>REFRESH/CHANGE FUNCTIONS COMMANDS

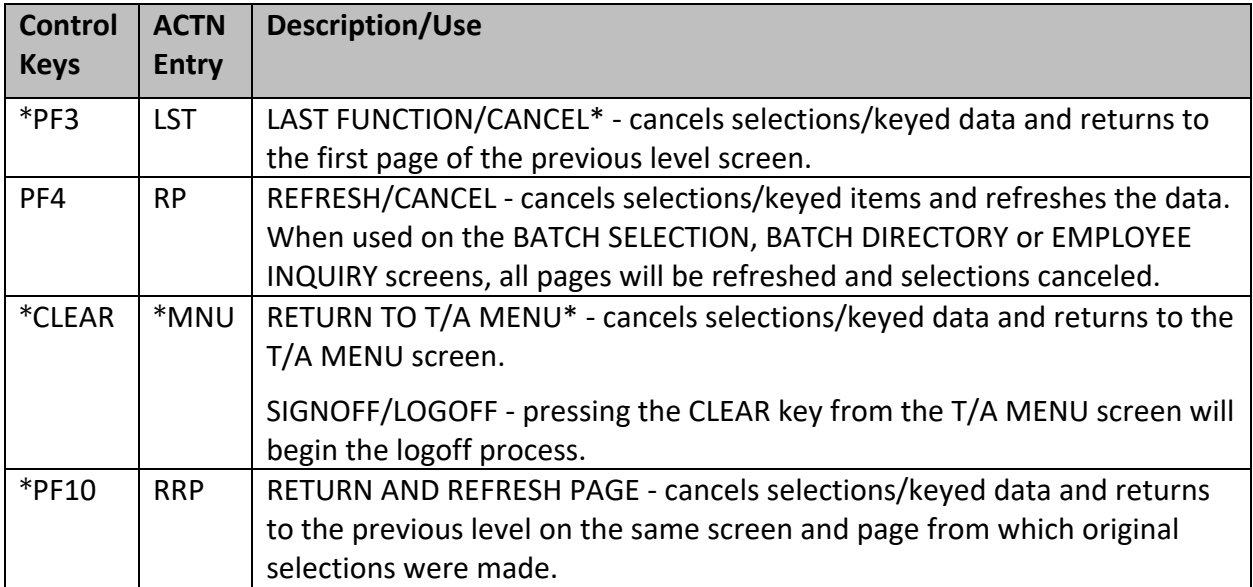

<span id="page-45-1"></span>[\\*](#page-45-2) When performing this command on an update screen, data keyed on the displayed screen will not be updated. The batch will remain in the same status (i.e., Closed, Saved or Empty); if the batch is empty and records are updated (selected), the batch will be changed to Save status.

#### PAGING, PAGE SEARCH COMMANDS

<span id="page-45-2"></span>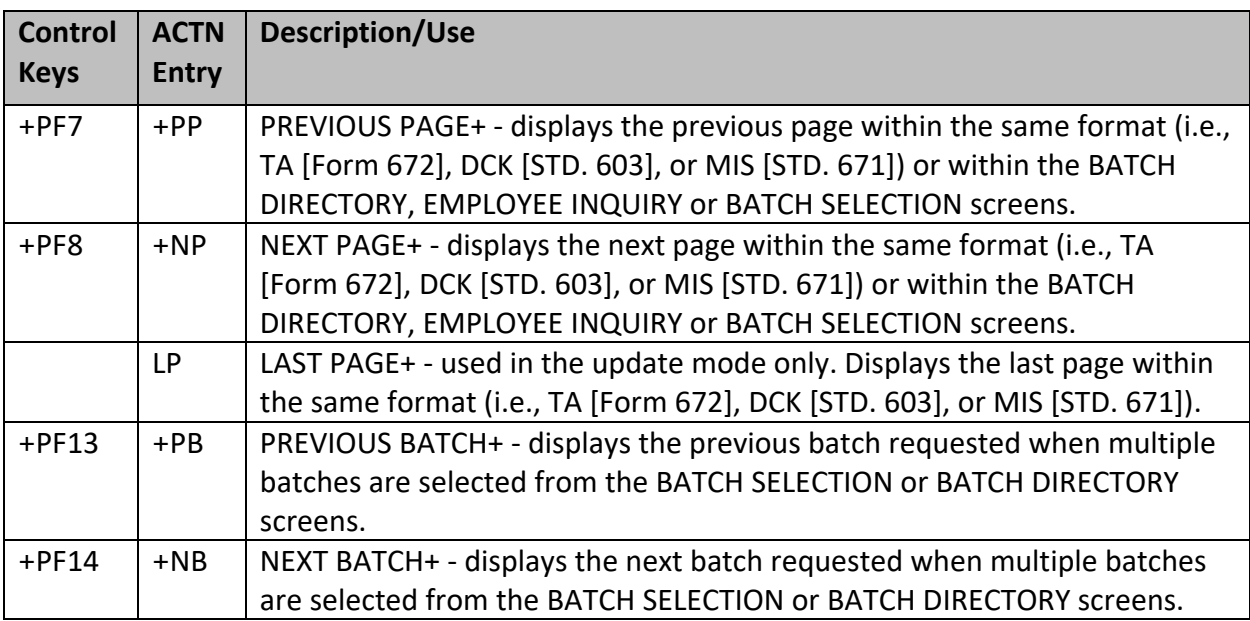

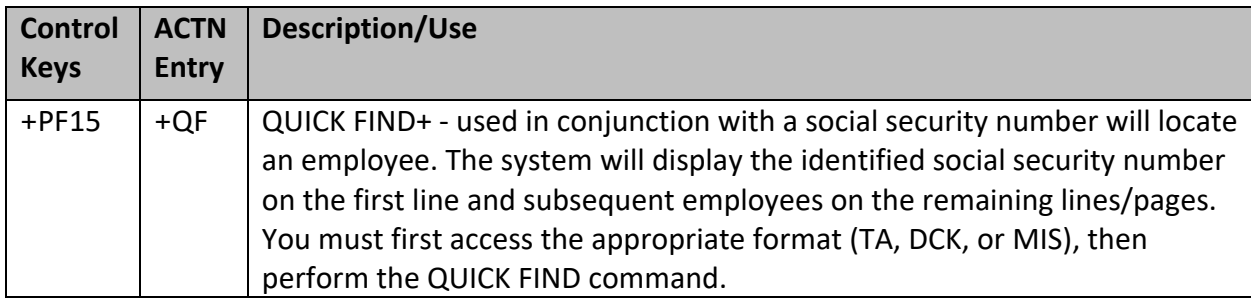

# TRANSACTION FORMATS

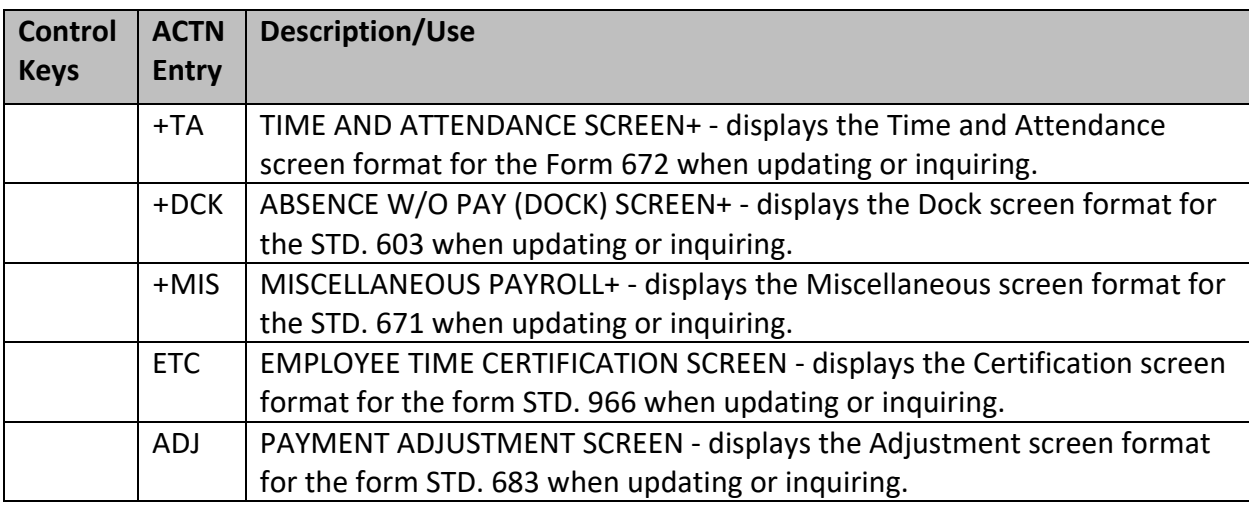

<span id="page-46-0"></span>[+](#page-46-1) This command has "Process & Go" capability (i.e., data keyed on the displayed screen will be updated when this command is performed).

# MISCELLANEOUS ACTIONS

<span id="page-46-1"></span>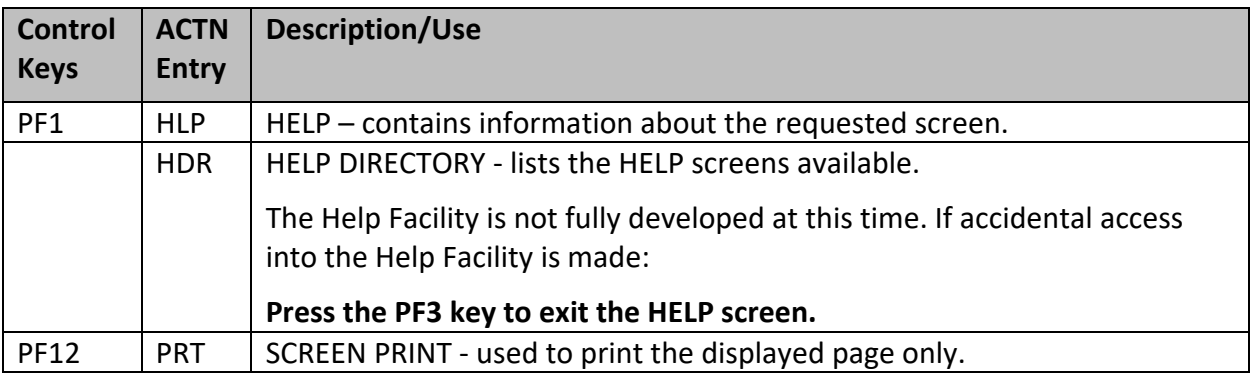

<span id="page-47-0"></span>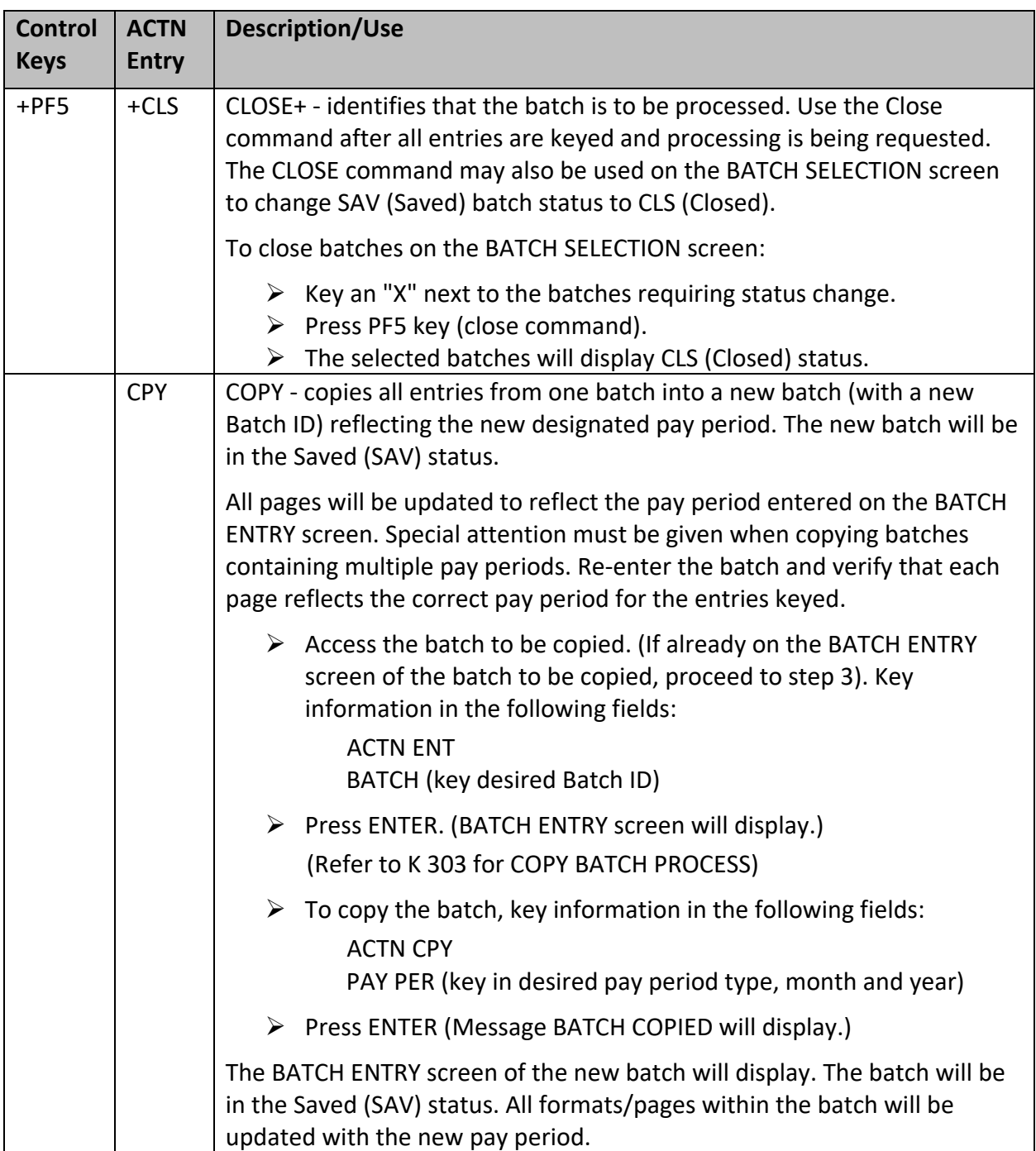

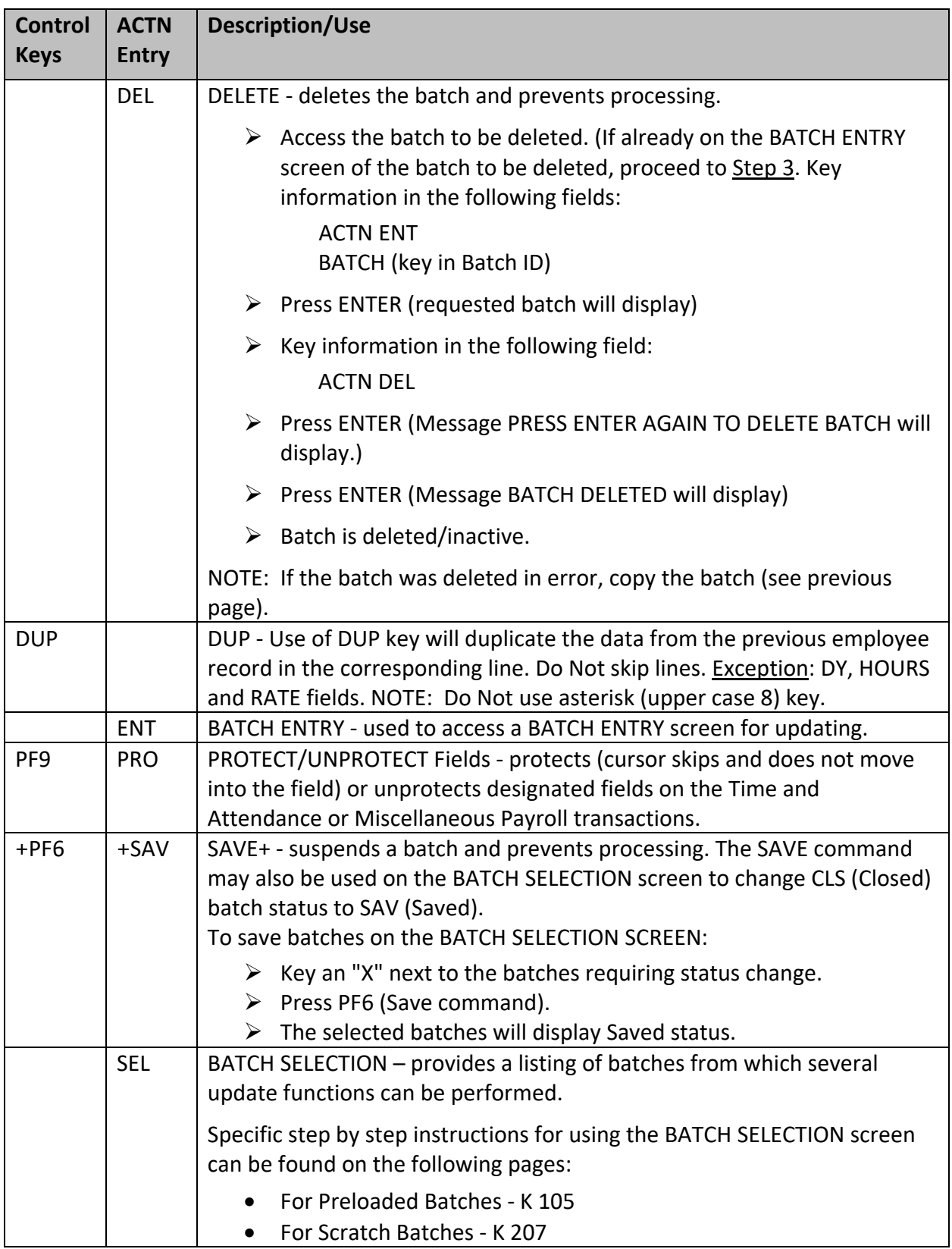

<span id="page-48-1"></span><span id="page-48-0"></span>[+](#page-48-1) This command has "Process & Go" capability (i.e., data keyed on the displayed screen will be updated when this command is performed).

<span id="page-49-0"></span>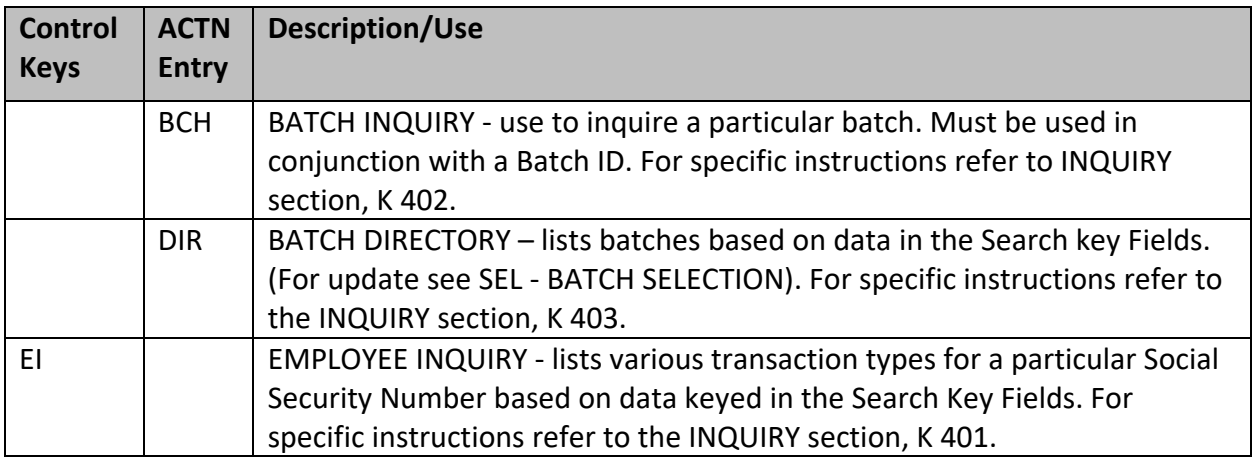

### <span id="page-49-1"></span>Section K 303: COPY BATCH PROCESS (Revised 09/22)

The Copy Batch Process is a time saving feature designed for the Payroll Input Process (PIP) system. It can significantly reduce entry time for groups of employees who consistently receive the same type of pay on a monthly basis. The following instructions must be used to maximize the benefits of the copy process.

I. Establish an Original Document

After identifying a group of employees/transactions that are keyed from month to month (e.g., overtime, shift, dock, premium payments) complete the appropriate document (STD. 603 or STD. 671) with those fields that are consistent from month to month and make copies to use for future months.

- II. First Month's Procedures
	- A. Complete/code the document.
	- B. Key the first month's entries into a Scratch Batch (see PPM Section K 200). NOTE: Special procedures are needed for employees that are not being docked or receiving pay in the initial month. Complete the line entry with the appropriate information (SSN, position, etc.) and enter .01 in the hours field.
	- C. After all entries have been keyed SAVE (PF6) the batch. The system will then return to the Batch Entry screen.

#### \*IMPORTANT\*

If applicable, enter the format (DCK or MIS) and remove the "X" in the OK field for all entries added per the NOTE in item B above.

D. SAVE (PF6) and balance the batch. If balanced, CLOSE (PF5) the batch for processing.

E. Retain the Batch ID number which will be used for next month's pay. (SUGGESTION: Note the Batch ID on a Batch Control form and save it for the next month's processing.)

# III. Second and All Subsequent Months

- A. Complete the document.
- B. Access the processed batch from the previous month (if Batch ID is not known, use the Batch Selection screen to locate the Processed batch).
- C. From the Batch Entry screen of the Processed batch key CPY in the ACTN field and key the desired Pay Period Type, Month and Year in the PAY PER field located in the bottom right corner of the Batch Entry screen. Press the ENTER key.
- D. The system will create a duplicate of the original batch and assign the information to a new Batch ID with a "Saved" status. In addition, each format screen within the batch will be updated with the Pay Period Type, Month and Year identified in the PAY PER field.
- E. Update the BATCH ENTRY screen and the detail screen records. After all entries have been completed SAVE (PF6) and balance the batch. If in balance, CLOSE (PF5) the batch.
- F. Retain the Batch ID number for the next month's process.

# <span id="page-51-0"></span>**INQUIRY**

#### <span id="page-51-1"></span>Section K 400: INTRODUCTION (New 08/93)

The Payroll Input Processing (PIP) system provides various methods of inquiry.

- Employee Inquiry provides all the transactions keyed for a specific Social Security Number.
- Batch Inquiry reflects all information in a batch.
- Batch Directory provides a list of all campus/department's batches.

Instructions on the three inquiry methods may be found in the following paragraphs:

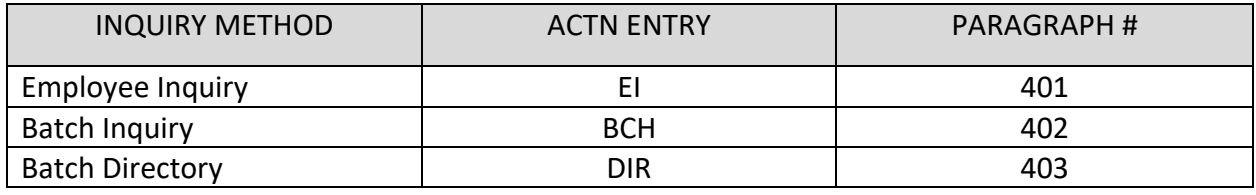

#### <span id="page-51-2"></span>Section K 400.1: INQUIRY HISTORY (New 08/93)

The Inquiry system provides transaction information for approximately three months from the creation date of the batch (see "Maintenance of Batches", K 004).

#### <span id="page-51-3"></span>Section K 401: ACCESSING EMPLOYEE INQUIRY SCREEN (New 08/93)

The following procedure identifies the methods of accessing the EMPLOYEE INQUIRY screen. The EMPLOYEE INQUIRY screen cannot be accessed from Update screens. Press CLEAR key and return to T/A MENU screen to access Inquiry screens.

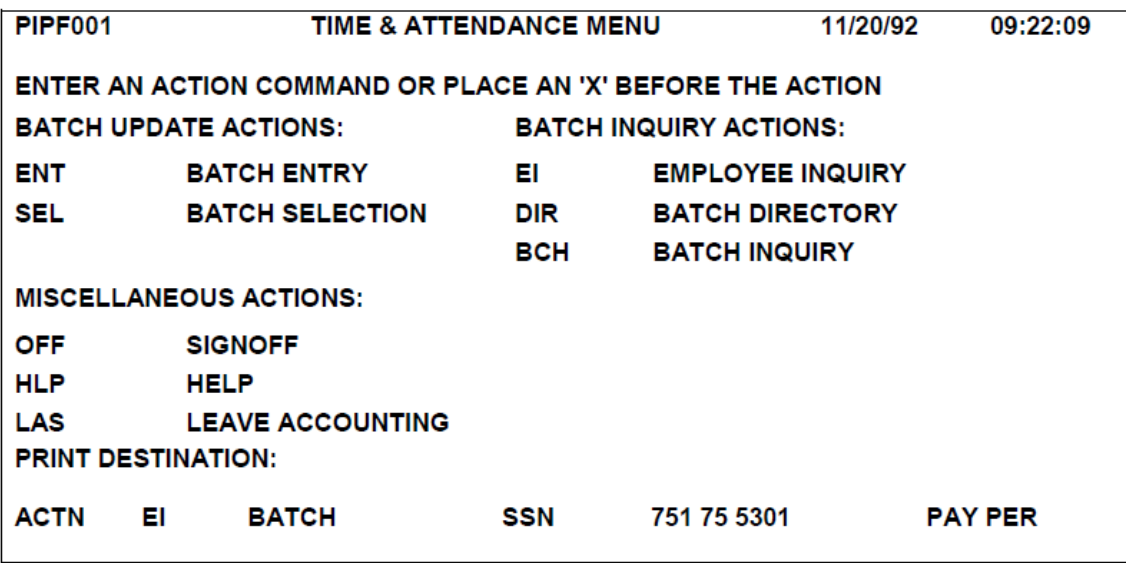

To access the employee inquiry screen from Time and Attendance Menu - or - any inquiry screen:

 $\triangleright$  Key the following:

ACTN EI (the EMPLOYEE INQUIRY screen)

SSN 751 75 5301 (key in employee's Social Security Number)

 $\triangleright$  Press ENTER (the employee inquiry screen for requested Social Security Number will display)

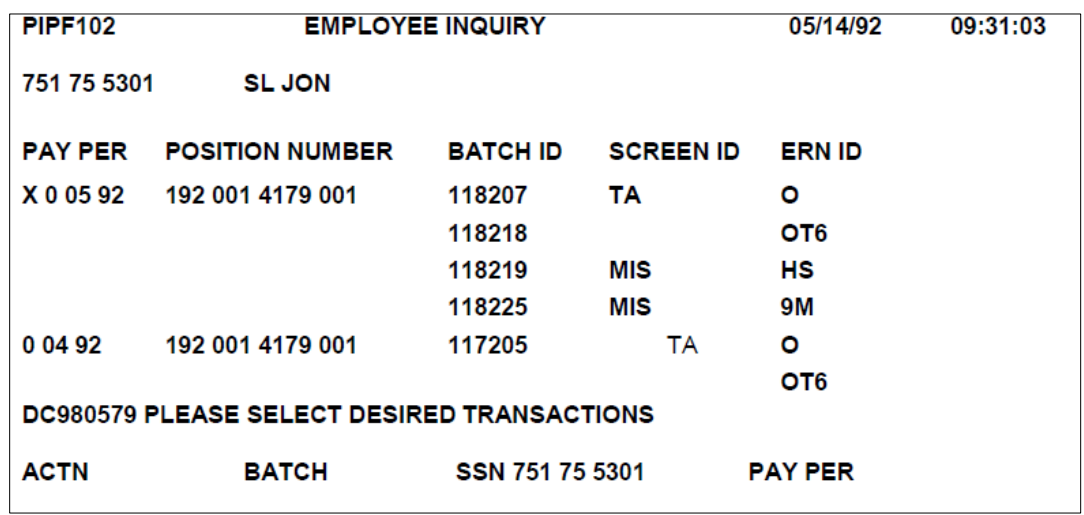

The following procedure identifies the method used to access one or more transactions for a specific employee from the EMPLOYEE INQUIRY screen.

#### FROM EMPLOYEE INQUIRY

- $\triangleright$  Key an "X" next to the desired transaction(s). Selections can be made from displayed page (cannot select transactions over multiple pages).
- $\triangleright$  Press ENTER (the detail format screen for the first transaction requested will display. If more than one transaction was selected, press PF8 for Next Page or PF7 for Previous Page).
- $\triangleright$  To return to the EMPLOYEE INQUIRY screen, press the PF10 key.
- $\triangleright$  To exit Inquiry screens, press the CLEAR key to return to the T/A MENU screen.

# <span id="page-52-0"></span>Section K 402: ACCESSING BATCH INQUIRY SCREEN (New 08/93)

The following procedure identifies the method for accessing the BATCH INQUIRY screen. BATCH INQUIRY screens cannot be accessed from Update screens, press CLEAR key and return to T/A MENU screen to access Inquiry screens.

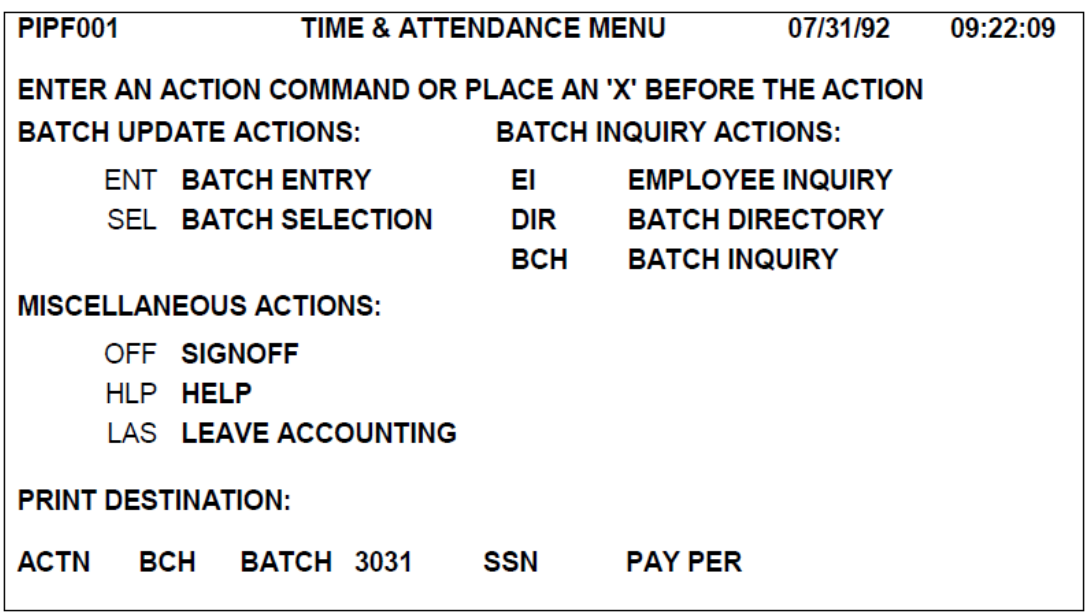

To access batch inquiry from Time and Attendance Menu - or any inquiry screen:

 $\triangleright$  Key information in the following fields:

ACTN **BCH** (BATCH INQUIRY screen) BATCH **3031** (key in the specific Batch ID for inquiry)

Press ENTER (the BATCH INQUIRY screen for the requested batch will display).

The following procedure identifies the method for accessing a detail screen from the BATCH INQUIRY screen.

To access a detail screen from the BATCH INQUIRY screen:

- $\triangleright$  Key information in the following field: ACTN Key the command for the desired format: TA = Time and Attendance [Form 672] DCK = Dock [STD 603] MIS = Miscellaneous [STD 671]
- $\triangleright$  Press ENTER (the requested format will display)
- To return to the BATCH INQUIRY screen, press PF3 key.
- $\triangleright$  To exit an Inquiry screen, press the CLEAR key to return to the T/A MENU screen.

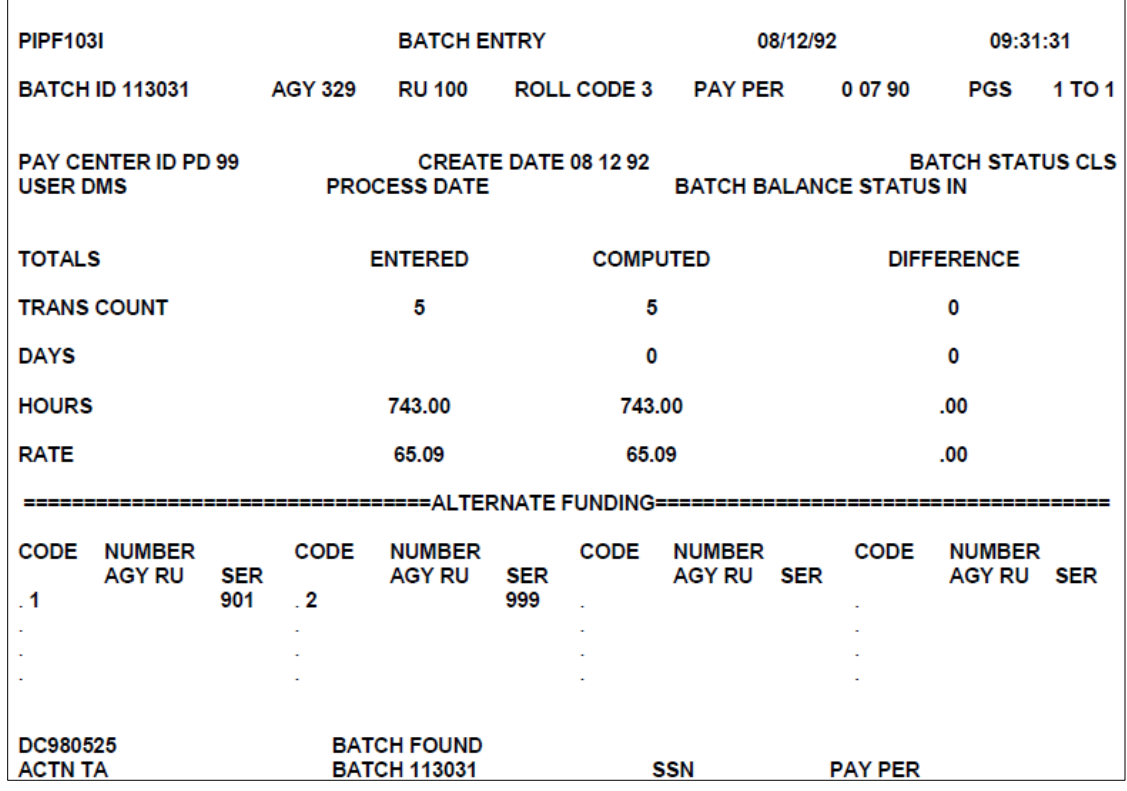

#### <span id="page-54-0"></span>Section K 403: ACCESSING BATCH DIRECTORY (New 08/93)

The following procedure identifies the method for accessing the BATCH DIRECTORY. The BATCH DIRECTORY cannot be accessed from Update screens, press CLEAR key and return to the T/A MENU screen to access Inquiry screens.

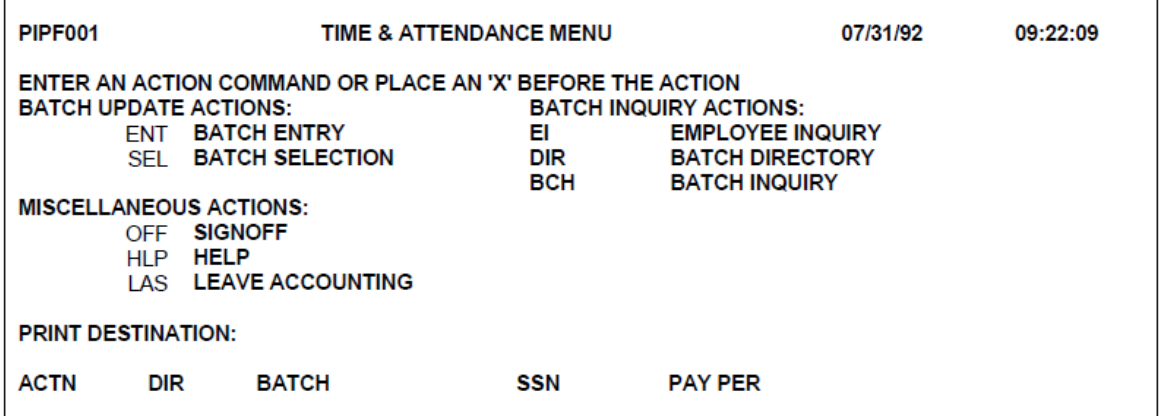

BATCH DIRECTORY is an inquiry screen that provides a listing of all status of batches. Contained in this section are the procedures to:

- Access a listing of batches based on information keyed in Search Key Fields.
- Select one of more batches to view entries.

To access Batch Directory from the T/A Menu or any Inquiry Screen:

- $\triangleright$  Key the following: ACTN DIR
- Press ENTER. (A blank BATCH DIRECTORY screen will display).

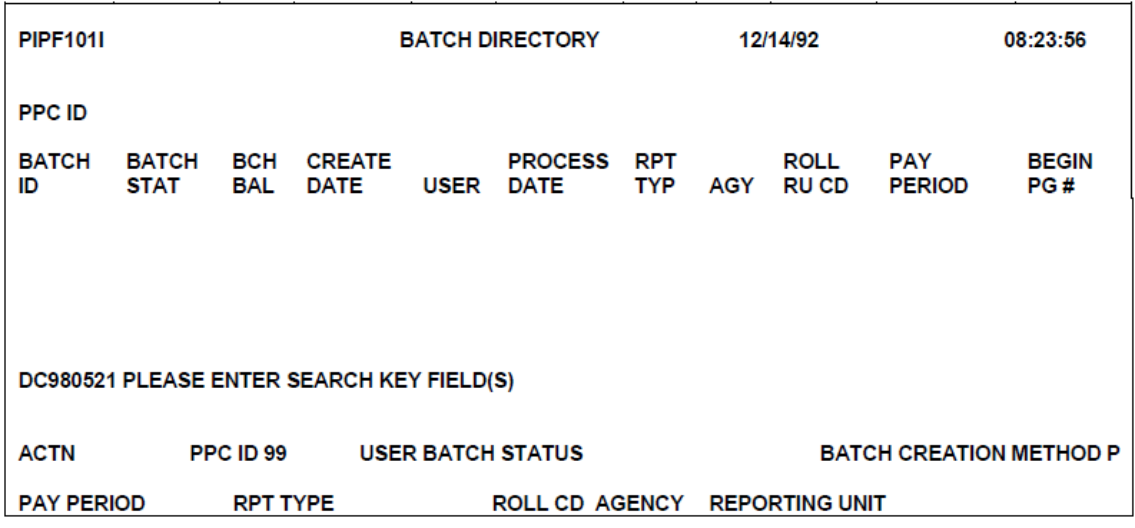

### HOW TO ACCESS A LISTING OF BATCHES

Upon initial access, a blank BATCH DIRECTORY screen will display. By keying additional information in one or more of the Search Key Fields, located at the bottom of the screen, the specific desired batches will display. Refer to Search Key Field descriptions below:

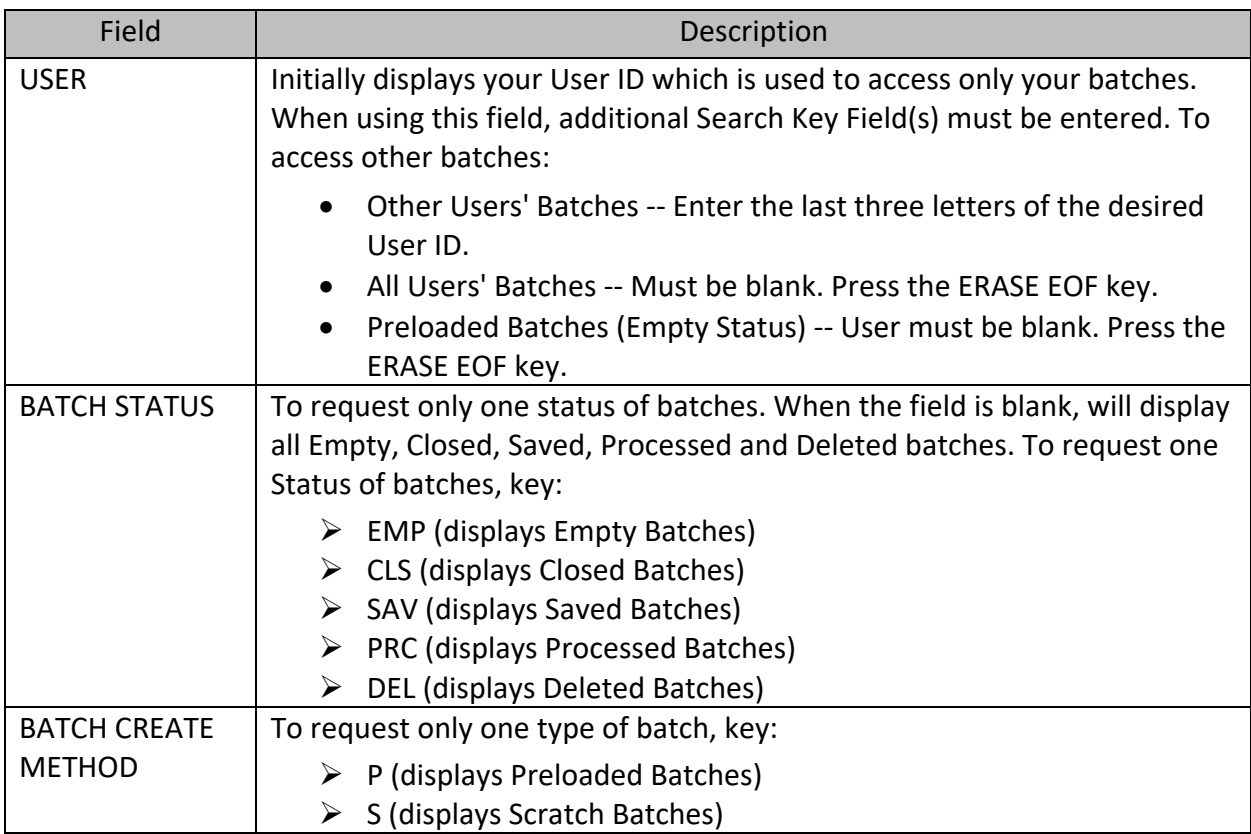

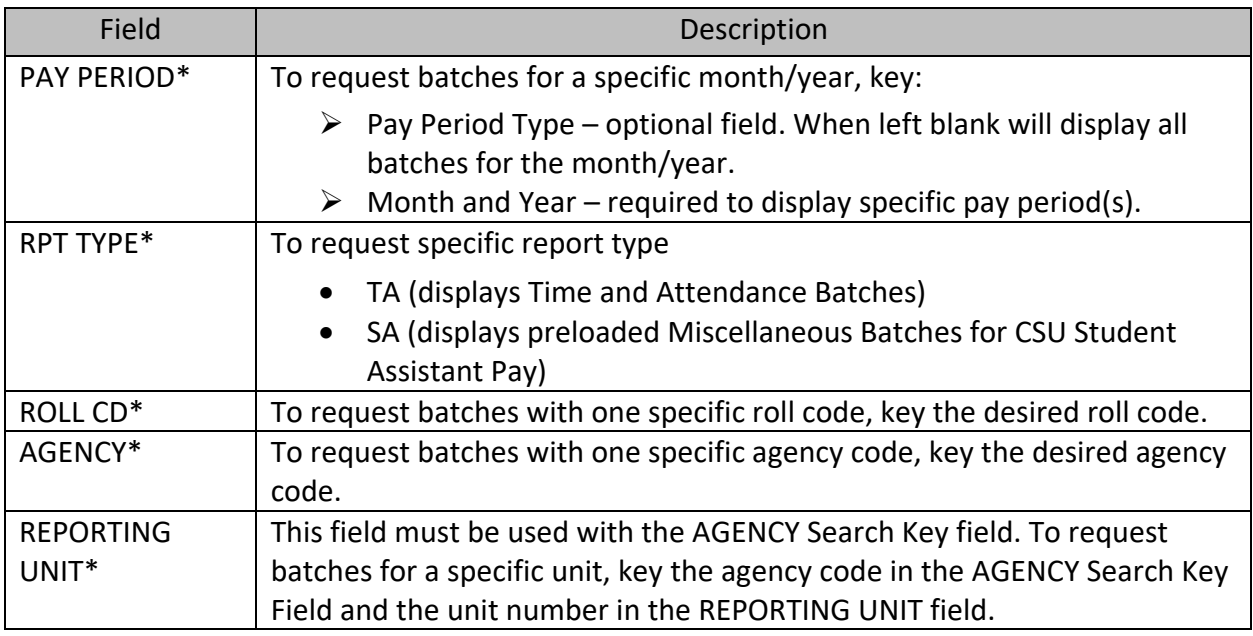

After keying data into the desired Search Key Fields, press ENTER (requested batches will display).

\* Apply to Preloaded Batches only.

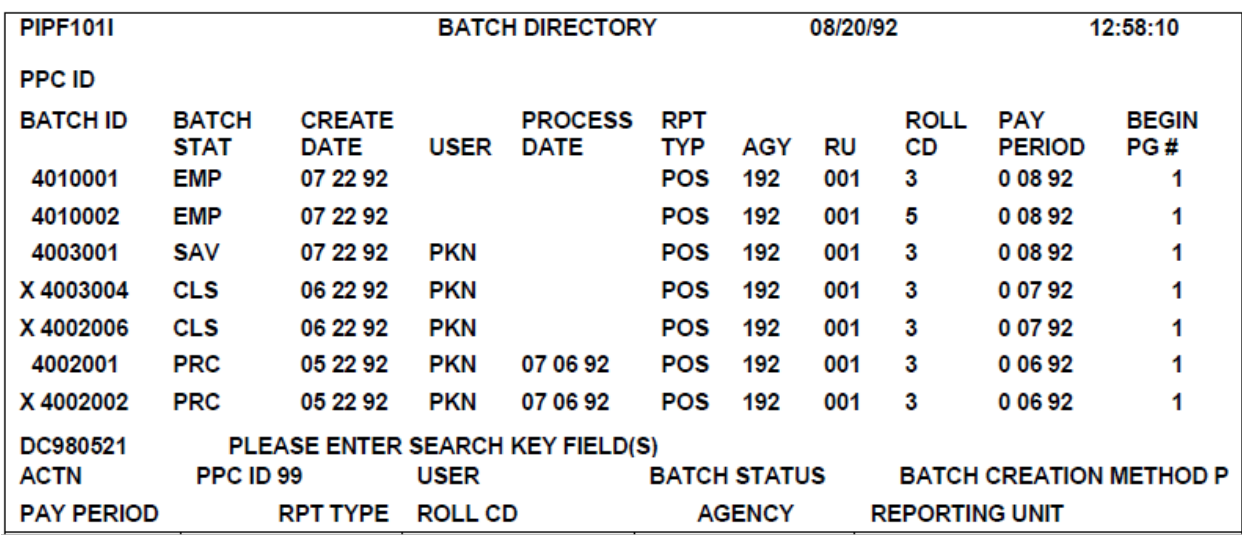

# HOW TO SELECT BATCHES TO VIEW

If the desired batches are not displayed, to access additional pages of batches, press:

- $\triangleright$  PF8 = Next Page
- $\triangleright$  PF7 = Previous Page

To access the BATCH INQUIRY screen, key an "X" next to the desired batch(es). Batches can only be selected on the displayed page (cannot select batches over multiple pages).

Press ENTER (The BATCH INQUIRY screen for the first selected batch will display).

If multiple batches are selected, to access other batches:

- ► If a detail screen (i.e., TA, DCK or MIS) is displayed: Press PF 3 (will return to the BATCH INQUIRY screen)
- ► From the BATCH INQUIRY screen: Press PF14 (will access the next batch selected from the BATCH DIRECTORY) Press PF13 (will access the previous batch selected from the BATCH DIRECTORY)

To return to the BATCH DIRECTORY screen, press PF10.

To exit Inquiry screens, press the CLEAR KEY to return to the T/A MENU.

#### <span id="page-58-1"></span><span id="page-58-0"></span>Section K 500: GENERAL INFORMATION (Revised 12/97)

This section lists the messages which can be generated on PIP System screens. Many messages are informational only and require no subsequent action. Other messages identify potential problems or require corrective action.

NOTE: Departments/Campuses using the leave Accounting System can access additional PIP messages on the Leave Message System. Refer to the Leave Accounting System manual.

#### <span id="page-58-2"></span>Section K 500.1: MESSAGE LOCATION (Revised 04/15)

On each screen there are two locations for messages (refer to the shaded areas on the sample below). Confirmation messages will be located in the top left of the screen. Informational and/or error messages will be located in the bottom left area. Some conditions may receive messages in both locations at the same time.

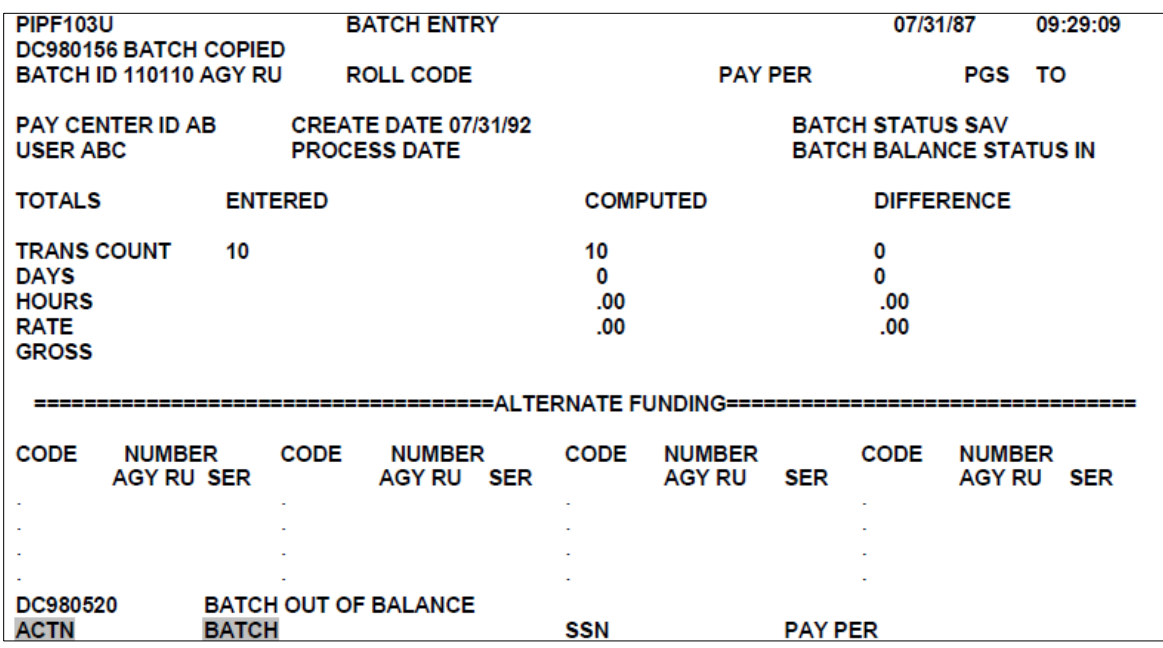

<span id="page-59-0"></span>The following pages contain a list of messages in message number order. Some contain information regarding the condition, which generated the message, and possible resolutions.

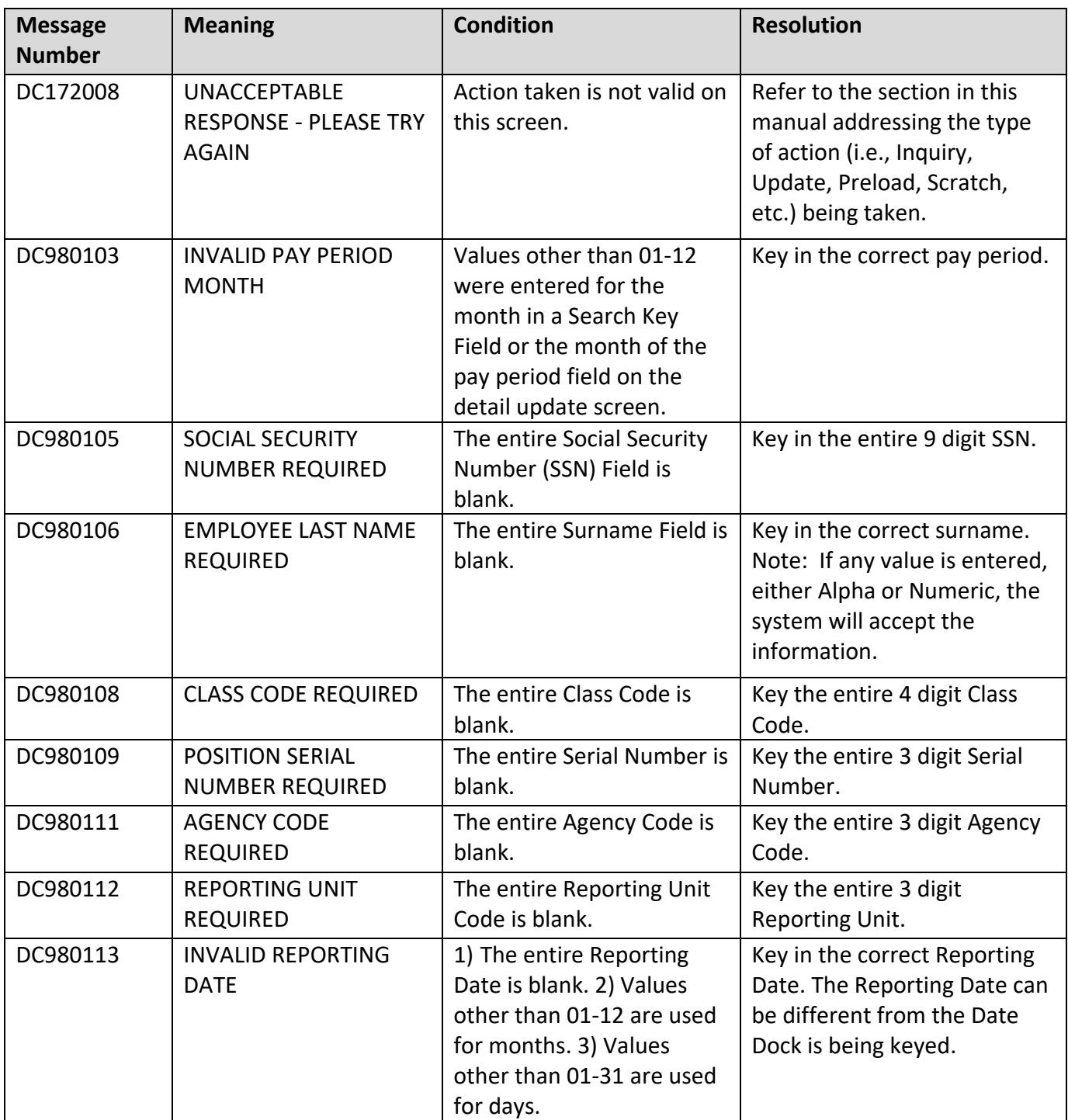

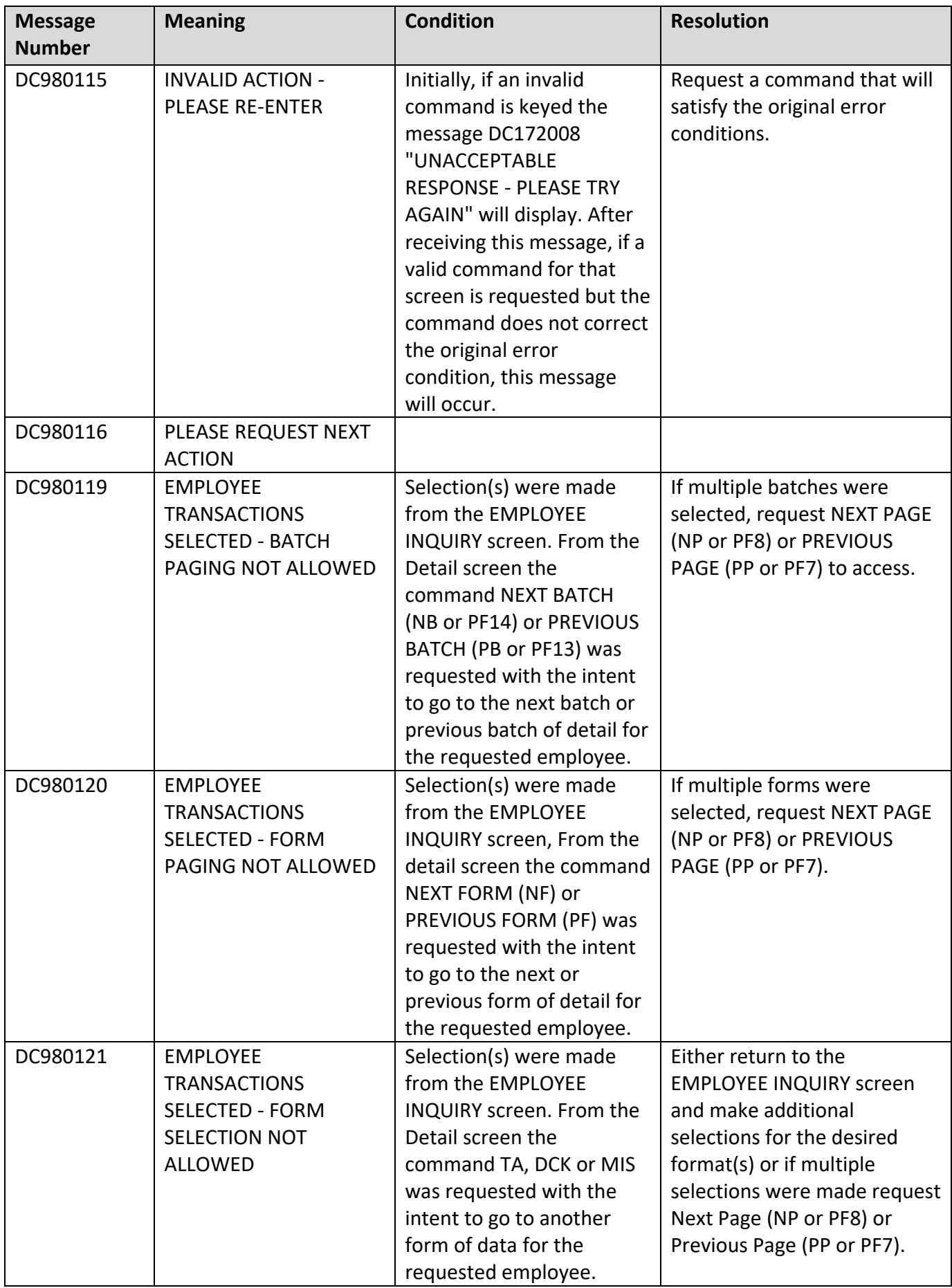

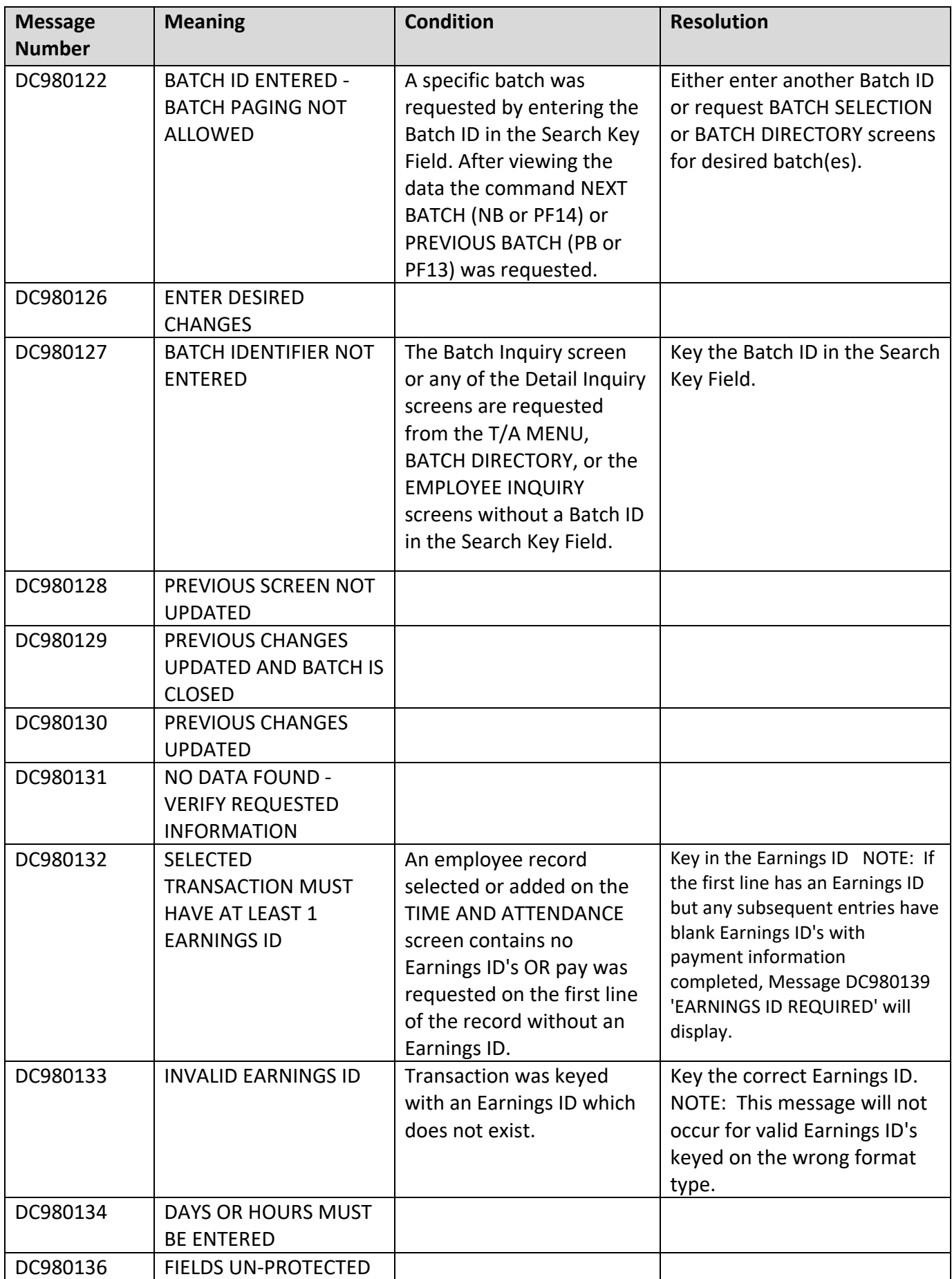

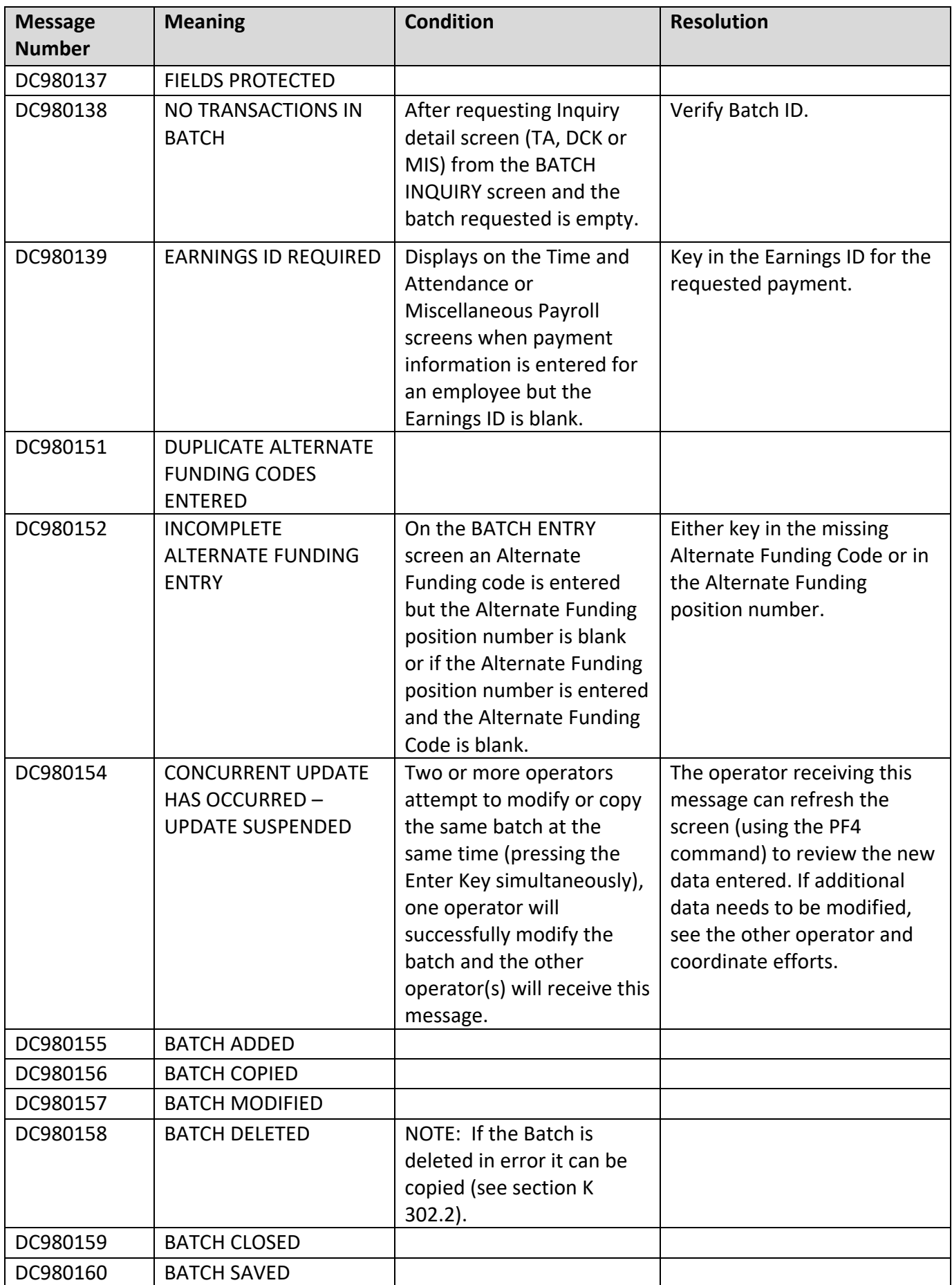

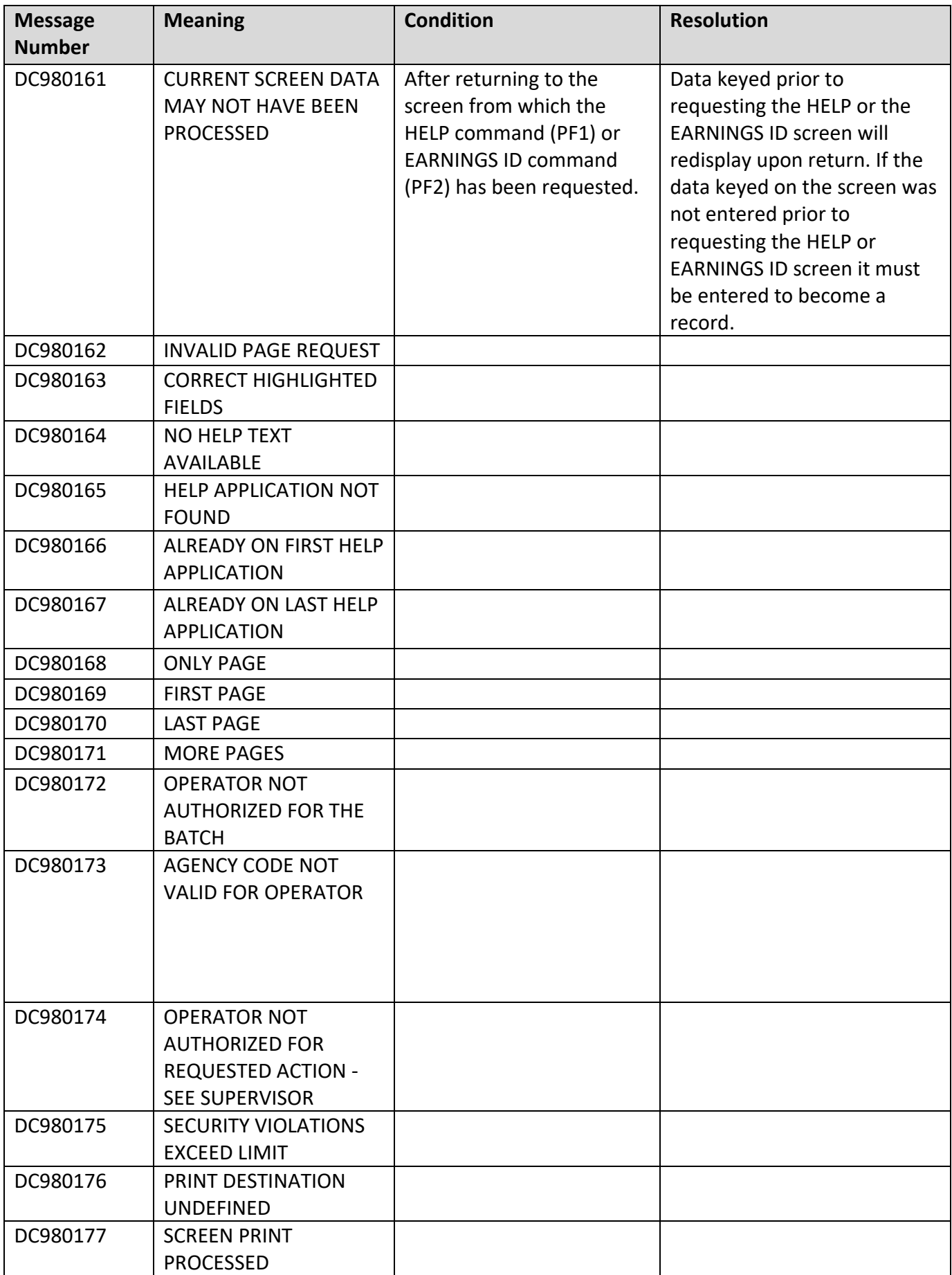

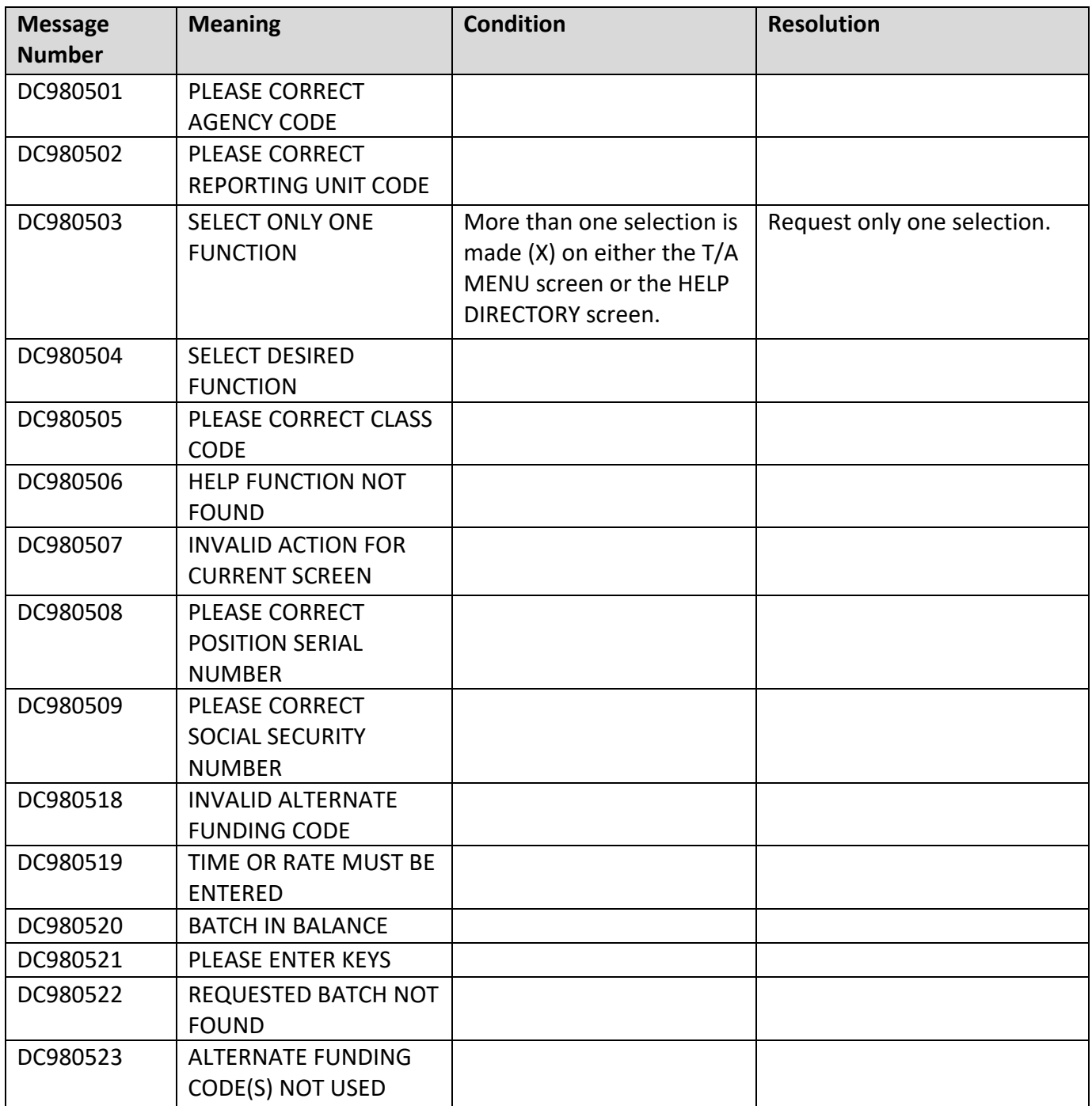

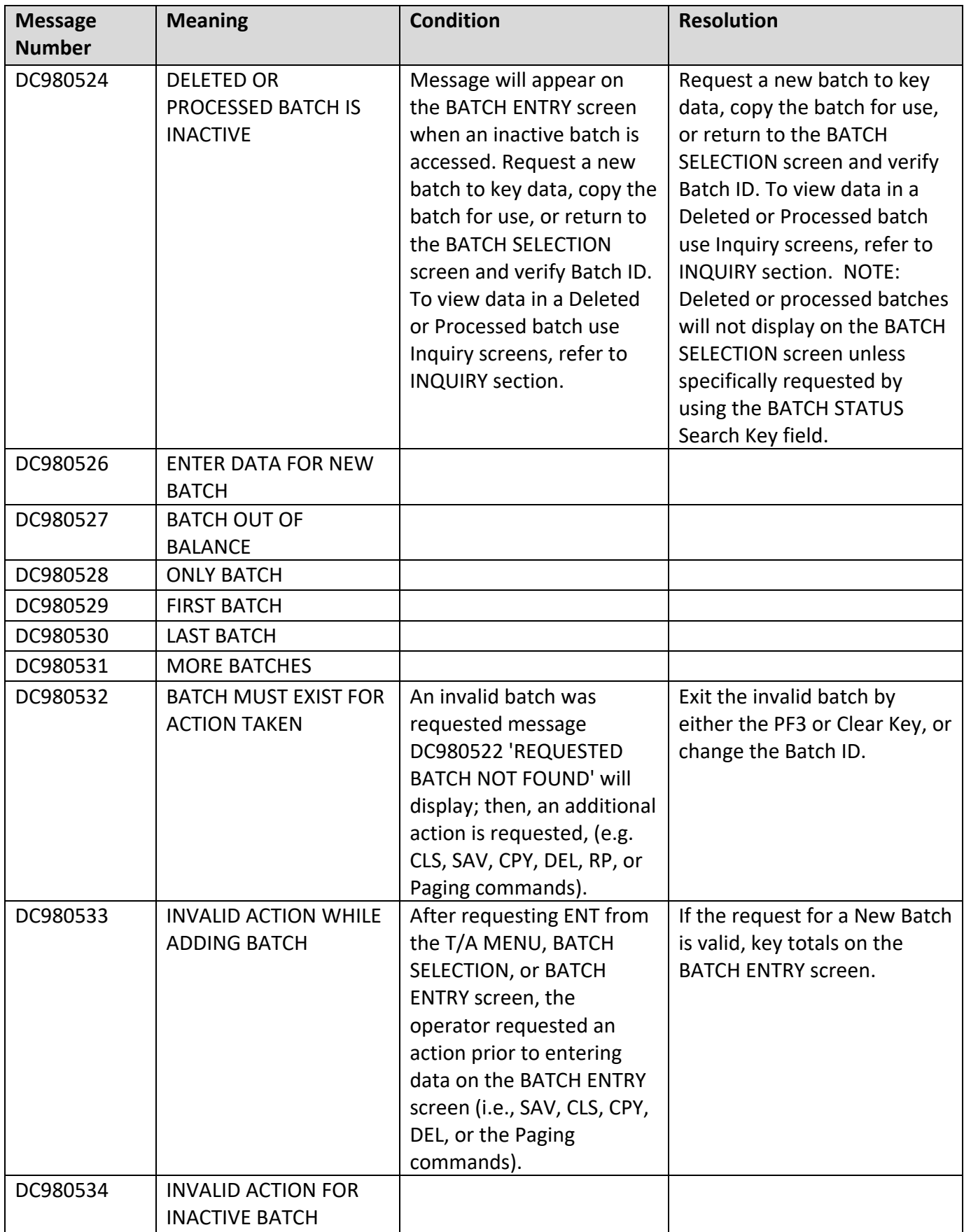

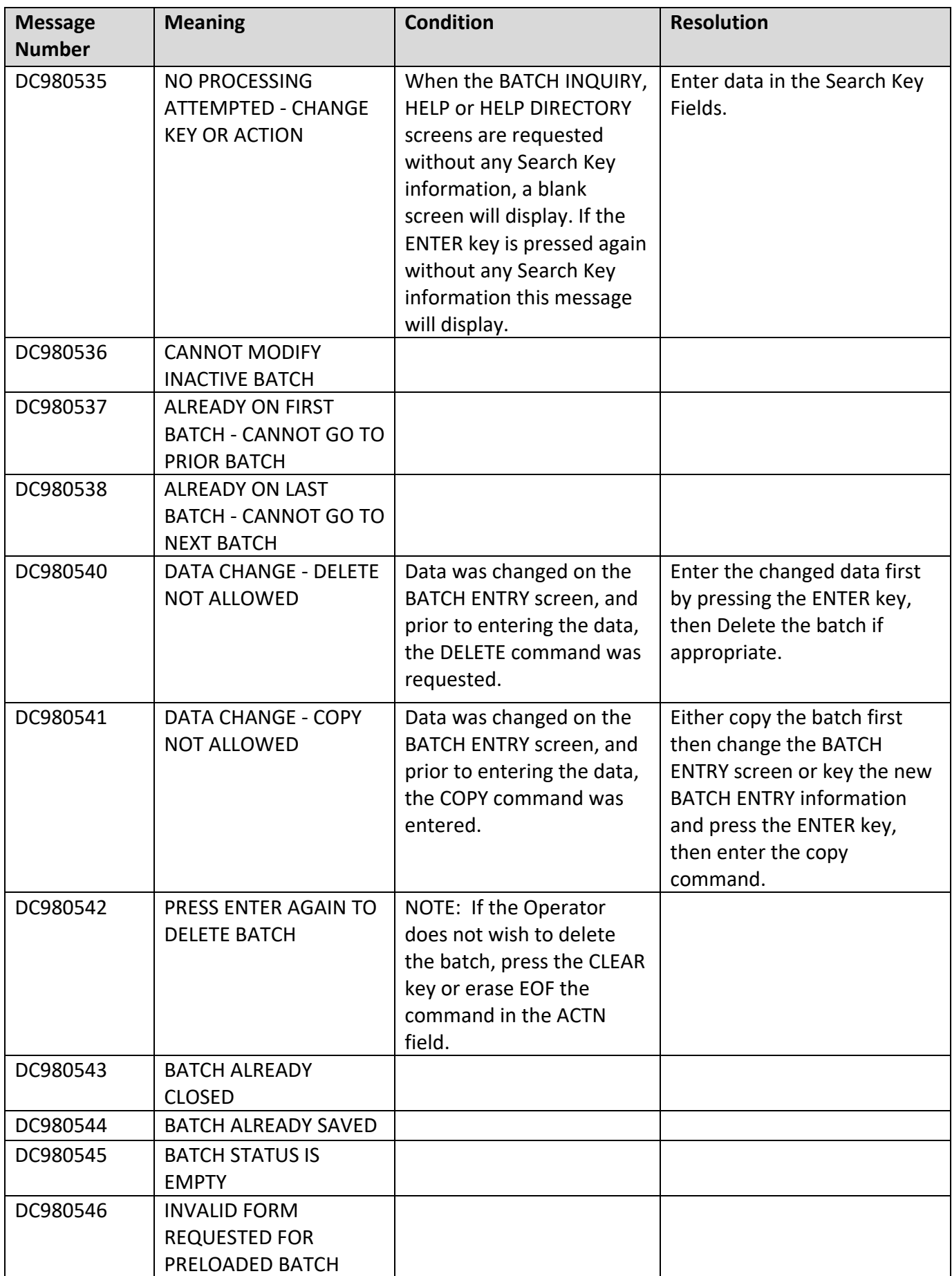

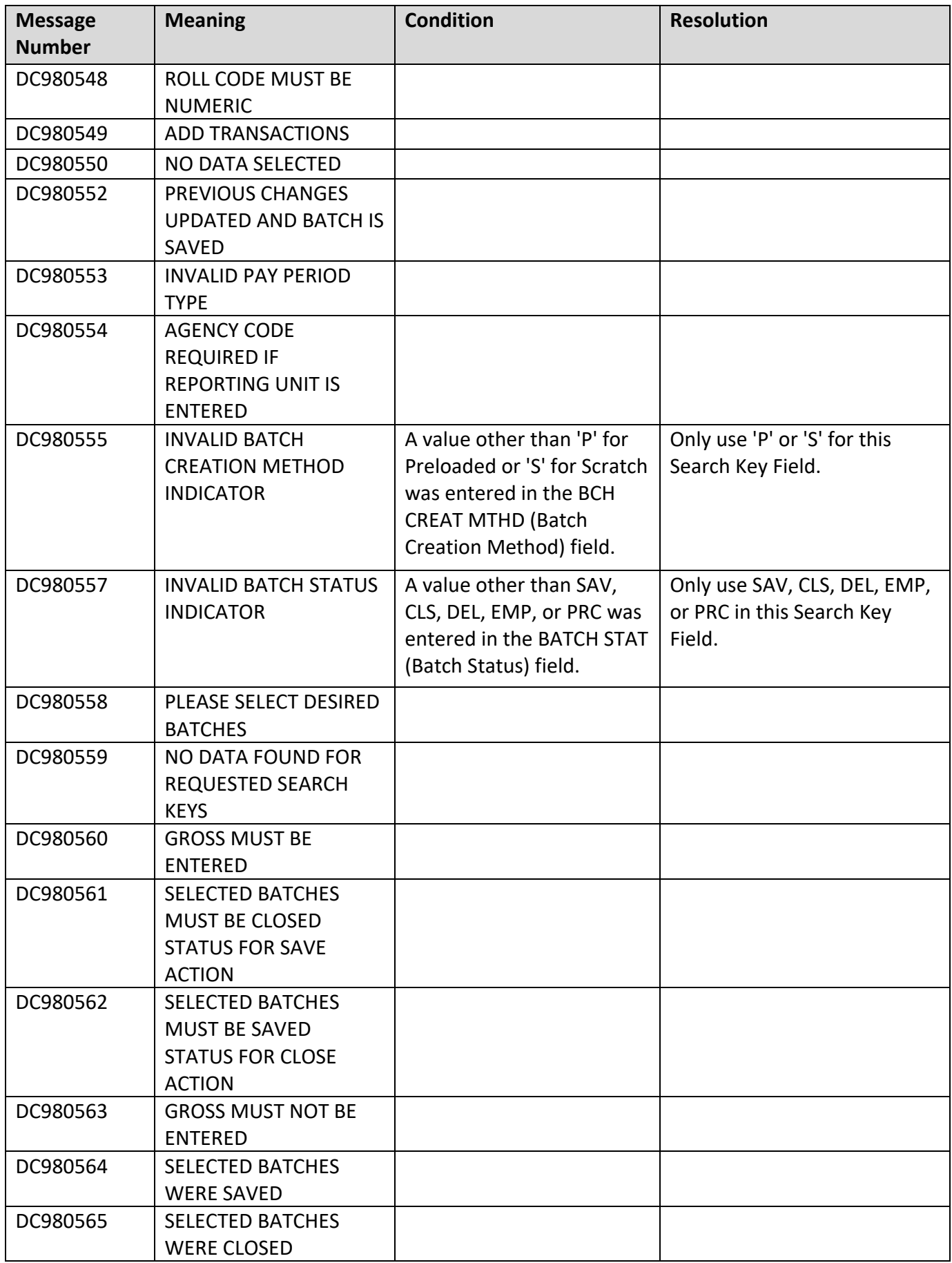

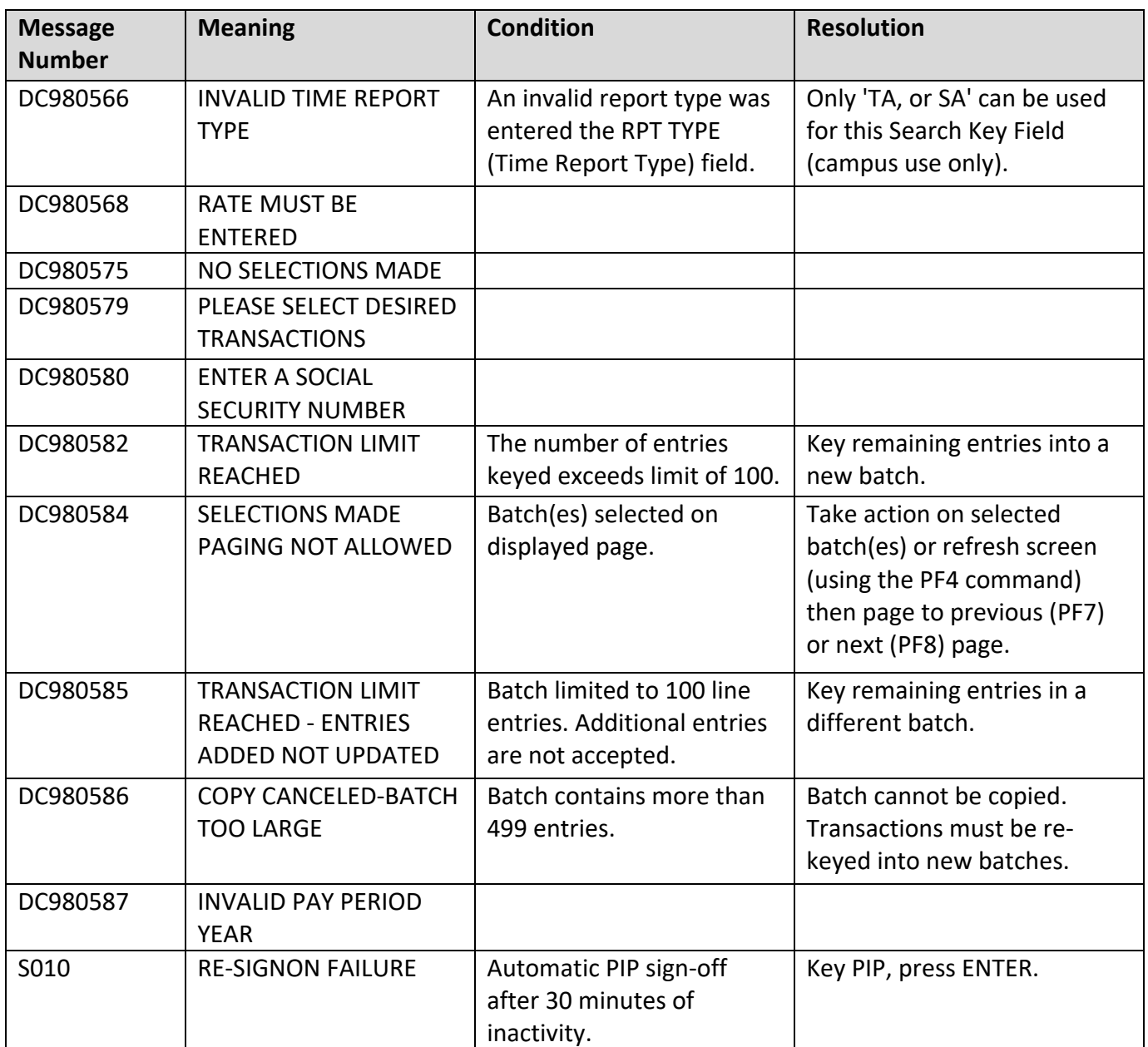